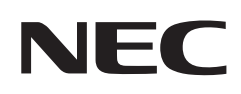

# 用户手册

## 液晶显示器

MultiSync® M981

型号: M981

请在显示器背面的标签中查找型号名称。

## 目录

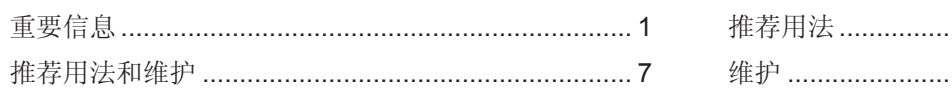

### 

## 功能

### 第1章

## 安装

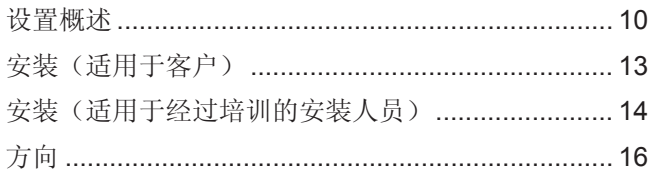

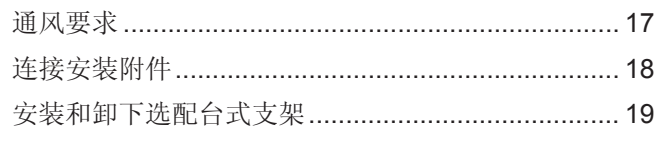

#### 部件名称和功能 第2章

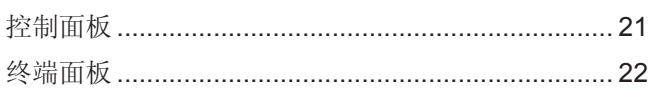

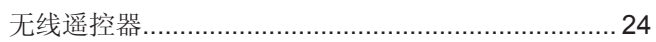

### 第3章

## 连接

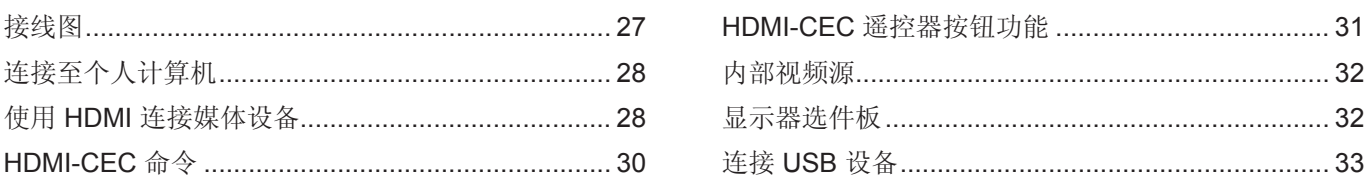

### 第4章

## 基本操作

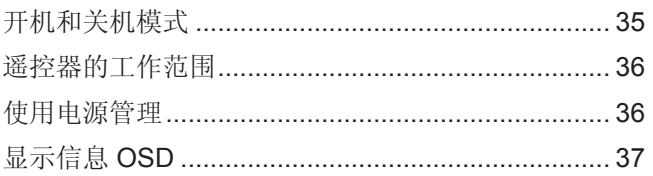

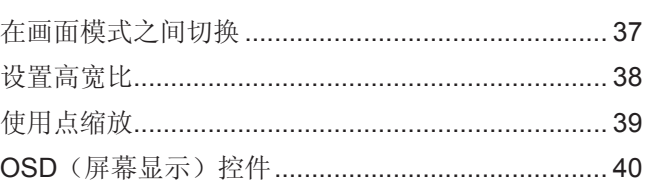

## 第5章

## 高级操作

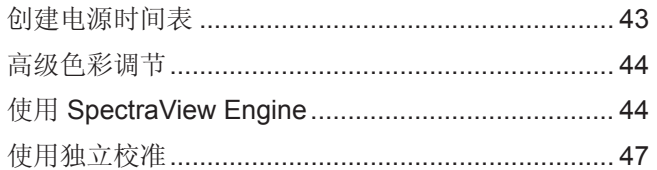

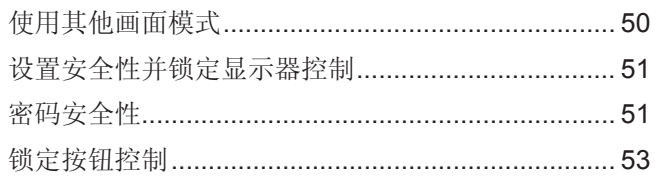

#### 多显示器设置 第6章

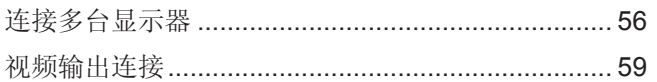

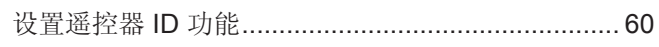

#### 外部控制 第7章

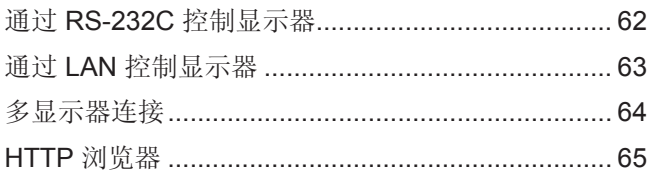

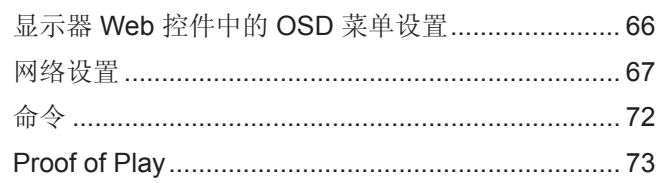

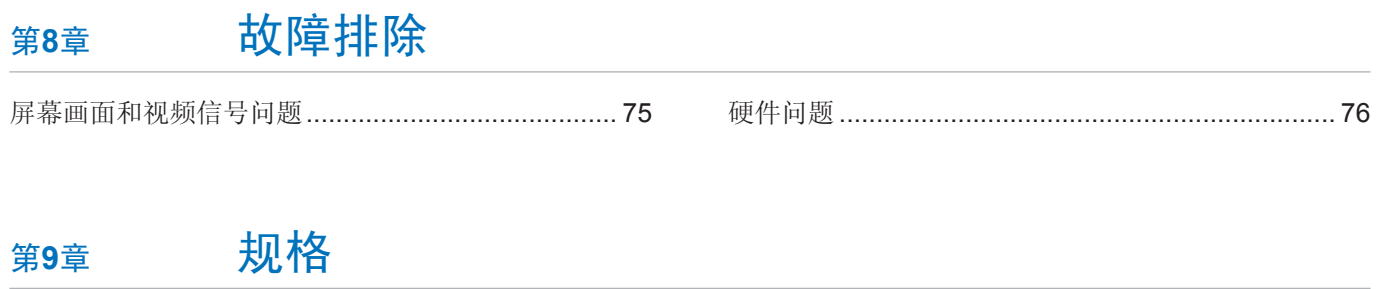

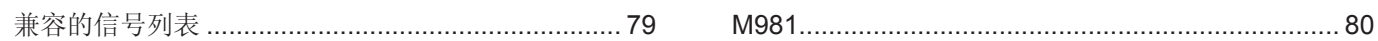

#### 外部资源 附录 B

#### OSD 控件列表 附录 C

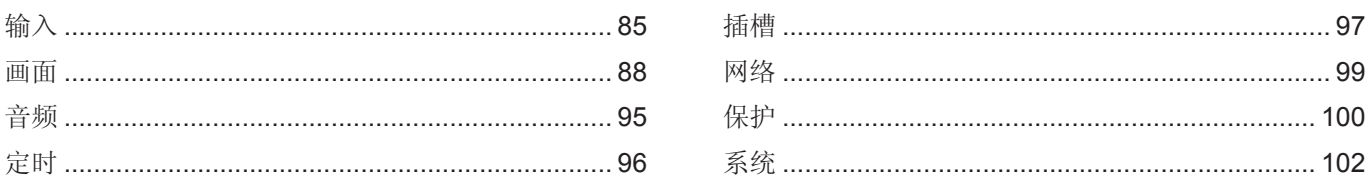

#### 制造商回收和节能信息 附录 D

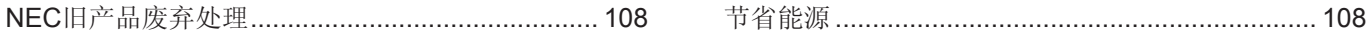

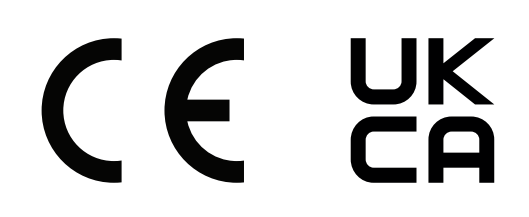

须知: (1) 未经许可, 不得部分或全部翻印本手册的内容。<br>(2) 本手册的内容如有更改, 恕不另行通知。 (3) 本手册的编写经过精心斟酌; 但如果您发现任何疑点、错误或疏漏, 请联系我们。 (4) 本手册中的图片仅供参考。如果参考图片与实际产品不符, 则以实际产品为准。 (5) 尽管有第(3) 条和第(4) 条的规定, 但我们对因使用本设备而导致的利润损失或其他事务所引起的任何索赔概不负责。 (6) 本手册通常供应给所有地区,因此其中可能包含与其他国家/地区相关的描述。

<span id="page-4-1"></span><span id="page-4-0"></span>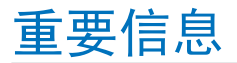

#### 安全措施与维护

#### 为获得最佳性能,请在设置和使用 LCD 彩色显示器时注意以下事项:

#### 关于符号

为了确保安全和正确使用本产品,本手册采用了一些符号来防止对您和他人造成伤害,以及对财产造成损害。符号及 其意义描述如下。请确保在阅读本手册之前完全理解它们。

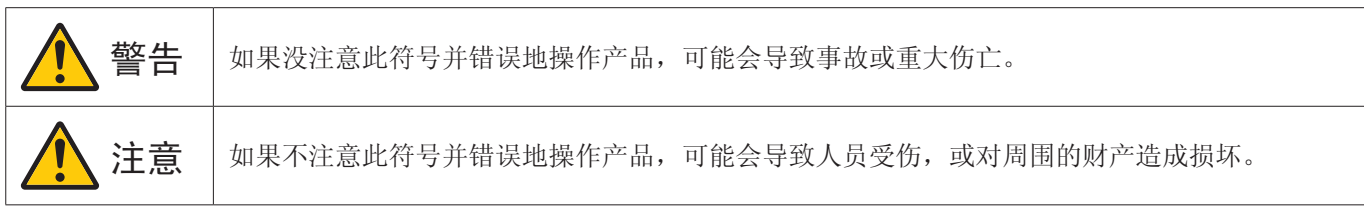

符号的示例

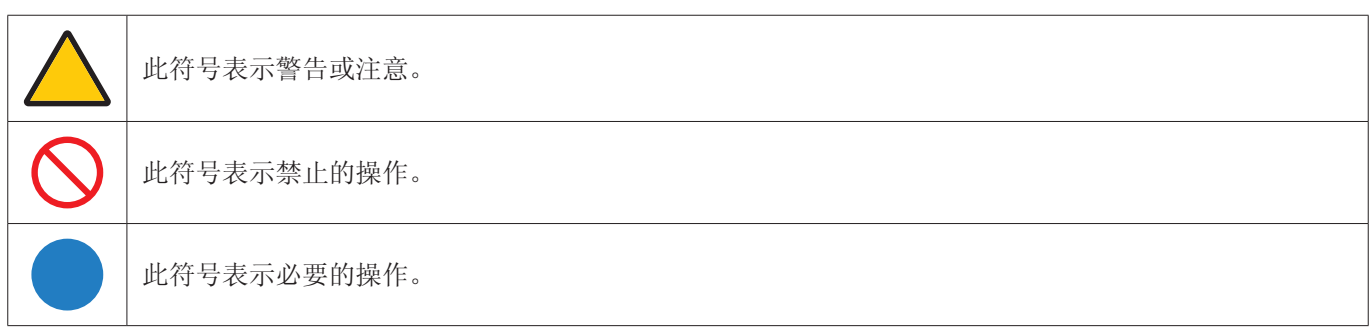

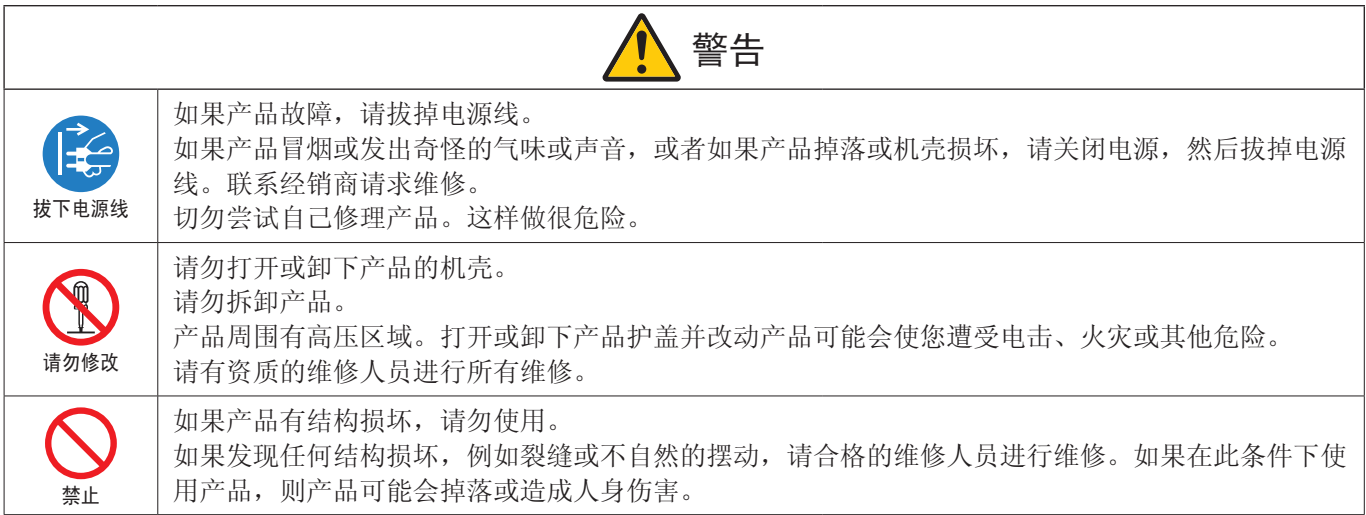

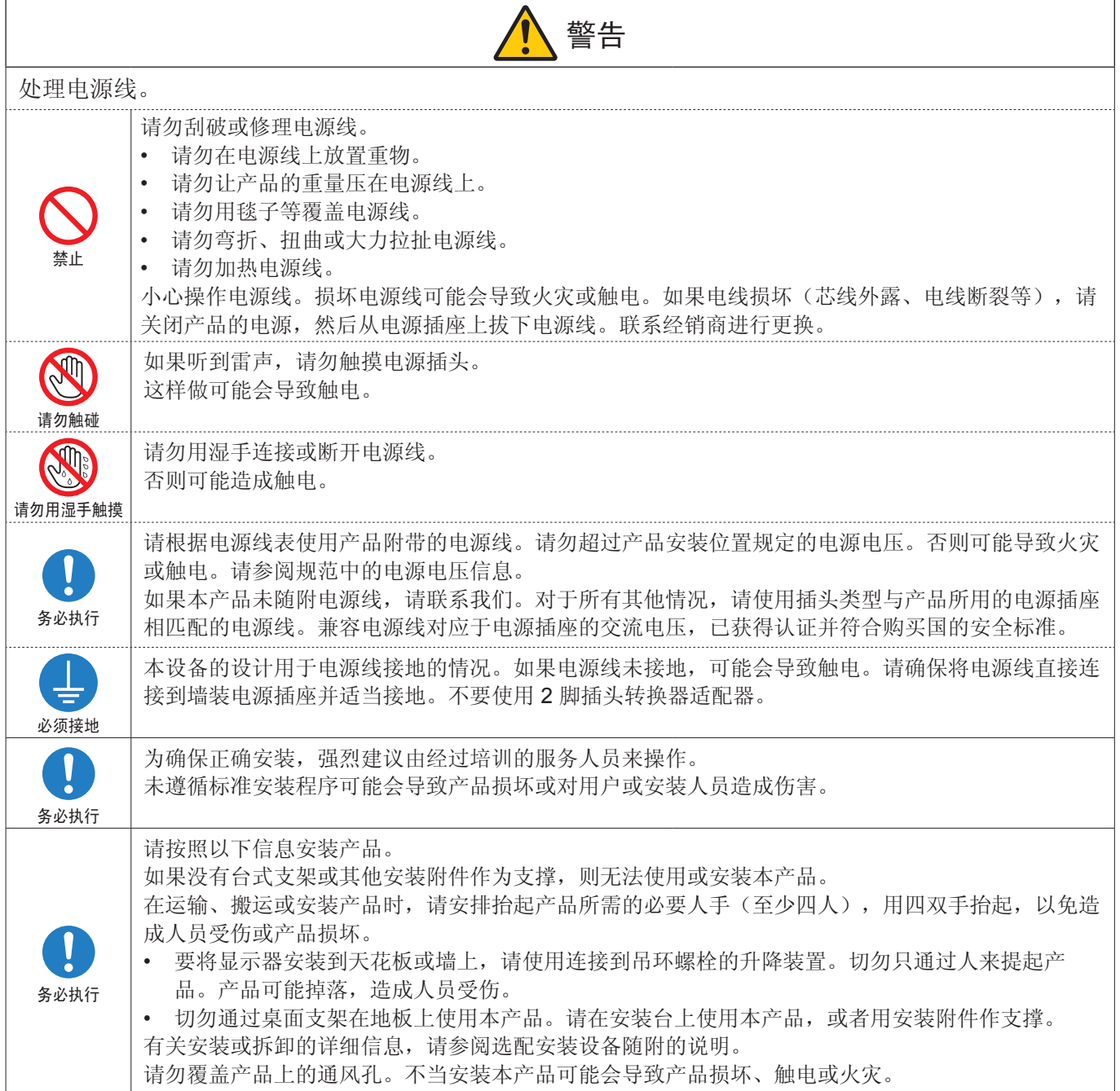

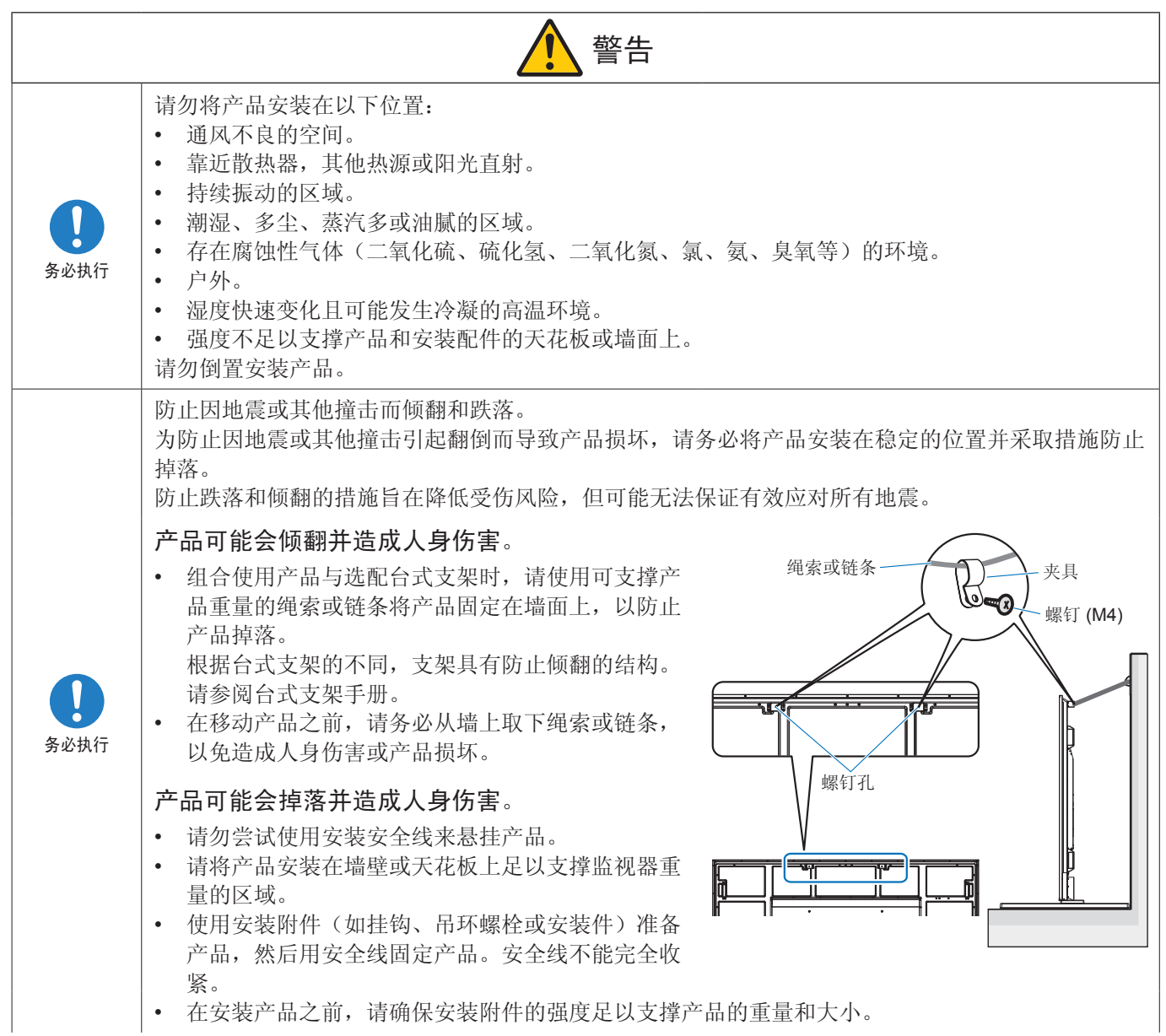

• 在安装产品之前,请确保安装附件的强度足以支撑产品的重量和大小。

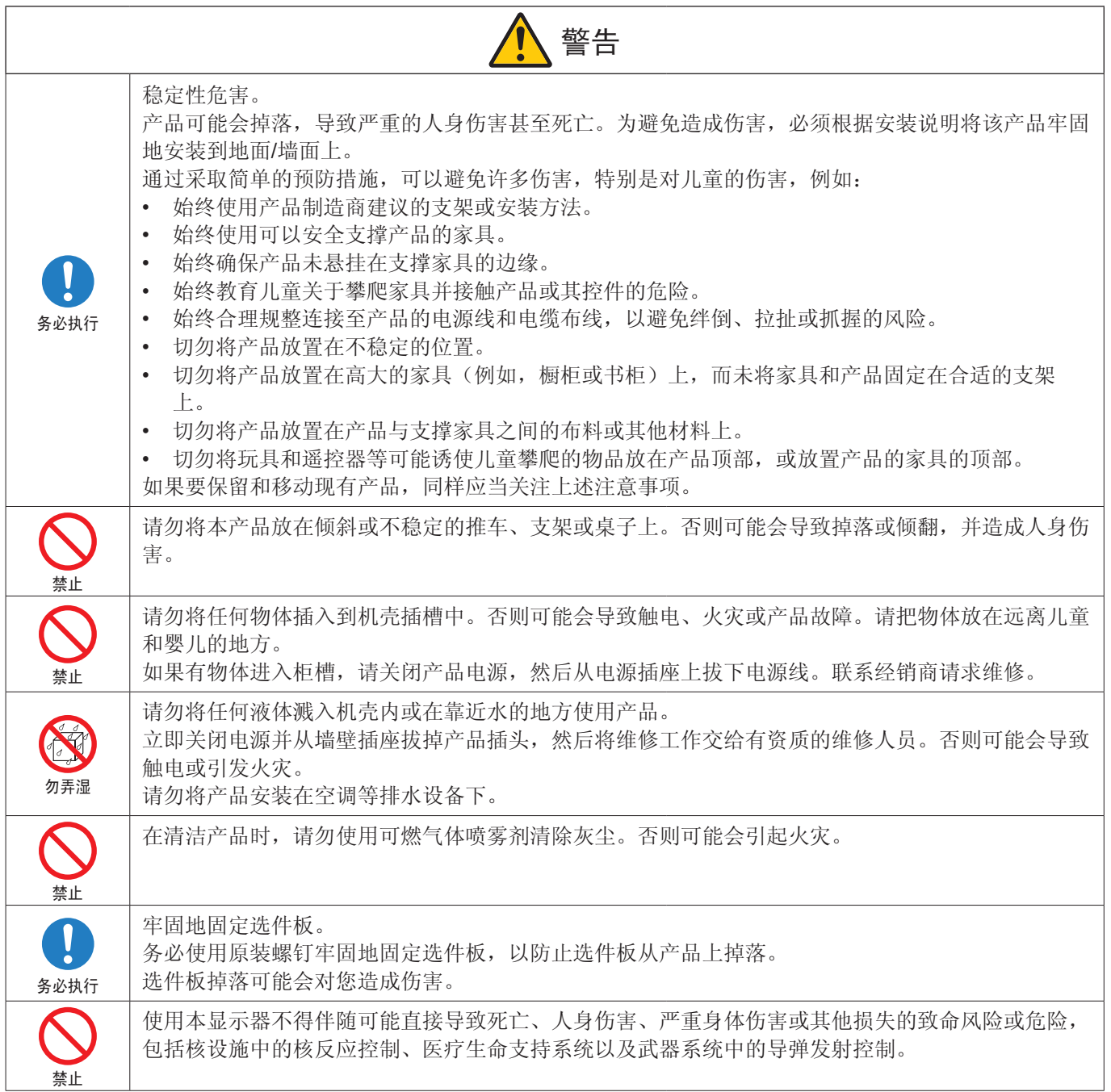

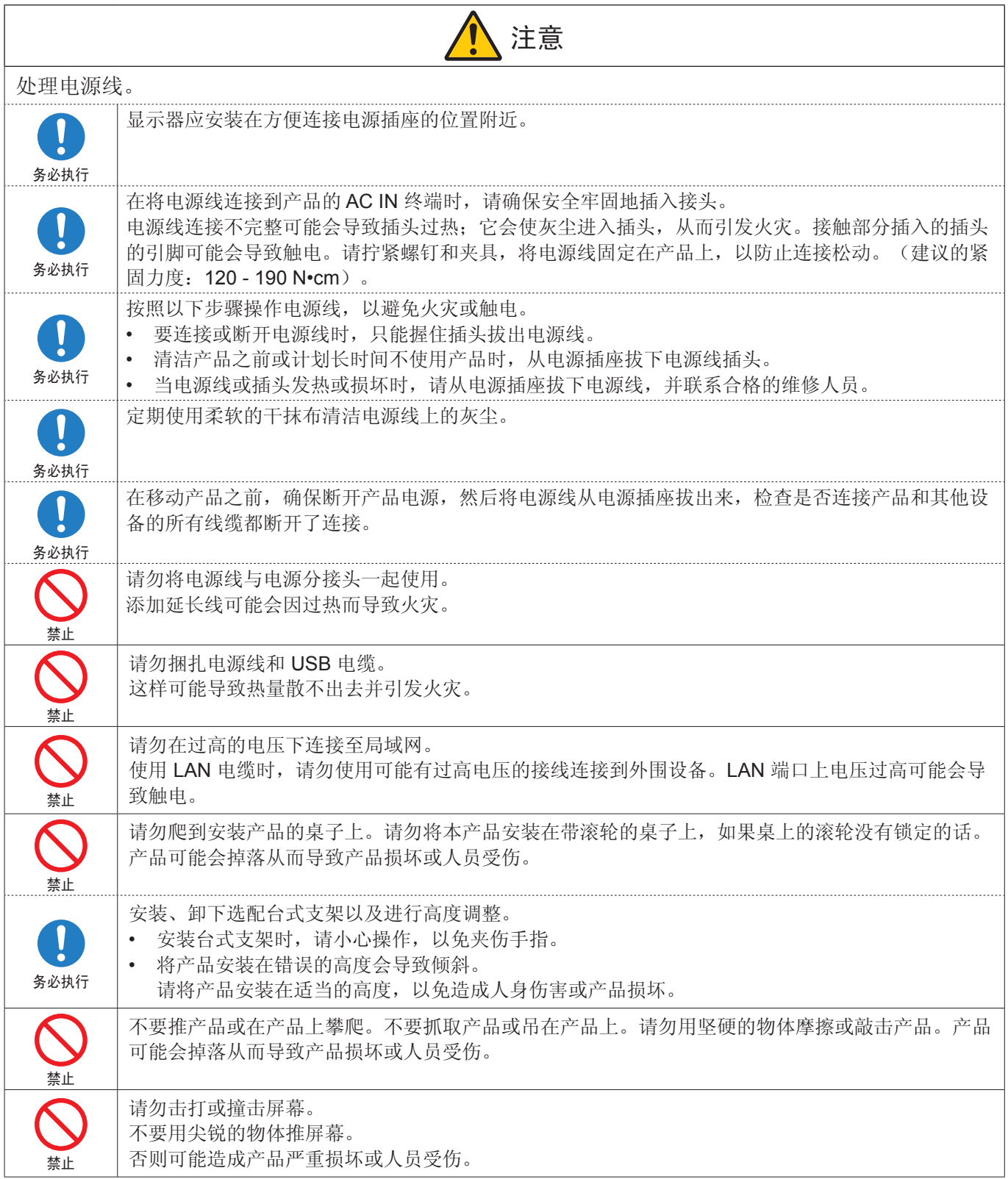

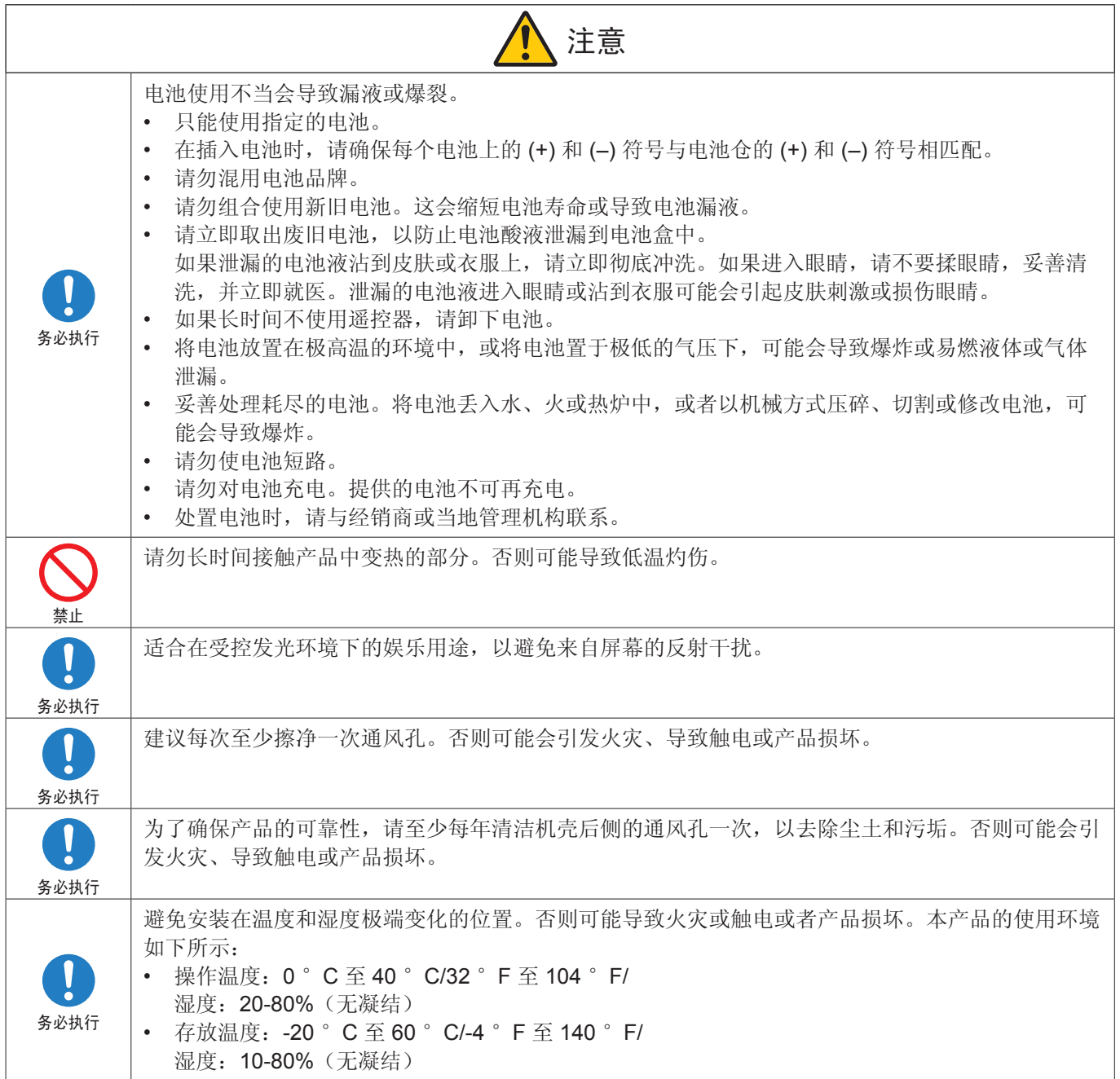

#### <span id="page-10-0"></span>电源线表

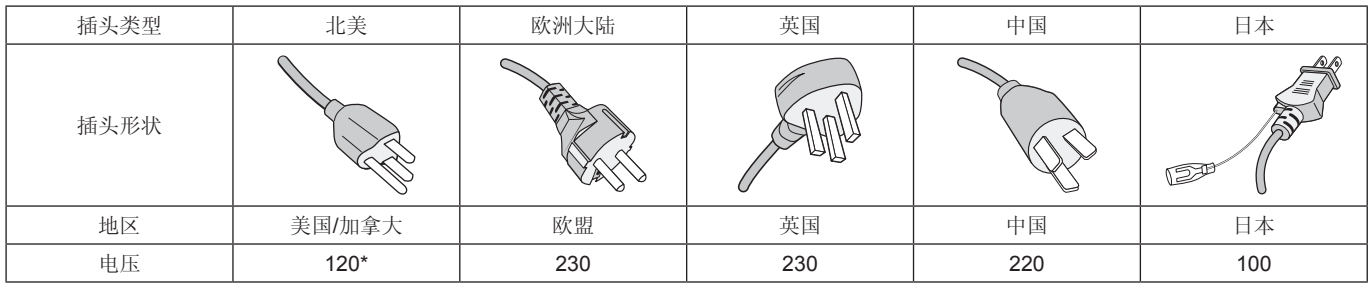

\* 请在 125 V 电源下使用此电源线。

须知:本产品只能在购买所在国家进行维修。

## 推荐用法和维护

#### 推荐用法

#### 人体工程学

为得到最大的人体工程学效用,我们推荐如下做法:

- 为获得最佳性能,请让显示器预热 20 分钟。不要让显示器屏幕上长时间出现一个静止图案,以避免画面残留问 题(受画面影响之后)。
- 双眼定期聚焦至少 5 英尺远的物体上,让双眼得到休息。经常眨一眨眼睛。
- 使显示器与窗户和其它光源成 90°角,尽量减少眩光和反射干扰。
- 调整显示器的亮度、对比度和清晰度控制器,便于阅读。
- 定期进行眼部检查。
- 对于标准输入信号,使用预设的尺寸和位置控件。
- 使用预设的色彩设置。
- 使用逐行扫描信号。
- 请勿在深色背景上查看蓝色的原色。对比度不足会导致难以看清以及眼睛疲劳。

#### 维护

#### 清洁 **LCD** 屏幕

- 当 LCD 屏幕上有灰尘,请用软布轻轻擦拭。
- 使用不起毛、非磨蚀性抹布清洁 LCD 屏幕表面。避免使用任何清洁剂或玻璃清洁剂!
- 请勿使用坚硬或磨蚀性材料摩擦 LCD 屏幕。
- 请勿对 LCD 屏幕表面施加重力。
- 请勿使用 OA 清洁剂,它会导致 LCD 屏幕表面磨损或褪色。

#### 清洁机壳

- 拔掉电源
- 用软布轻轻擦拭机壳。
- 为清洁机壳,先用中性清洁剂和水将布蘸湿并擦拭机壳,然后用干布擦干。
- 须知:请勿使用苯稀释剂、碱性清洁剂、酒精系统清洁剂、玻璃清洁剂、蜡、抛光清洁剂、肥皂粉或杀虫剂进行清 洁。橡胶或乙烯树脂不应长时间接触机壳。 这些类型的流体和材料会导致油漆变质、破裂或剥落。

# <span id="page-11-0"></span>功能

• 高清

#### – 使用 **UHD** 面板

高清 4K 显示屏 (3840 x 2160), 像素分辨率是全高清显示屏的四倍, 能够精确再现 4K 视频和高分辨率图像中的细节。 – **8K** 分辨率

支持 8K 信号。(仅通过 DisplayPort 1 输入)

使用 Tile Matrix 功能的屏幕(2台垂直显示器 x 2 台水平显示器)结合 DisplayPort 菊链电缆连接,支持显示实际 8K 视 频。

- 稳定而安全的操作
	- 散热风扇

散热风扇根据使用条件或位置运行,以确保液晶显示器在长时间使用时保持冷却,减小显示器的负荷。

– 双菊花链模式

同时使用 HDMI 和 DisplayPort 输出,确保即使有一个视频信号中断,视频也会继续显示。

- 配备了 **G** 传感器 垂直安装显示器时,为观看者提供适当的安装指导。
- 简单而便利
	- 远程资源管理**/**操作状态管理**/**控制 兼容 NaViSet Administrator 2 可通过网络操作多部 NEC 显示器和投影仪, 以及进行基于网络的资产管理。
	- 简单的画面分割功能 来自 HDMI 和 DisplayPort 的视频可轻松显示在多个屏幕上。
	- 预设置模式功能 为各种用途创建不同的视频和音频设置,确保简单的显示器操作。
	- 音频**/**视频静音 可以单独对音频和视频静音。
	- 静止图像功能 冻结视频以使其静止图像显示在屏幕上。
	- 多画面功能 **(PIP/PBP)** 支持使用两个或四个屏幕的多屏观看。
	- 快速输入更改 支持在两个选择的输入源之间无缝切换。
	- 操纵杆按键 装置背面有一个易于操作的操纵杆类按键,可以方便地操作显示器及其 OSD 菜单。
	- 自动时间设置 当前时间取自 NTP 服务器,因此时间设置和同步非常简便。
- 广泛的可扩展性
	- **Intel® Smart Display Module (Intel® SDM)** 兼容的选件插槽 **(Intel® SDM Small (Intel® SDM-S)/Intel® SDM Large (Intel® SDM-L))**

Intel® SDM 可兼容各种系统的扩展和操作方式。

<span id="page-12-0"></span>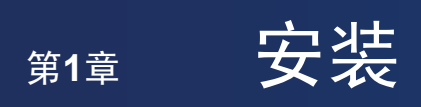

### 本章包括:

- > 第10[页的"设置概述"](#page-13-1)
- > 第13[页的"安装\(适用于客户\)"](#page-16-1)
- > 第14[页的"安装\(适用于经过培训的安装人员\)"](#page-17-1)

安装前请仔细阅读["重要信息"。](#page-4-1)

须知:

对于包装箱中的物品,请参阅其中提供的安装手册。

产品保修不涵盖因安装不当而造成的损坏。未遵循这些建议可能会导致保修失效。

## <span id="page-13-1"></span><span id="page-13-0"></span>设置概述

### 1. 确定安装位置

须知: 为避免刮擦 LCD 面板,在安装显示器支架或安装附件时,请务必在桌上放一块软布,例如一块比显示器屏幕大 的毯子。

### 2. 安装遥控器电池

遥控器由两节 1.5 V 7号电池供电。 要安装或更换电池:

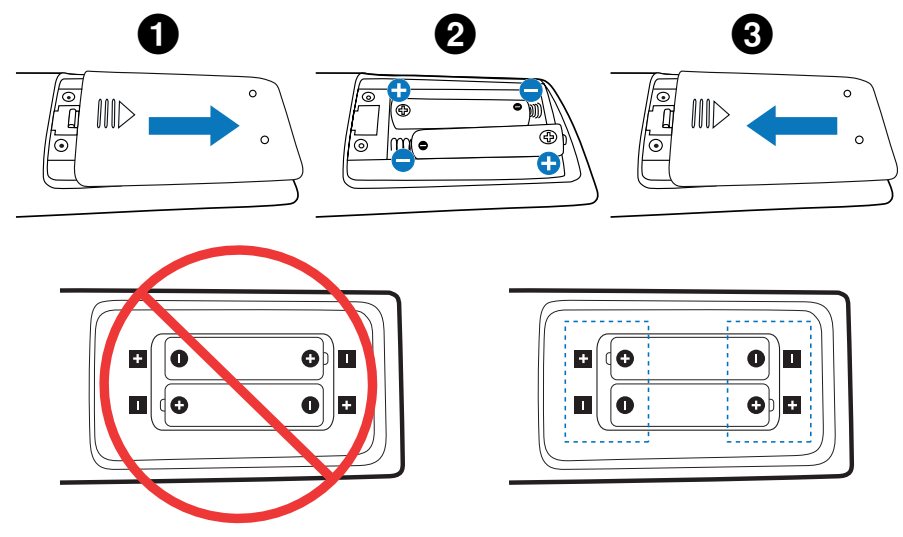

- 须知: 如果您打算长时间不用遥控器,请取出电池。
	- 只能使用锰电池或碱性电池。

#### 3. 连接外部设备(请参阅第 [26](#page-29-1) 页)

- 为了保护外部设备,请在连接之前关闭主电源。
- 有关更多信息,请参阅设备的用户手册。

须知: 请勿在显示器主电源或其他外部设备电源打开时连接或断开电缆,否则可能会导致画面丢失。

### 4. 连接附带的电源线

须知: 请确保显示器供电充足。请参阅规格中的"电源"部分(参见第80[页的"](#page-83-1)M981")。

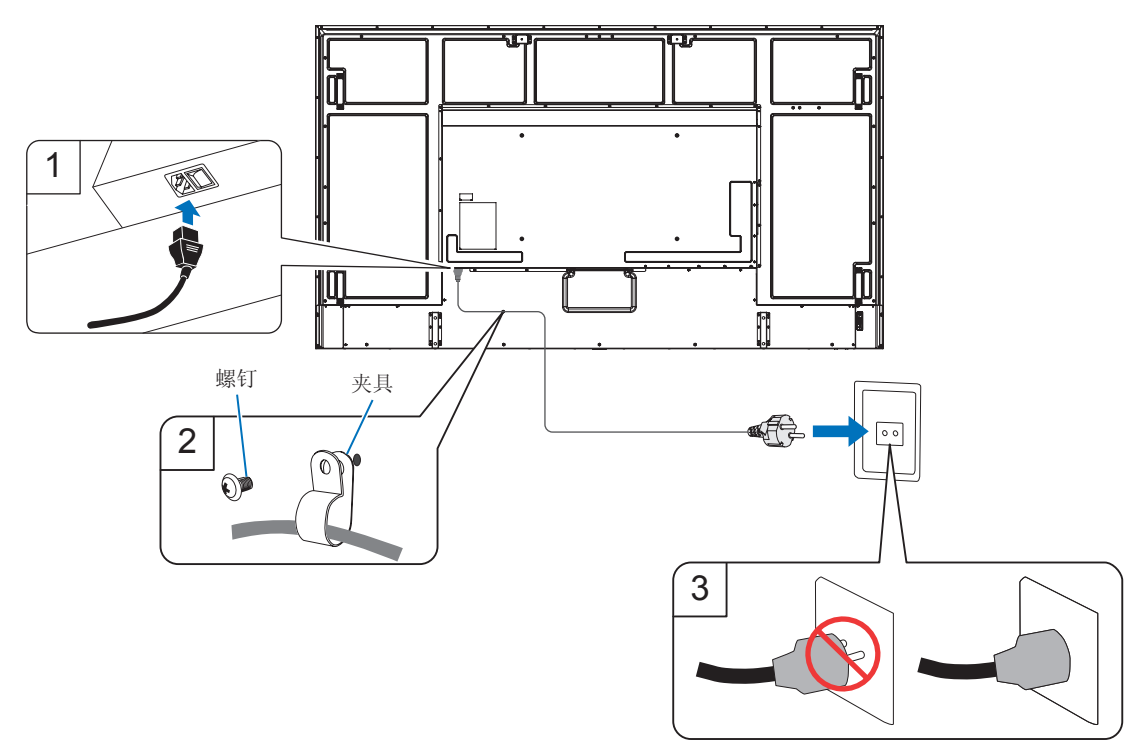

### 5. 电缆信息

注意: 使用本产品附带的线,以免干扰收音机和电视接收。 对于 USB, 请使用带铁氧体磁芯的屏蔽信号电缆。 对于 HDMI、RS-232C 和 DisplayPort, 请使用屏蔽信号电缆。 使用其他线和适配器可能会干扰收音机和电视接收。

#### 6. 打开显示器和外部设备的电源

请先打开显示器电源。

#### 7. 操作连接的外部设备

选择所连接设备的输入源,以在屏幕上显示图像信号。

- 须知: 如果您为输入选择了 HDMI1 以外的端口,则 DDC 通信在主电源关闭时不可用。
- 8. 调节声音

根据需要调节音量。

#### 9. 调节画面设置(参见第 [88](#page-91-1) 页)

如有必要,请在 OSD 画面菜单中调节背光、颜色、对比度和画面位置。

#### 10. 建议调节

用于此显示器的背光寿命有限,其亮度会随着使用时间下降。

此外,如果同一静止图像长时间显示,可能会发生"图像残留"。"图像残留"是 LCD 图像在设备关闭后仍然可见的一 种现象。

"图像残留"会因屏幕切换而逐渐消失,但如果同一屏幕显示过长时间,则"图像残留"不会消失。

为避免缩短本显示器的使用寿命,请注意以下事项:

- 显示器不使用时关闭其主电源开关。
- 使用主机上的 ( 按钮或遥控器上的 STANDBY 按钮将设备置于待机模式。
- 使用 [保护] OSD 菜单中的 [节电设置]。没有输入信号时,显示器会自动切换到省电模式。
- 如果使用由玻璃或亚克力制成的盖板来保护主机的面板表面,面板将被密封,内部温度会升高。 降低显示器的亮度可防止内部温度升高。如果显示器已连接计算机,请使用计算机的电源管理功能控制显示器自动关闭电 源。
- 为减小 LCD 面板的负荷, 请使用 [保护] OSD 菜单中的 [屏幕保护程序]。
- 按需要使用 OSD 菜单中的 [定时] 自动控制显示器的开机和待机电源状态。

须知: 使用计划功能时,在 [系统] OSD 菜单中设置 [日期/时间]。

## <span id="page-16-1"></span><span id="page-16-0"></span>安装(适用于客户)

请与您的供应商联系,他们可能会提供符合资质的安装专家列表。客户应负责将设备安装在墙面或天花板上并聘请技术人员。

#### 维护

- 定期检查螺钉是否松动、有间隙、变形或安装设备可能发生的任何其他问题。如果发现问题,请联系符合资质的人员进行 维修。
- 定期检查安装位置,查看是否有随时间发生损坏或松动的迹象。

### 更改徽标装饰件位置

纵向使用显示器时,徽标装饰位置可能会改变。

删除徽标装饰:卸下已安装的螺钉,然后取出徽标装饰。

装上徽标装饰:确保徽标装饰螺钉的孔与面板上的螺钉孔对齐。使用徽标装饰专用安装螺钉安装徽标装饰。 (建议的紧固力:30-40 N•cm)。

须知:请勿使用任何其他螺钉安装徽标装饰。

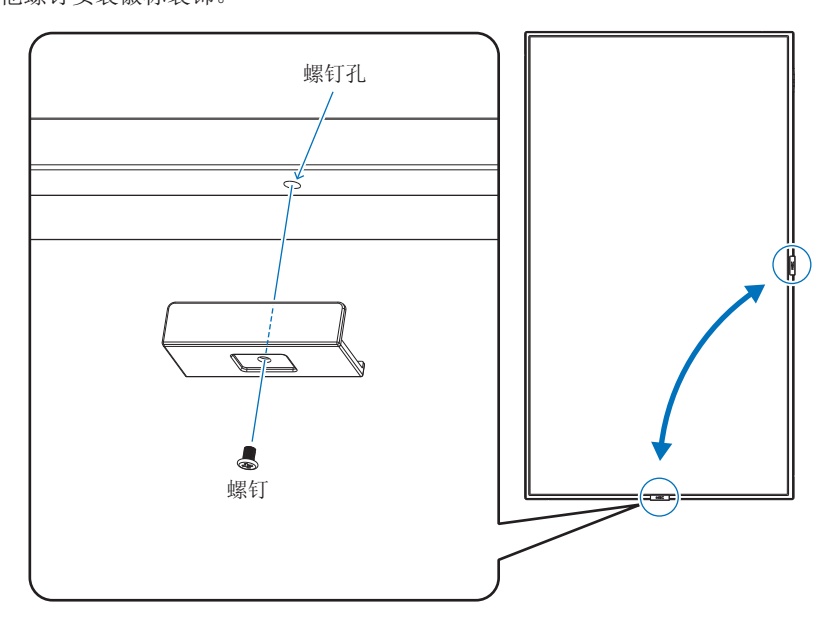

## <span id="page-17-1"></span><span id="page-17-0"></span>安装(适用于经过培训的安装人员)

仔细检查要安装设备的位置。并非所有的墙面或天花板都能支撑设备的重量。规格中提供了该监视器的重量 (参见第80[页的"](#page-83-1)M981")。产品保修不涵盖因安装不当、改型或自然灾害造成的损坏。未遵循这些建议将 导致保修失效。

为了确保安装的安全性,请使用两个或更多支架来安装设备。至少要将设备固定在安装位置的两个点上。 请在显示器周围保证足够的通风或配备空调,确保热量能够从显示器和安装设备中适当散发。 在墙面或天花板上安装时,请注意以下事项:

- 建立安装符合北美 UL1678 标准的安装接口。
- 有关详细信息,请参阅安装设备随附的说明。
- 强烈建议使用如下所示的螺钉。

如果使用的螺钉长度超过下文所述,请检查孔的深度。

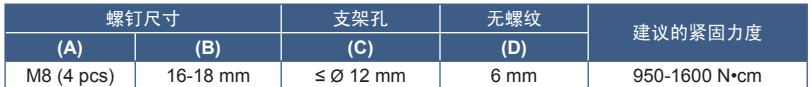

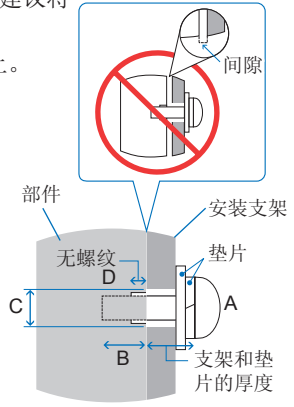

须知:如果长时间在视频墙配置中使用,由于温度变化,显示器可能会发生轻微延展。建议在相邻的显示器边缘之间保持一毫 米以上的间隙。

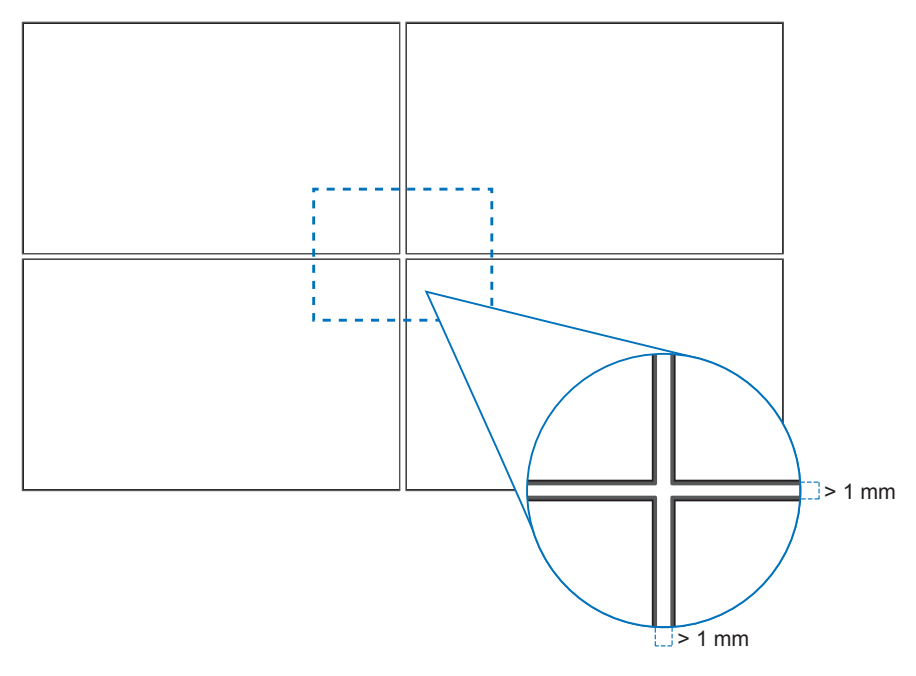

### 安装安全线

须知: 安装时,请勿挤压或倾斜 LCD 面板,对显示器的任何部分施加过大的力。这可能会导致显示器变形或损坏。

#### 安全线操作

将安全链连接到下图所示的手柄。

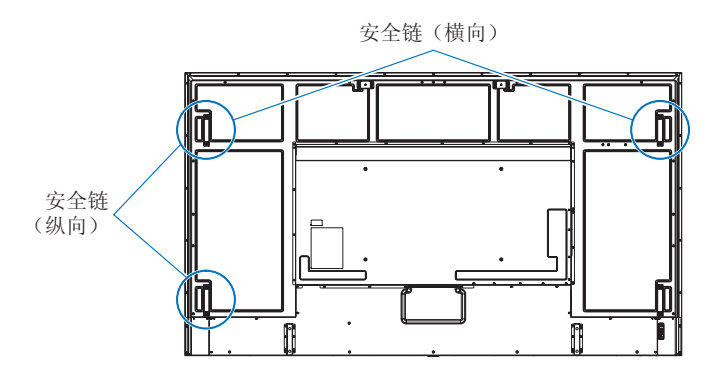

## <span id="page-19-0"></span>方向

- 在纵向使用显示器(从正面观看)时,确保逆时针旋转显示器,使右侧移动到顶部,左侧移动到底部。
- 如果安装方向错误,热量可能堵在主机内,可能会缩短显示器的使用寿命。
- 不能将其上下倒置安装。

须知:朝错误方向旋转显示器时,屏幕上会显示一条警告消息。

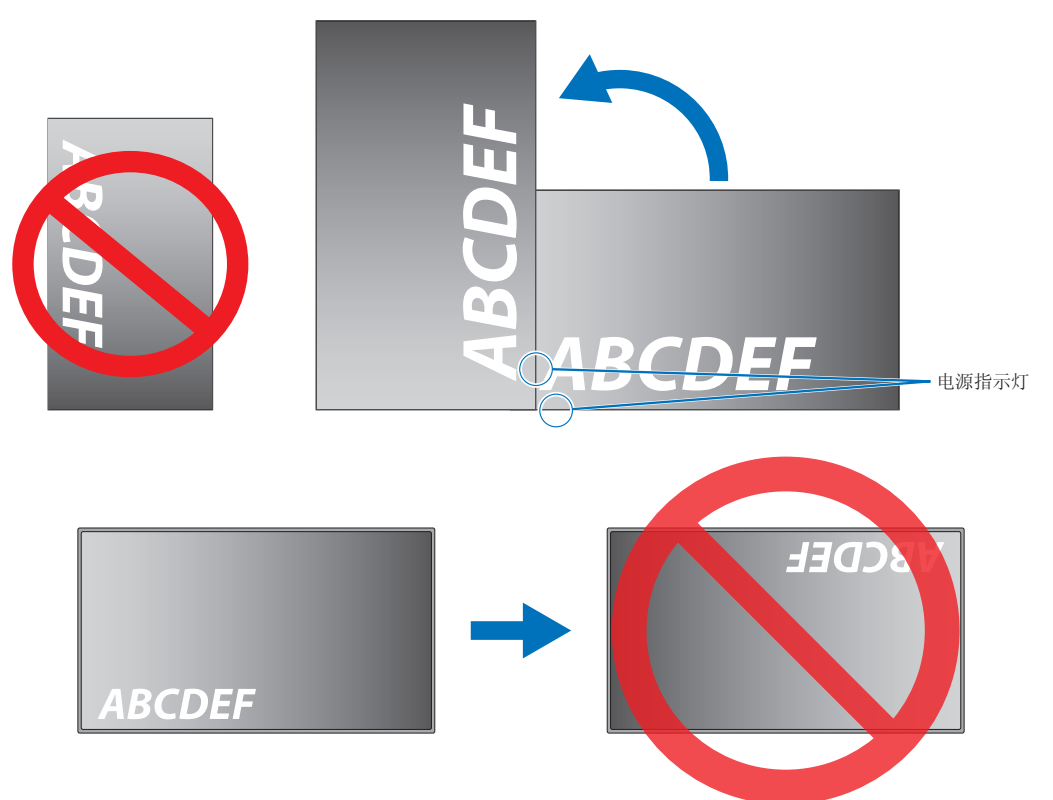

显示器不能倾斜 16° 或以上。

须知:以 16° 或以上的角度安装显示器可能会造成故障。

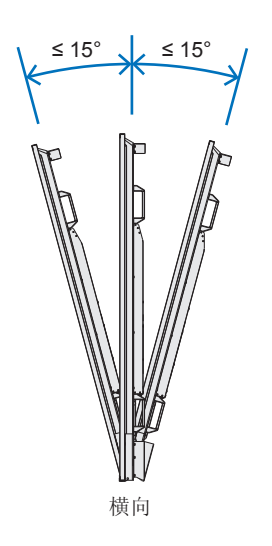

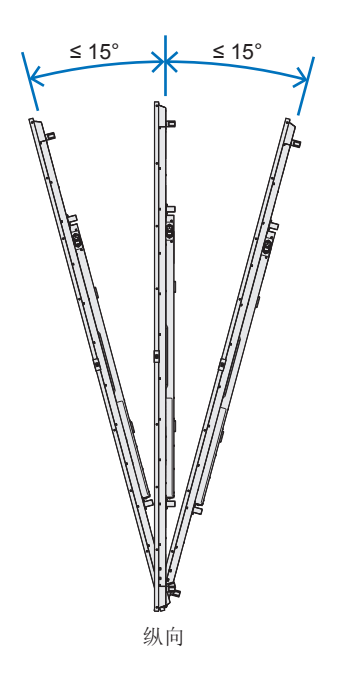

<span id="page-20-0"></span>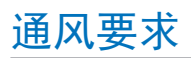

当安装在封闭的空间或凹陷的区域中时,请在显示器和外壳之间留出足够的空间以散发热量,如下所示。

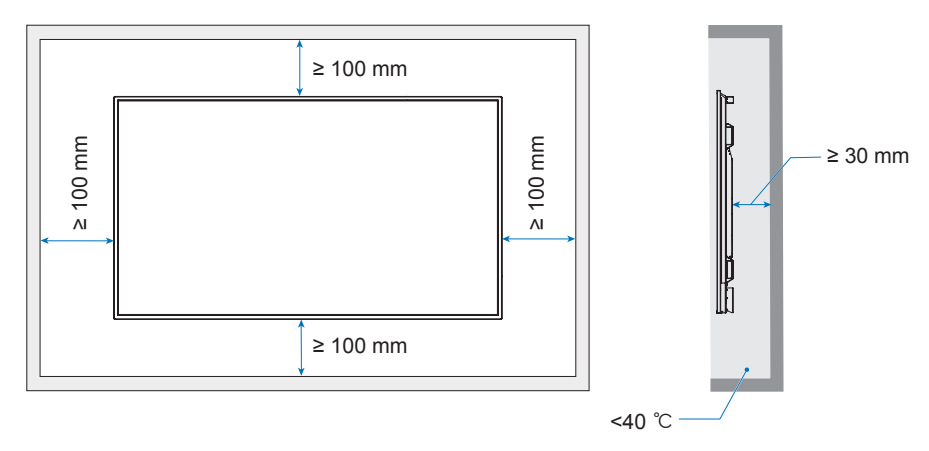

- 须知: 在显示器周围保持足够的通风或配备空调,以确保热量可以从显示器和安装设备适当散发;尤其是以多屏幕配置使用 显示器时。
	- 本显示器包含内部温度传感器。 如果显示器过热,则会显示"注意"警告。当显示"注意"警告时,请停止使用显示器,关闭电源并使其冷却。 如果在密闭区域使用显示器, 或者用保护屏盖住 LCD 面板, 且温度高于正常工作温度, 请在 OSD 菜单的 [风扇控制] 菜单中将散热风扇切换至 [开](请参阅第 [100](#page-103-1) 页)。

### <span id="page-21-0"></span>连接安装附件

在连接附件时,请注意不要倾斜显示器。

#### 1. 连接安装吊环螺栓

此型号预安装有吊环螺栓支架,用于安装吊环螺栓(未包括)以协助安装。

- 将吊环螺栓旋入吊环螺栓支架的吊环螺栓孔,如图所示。
- 请确保吊环螺栓是稳固的。
- 切勿仅使用吊环螺栓安装显示器。吊环螺栓只是临时使用。
- 本显示器设计用于安装在混凝土墙上或柱子上。在开始安装之前,某些材料(如石膏/薄塑料板/木材)可能需要先进行 加固。 本显示器和支架必须安装在能够承受显示器重量至少 4 倍或以上的墙壁上。请采用最适合材料和结构的方法进行安装。

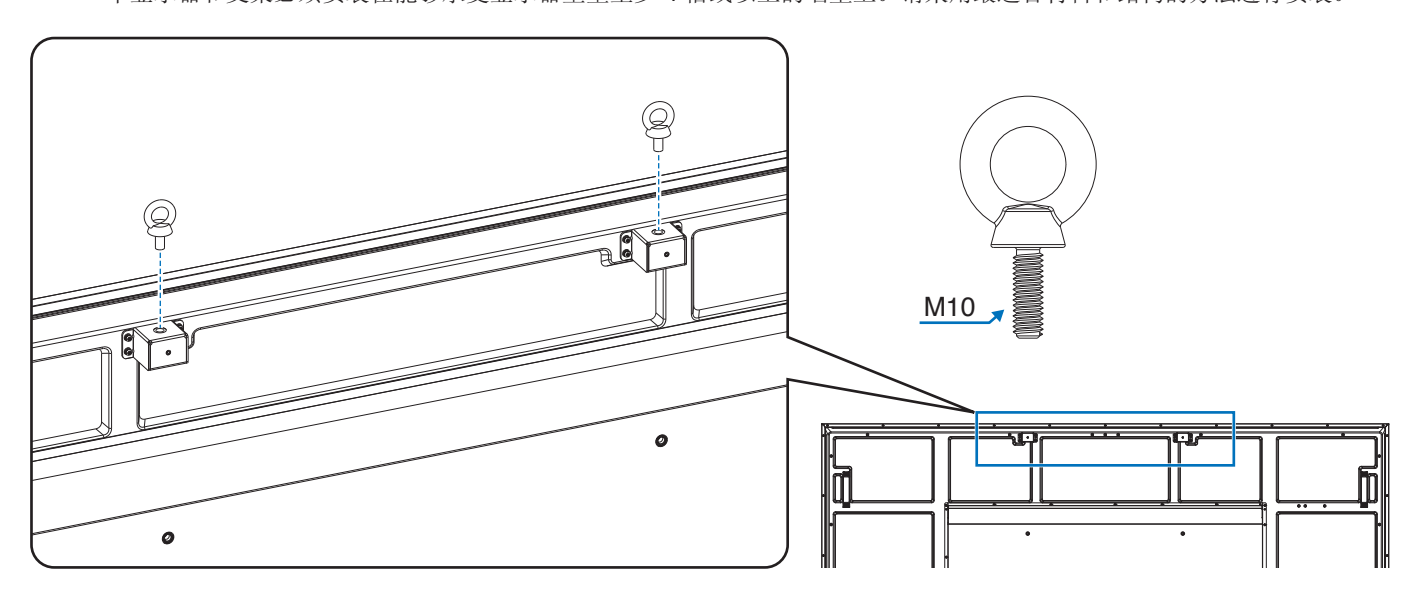

### 2. 连接安装附件

在连接附件时,请注意不要倾斜显示器。

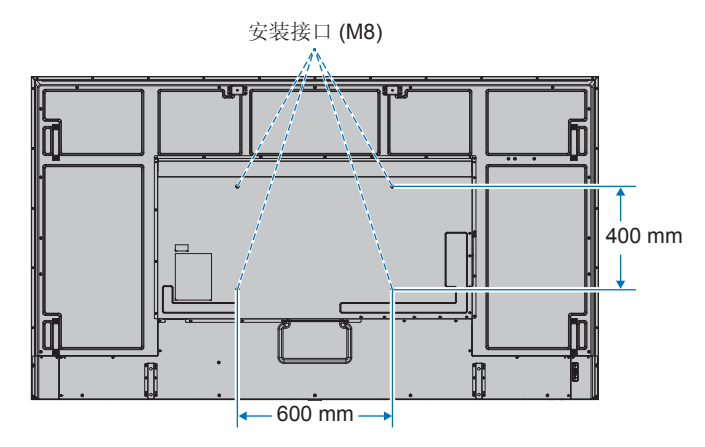

可在显示器面朝下时连接安装附件。为避免刮擦 LCD 面板,请务必在安装台上放一块软布,例如大于显示器屏幕区域的毛 毯,然后再将显示器面朝下放置。确保安装台上没有可能损坏显示器的任何物品。

须知:在安装之前,将显示器面朝下放在大于显示器屏幕的平坦表面上。 使用能够轻松支撑显示器重量的稳固安装台。

### <span id="page-22-0"></span>安装和卸下选配台式支架

安装时,请遵循支架或安装设备随附的说明。请仅使用制造商推荐的设备。

- 须知: 使用 ST-801。
	- 仅使用可选台面座架随附的螺钉。 安装座架,使支脚的长端面朝前。
	- 显示器只能横向用于台面座架。

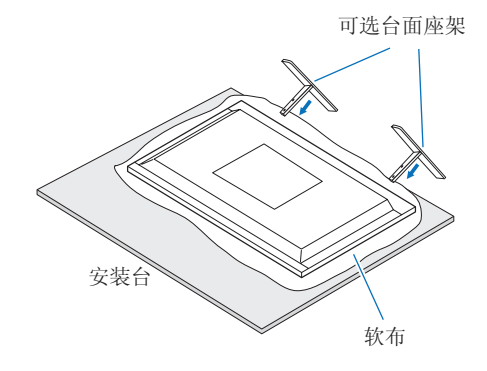

# <span id="page-23-0"></span><sup>第</sup>**2**<sup>章</sup> 部件名称和功能

本章包括:

- > 第21[页的"控制面板"](#page-24-1)
- > 第22[页的"终端面板"](#page-25-1)
- > 第24[页的"无线遥控器"](#page-27-1)

## <span id="page-24-1"></span><span id="page-24-0"></span>控制面板

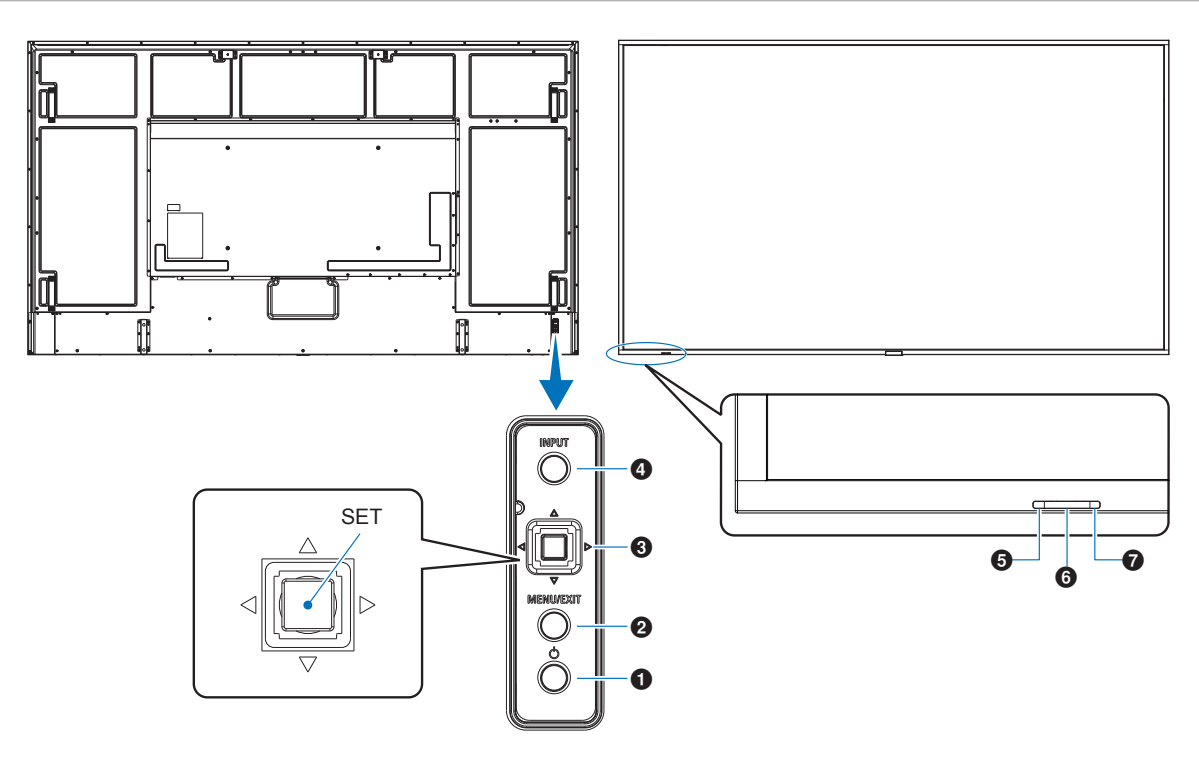

### 1 也按钮(电源按钮)

在开机与待机之间切换。请参阅第 [35](#page-38-1) 页。

### **2** MENU/EXIT 按钮

在 OSD 菜单关闭时打开 OSD 菜单。 在 OSD 菜单中充当后退按钮, 用于移至上一个 OSD 菜单。 在主菜单上时,充当退出按钮,用于关闭 OSD 菜单。

### 3 操纵键**/SET** 按钮**\*1**

v**/**w:左/右控件。

- 通过 OSD 控制菜单向左或向右导航。
- 增加或减少个别 OSD 设置的调整。
- 当 OSD 菜单关闭时直接调整音量。

s**/**r:上/下控件。

• 通过 OSD 控制菜单向上或向下导航。

#### SET: (按钮按下)

- 选择或设置用于 OSD 菜单中突出显示的功能的设置。
- \*': ◁、▷、△ 和 ▽ 功能将根据显示器的方向 (横向/纵向) 而变化。

### 4 输入按钮

输入:当 OSD 菜单关闭时,在可用输入之间循环切换。

[DisplayPort1]、 [DisplayPort2]、[HDMI1]、 [HDMI2]、[OPTION]\*1 、[COMPUTE MODULE]\*2 。 输入名称显示为其原厂预设置名称。

- \*1 :此功能取决于显示器中安装的选件板。
- \*2 :仅当安装了选配 Raspberry Pi 计算模块接口板和 Raspberry Pi 计算模块 时,此输入才可用。请参阅第 [82](#page-85-1) 页。

#### 5 电源指示灯

- 显示器处于活动模式时发蓝光\*1 。
- 启用[时间表信息]功能时,交替闪烁绿色和琥珀色。
- 在显示器中检测到组件故障时,指示灯将闪烁红色或红色 和蓝色的组合。
- 请参阅第 [35](#page-38-1) 页上的"电源开启和关闭模式"表。
- \*1: 如果在[电源指示灯]中选择了[关],则当显示器处于活动模式时,LED 不会 发光。请参阅第 [105](#page-108-0) 页。

#### 6 遥控器传感器

从遥控器接收信号(使用无线遥控器时)。 请参阅第 [36](#page-39-1) 页。

#### ■ 环境光传感器

检测环境光线水平,允许显示器自动调节背光源设置, 从而获得更舒适的观看体验。请勿遮盖此传感器。 请参阅第 [48](#page-51-0) 页。

<span id="page-25-1"></span><span id="page-25-0"></span>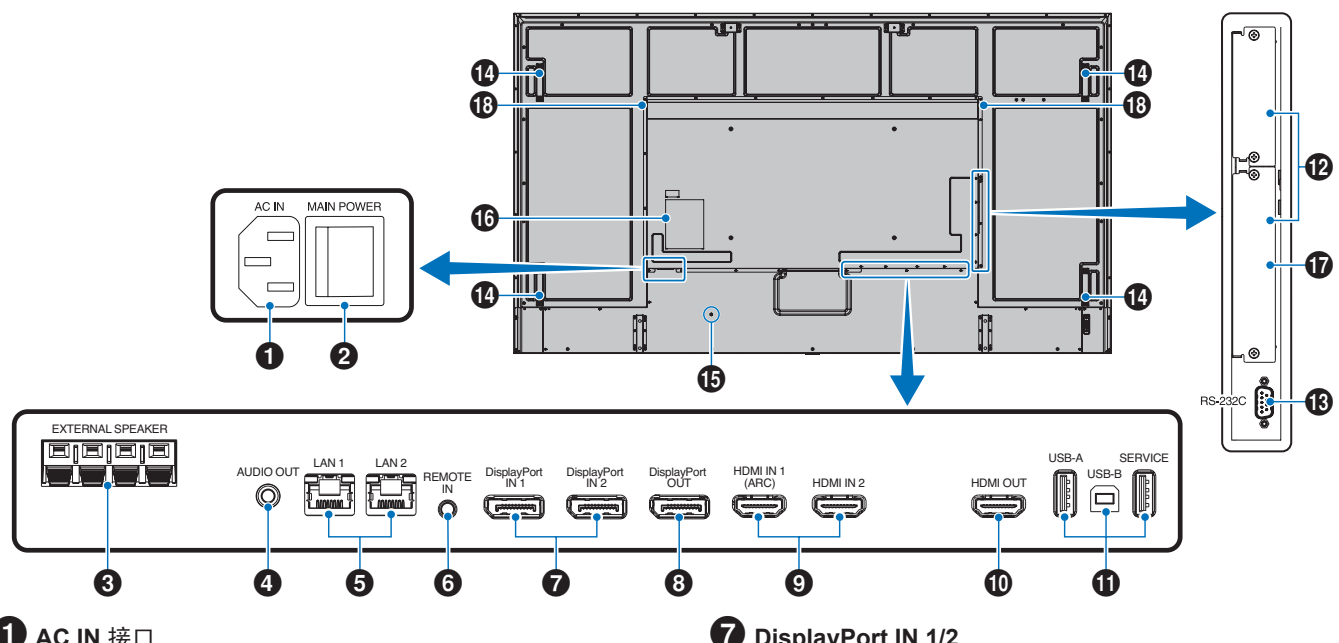

**1** AC IN 接口

连接随附的电源线。

2 主电源开关 用于开启/关闭主电源的开关。

### 3 外部扬声器端口

输出音频信号。 红色端口是增加 (+)。 黑色端口是减小(-)。 须知: 如需兼容的选配扬声器列表,请联系您的供应商。

### 4 **AUDIO OUT**

从 DisplayPort 和 HDMI向外部设备(立体声接收器、放大器 等)输出音频信号。

须知: 本接口不是耳机插口。

### 5 局域网端口 **1/2 (RJ-45)**

连接至 LAN 以便于通过网络管理和控制显示器。 使用 LAN 菊链式连接时控制多部显示器。

- 须知: 请将 LAN 电缆连接到 LAN1 端口以进行 LAN 网 络通信。
	- 请参阅多显示器连接(请参阅第 [64](#page-67-1) 页)。

### 6 **REMOTE**

用于将选配传感器单元连接至显示器。

须知: • 除非另有说明,否则请勿使用此接口。

• 连接可选传感器单元后,显示器的远程控制传感 器将被禁用。

7 **DisplayPort IN 1/2** DisplayPort 信号输入。

### 8 **DisplayPort OUT**

DisplayPort 信号输出。

### 9 **HDMI IN 1/2 (HDMI1 (ARC)/HDMI2)**

HDMI 信号输入。

- 须知: HDMI1 端子还支持音频输出的 ARC(音频回传通 道)。
	- ARC 通过 HDMI1 ARC 连接器将显示器的声音发 送到音频设备。
	- 使用随附支持 ARC 的 HDMI 电缆。音频设备将输 出显示器的声音。
	- 可以通过随附的遥控器来控制音频设备。

### 0 **HDMI OUT**

HDMI 信号输出。

### **10** USB 端口

有关 USB 端口的信息,请参阅第33[页的"连接](#page-36-1) USB 设 [备"。](#page-36-1)

USB-A (集线器/0.5 A): 下游端口 (USB A 型)。 USB-B (Ctrl): 上游端口 (USB B 型)。 服务 (2A): 服务端口。供 USB 设备使用的电源。 连接颜色传感器 MDSVSENSOR 3。

### 12 洗件板插槽

用于安装 Intel® SDM 的插槽。 须知: 请与您的供应商联系以获取兼容选件板列表。

### $\bullet$  RS-232C IN (D-Sub 9 针)

连接来自外部设备(例如计算机)的 RS-232C 输入, 以便于控制 RS-232C 功能。请参阅第 [62](#page-65-1) 页。

### 14 手柄

### 6 安全插槽

与 Kensington 安全电缆/设备兼容的安全防盗锁插槽。 须知: 产品详情请访问 Kensington 网站。

16 标签

### & **Raspberry Pi** 计算模块插槽

用于安装 Raspberry Pi 计算模块接口板和 Raspberry Pi 计算 模块的插槽。请参阅第 [82](#page-85-1) 页。

须知: 安装必须由符合条件的技术人员来执行。请勿自行安 装计算模块接口板和 Raspberry Pi 计算模块。

13 内部扬声器

## <span id="page-27-1"></span><span id="page-27-0"></span>无线遥控器

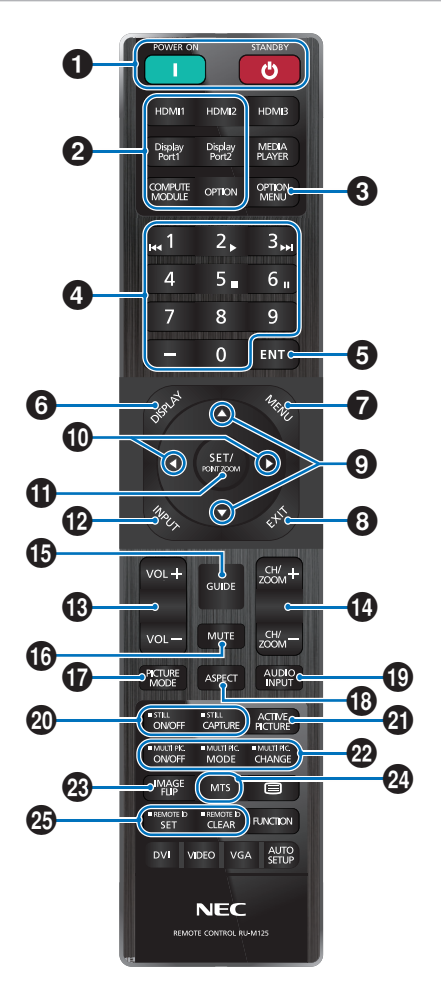

- 须知: 没有说明的按钮不适用于您的显示器型号。
	- 有些遥控器按钮用于 CEC(消费电子控制)。 CEC 按钮根据当前 CEC 设置是 [模式1] 还是 [模式2] 而有所不同。请参阅第 [31](#page-34-1) 页。

#### **1 POWER ON 和 STANDBY 按钮**

POWER ON 按钮用于将从低功耗模式恢复为全功耗模式。 待机按钮用于将显示器置入低功耗模式。请参阅第 [35](#page-38-1) 页。

### **2** DIRECT INPUT 按钮

立即将输入切换为按钮名称上显示的输入。 按钮名称反映输入的出厂设置名称。

### **3** OPTION MENU 按钮

在安装选件板时使用。请参阅第 [22](#page-25-1) 页。

其功能取决于显示器中安装的选件板。

### 4 键盘

按下这些按钮可设置和更改密码、更改频道以及设置遥控 器 ID。请参阅第 [60](#page-63-1) 页。

### **6** ENT 按钮

请进行选择。 用于配合选件板使用。其功能取决于显示器中安装的选件板。

### **6** DISPLAY 按钮

显示/隐藏信息 OSD。请参阅第 [40](#page-43-1) 页。

当在[保护]菜单的[锁定设置]中已锁定遥控器的按钮时,用于 解锁按钮。按住[显示]按钮持续五秒钟以上以解锁遥控器。 请参阅第 [53](#page-56-1) 页。

### **17** MENU 按钮

打开和关闭 OSD 菜单。请参阅第 [40](#page-43-1) 页。

### **8** EXIT 按钮

在 OSD 中充当后退按钮, 用于移至上一个 OSD 菜单。 在主菜单上时充当退出按钮,用于关闭 OSD 菜单。

### **9 ▲/▼** 按钮 (向上/向下按钮)

在 OSD 菜单中充当导航按钮,用于向上或向下移动高亮显示 的区域。

### **10 </> 按钮 (左/右按钮)**

在 OSD 菜单中充当导航按钮,用于向左或向右移动高亮显示 的区域。

在选定的 OSD 菜单设置中增加或减小调节级别。

### **10 SET/POINT ZOOM 按钮**

SET: 当 OSD 菜单处于打开状态时, 此按钮充当选择时的设 置按钮。

POINT ZOOM: 当 OSD 菜单处于关闭状态时, 此按钮充当 点缩放按钮。请参阅第 [39](#page-42-1) 页。

### @ **INPUT** 按钮

循环输入。 除非在 OSD 菜单中手动重命名,否则输入名称反映输入的出 厂设置名称。

### **18 VOLUME +/- 按钮**

增加或减小音频输出级别。

#### \$ **CH/ZOOM +/–** 按钮**\***

增加或减小点缩放级别。请参见点缩放说明。 请参阅第 39页。

\*: 配合选件板使用时,其功能取决于显示器中安装的选件板。

### **6** GUIDE 按钮

用于配合选件板使用。其功能取决于显示器中安装的选 件板。

### 16 静音按钮

使显示器的音频和视频输出静音。 再次按下则使显示器的音频和视频输出取消静音。 有关详情,请参阅第105[页的"静音设置"。](#page-108-1)

### **1** 画面模式按钮

在[原生]、[零售]、[会议]、[高亮度]、[运输]和[自定义]画面模 式之间循环切换。请参阅第 [37](#page-40-1) 页。

### 13 比例按钮

在[全屏]、[宽比例]\*、[1:1]、[缩放]和[正常比例]之间循环切换 画面比例。请参阅第 [38](#page-41-1) 页。

- \*: 仅 HDMI1、HDMI2、OPTION (TMDS)\*2 、COMPUTE MODULE\*1 输入。
- \*1 :仅当安装了选配 Raspberry Pi 计算模块接口板和 Raspberry Pi 计算模块 时,此输入才可用。
- \*2 :此功能取决于显示器中安装的选件板。

### 19 音频输入按钮

选择音频输入源 [IN1]、[IN2]、[HDMI1]、[HDMI2]、 [DisplayPort1]、[DisplayPort2]、[OPTION]\*1 和 [COMPUTE MODULE]\*2 。

- \*1 :此功能取决于显示器中安装的选件板。
- \*2 :仅当安装了选配 Raspberry Pi 计算模块接口板和 Raspberry Pi 计算模块 时,此输入才可用。请参阅第 [82](#page-85-2) 页。

### **20 STILL** 按钮

开/关按钮:激活/禁用静止画面模式。

#### CAPTURE 按钮:捕获静态画面。

- 须知: 此功能在以下任何功能更改时释放:[比例]、 [多画面]、[TILE MATRIX]、[屏幕保护程序]中的 [运动]、POINT ZOOM、[图像翻转]、[快速输入变 。<br>更]、[过扫描]、[双菊花链模式], 如果您更改[音频 输入]设置,或者在 STILL 启用时将[DisplayPort1] 的[DisplayPort版本]设置为[1.4]。
	- 此功能在以下功能启用时禁用:[多画面]、 [屏幕保护程序]中的[运动]、POINT ZOOM、 [TILE MATRIX]、[图像翻转]、[快速输入变更]、 [双菊花链模式]、[旋转],或者如果输入设置为 [DisplayPort1]并且[DisplayPort版本]设置为  $[1.4]$
	- 如果输入信号是[OPTION],则此按钮的操作取决 于显示器中安装的选件板。

### 21 活动画面按钮

启用多画面模式时选择活动画面。请参阅第 [94](#page-97-0) 页。

### 22 多画面按钮

开/关按钮:打开或关闭多画面模式。 模式按钮: 在可用的画中画 (2PIP) 与画旁画 (2PBP 或 4PBP)模式之间切换。

更改按钮: 设置了 2PIP 时在画面 1 与画面 2 之间切换所选 的输入。

有关详细信息,请参阅第 [94](#page-97-0) 页。

须知: 如果在[多画面]模式为[开]时按下 SET/POINT ZOOM 按钮,您可以更改活动画面的画面大小。

### 23 图像翻转按钮

在[水平翻转]、[垂直翻转]、[180°旋转]和[不进行]之间切换。 请参阅第 [93](#page-96-0) 页。

### **24** MTS 按钮

用于配合选件板使用。其功能取决于显示器中安装的选件 板。

#### **B** REMOTE ID 按钮

激活 REMOTE ID 功能。请参阅第 [60](#page-63-1) 页。

<span id="page-29-1"></span><span id="page-29-0"></span>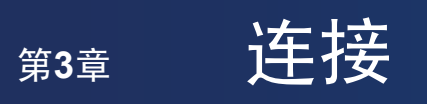

### 本章包括:

- > 第27[页的"接线图"](#page-30-1)
- > 第28[页的"连接至个人计算机"](#page-31-1)
- > 第28页的"使用 HDMI [连接媒体设备"](#page-31-2)
- **→ 第30页的"[HDMI-CEC](#page-33-1) 命令"**
- > 第32[页的"内部视频源"](#page-35-1)
- **→ 第33[页的"连接](#page-36-1) USB 设备"**

### 连接外部设备

- 须知: 请勿在显示器主电源或其他外部设备电源打开时连接或断开电缆,否则可能会导致画面丢失。
	- 请勿使用衰减(内置电阻器)音频线。使用具有内置电阻器的音频线会使音量减弱。

#### 连接之前:

- 请先关闭设备的电源后再将设备连接到显示器。
- 有关可用的连接类型和设备说明,请参阅该设备的用户手册。
- 我们建议在连接或断开 USB 存储设备之前关闭显示器的主电源,以免数据损坏。

<span id="page-30-1"></span><span id="page-30-0"></span>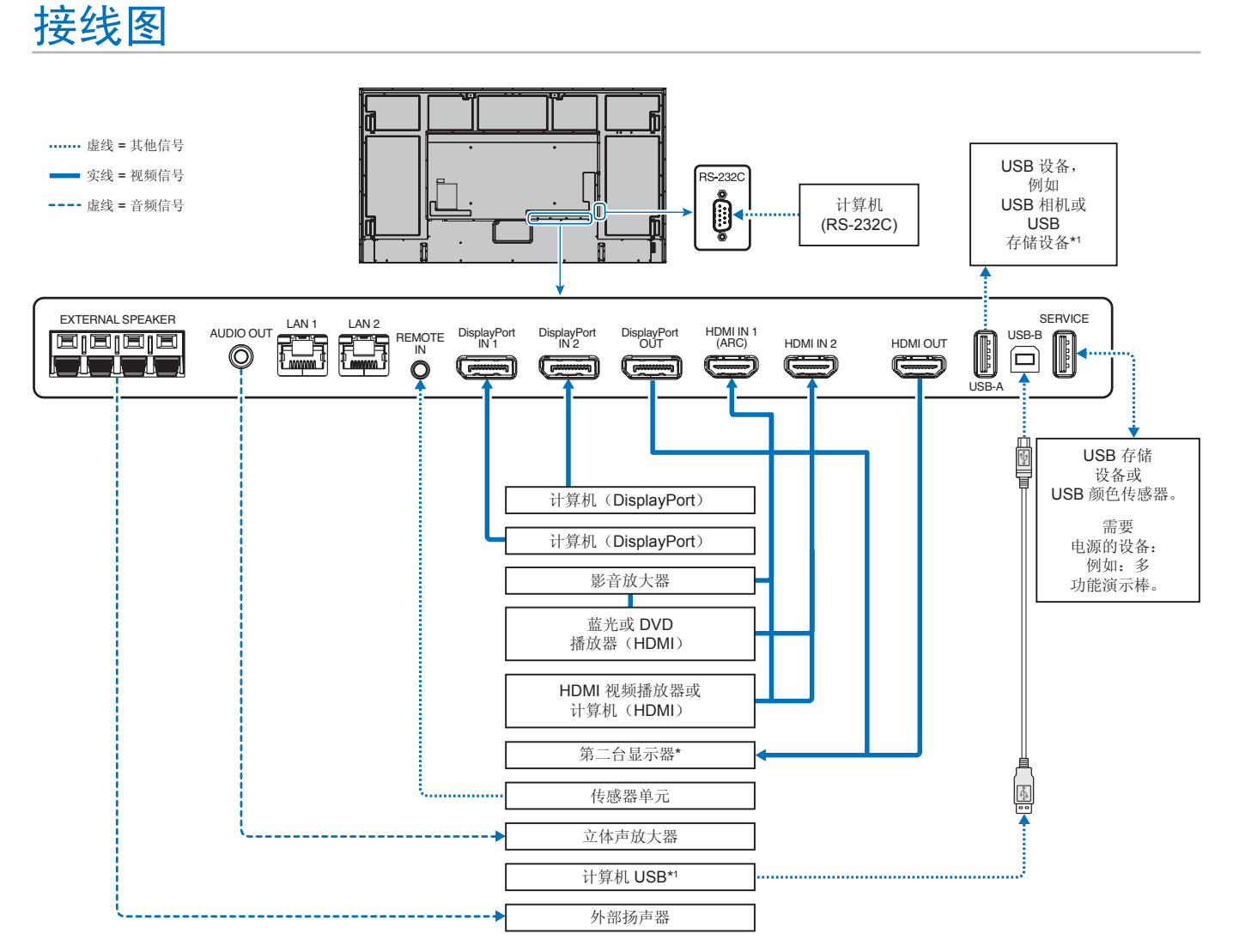

\*: 当多个显示器采用菊花链形式连接时,可连接的显示器数量是有限制的。

\*':连接到 USB-B 的设备可以使用连接到 USB-A 的设备。请参阅第33[页的"连接](#page-36-1) USB 设备"。

## <span id="page-31-1"></span><span id="page-31-0"></span>连接至个人计算机

### 使用 **HDMI** 连接计算机

- 请使用具有 HDMI 徽标的 HDMI 电缆。
- 打开计算机后,信号显示可能需要一些时间。
- 某些显示卡或驱动程序可能无法正确显示图像。
- 当使用具有 HDMI 的计算机时,请将[过扫描]设置为[自动]或[关],因为显示驱动程序可能并不完全兼容,可能无法正确显示 图像。请参阅第 [87](#page-90-0) 页。
- 如果源信号是 4K (50 Hz/60 Hz)、HDCP 2.2 或 HDR, 请在[高级]菜单中的[HDMI]设置为[模式2]。请参阅第 [87](#page-90-1) 页。
- 如果在所连接的计算机电源打开后打开显示器的主电源,有时不显示图像。在这种情况下,请关闭计算机后再将其打开。
- 当输入信号为 4K 时, 请使用高速 HDMI 电缆。

### 使用 **DisplayPort** 连接计算机

- 请使用具有 DisplayPort 合规性徽标的 DisplayPort 电缆。
- 要使用 DisplayPort 输出接口,请参见视频输出。请参阅第 [59](#page-62-1) 页。
- 打开计算机后,信号显示可能需要一些时间。
- 当通过信号转换器将 DisplayPort 电缆连接到组件时,可能不显示画面。
- 某些 DisplayPort 电缆具有锁定功能。拔出该线时,需按住顶部按钮以解除锁定。
- 要输出 DisplayPort 音频, 请在 OSD 的[音频输入]中设置[DisplayPort1]或 [DisplayPort2], 或者使用遥控器的[音频输入]按钮 选择[DisplayPort1]或[DisplayPort2]。
- 如果在所连接的计算机电源打开后打开显示器的主电源,有时不显示图像。在这种情况下,请关闭计算机后再将其打开。
- 如果输入信号为 8K, 请使用有 8K 徽标的 DisplayPort 电缆。

## <span id="page-31-2"></span>使用 **HDMI** 连接媒体设备

使用单根 HDMI 电缆进行连接,以在蓝光播放器、流媒体播放器或游戏主机中获得最高的画面和音频质量。当连接的媒体播放器 也支持 4K 内容时, 将显示 4K UHD 内容。

支持 HDCP(高带宽数字内容保护)编码,这是一种数字版权管理,可以防止蓝光光盘、DVD 和流媒体中的高清内容被非法复制 或传播。

- 须知: 兼容的信号列表请见第 [79](#page-82-1) 页。
	- 媒体播放器和显示器均关闭时,连接HDMI电缆。
	- 使用带有HDMI徽标的HDMI电缆。
	- 由于 HDMI 规格不同,某些 HDMI 电缆和设备可能无法正确显示图像。
	- HDCP是一个用于防止非法复制通过数字信号发送的视频数据的机制。如果您无法查看通过数字输入的资料,并非表 示显示器功能不正常。
	- 当输入信号为 4K 时, 请使用高速 HDMI 电缆。

### 连接至具有 **ARC** 功能的音频设备

通过随附 ARC 支持的 HDMI 电缆将具有 ARC 功能的音频设备连接至 HDMI1 (ARC), 该音频设备即可输出显示器的声音。

- 无法通过 OSD 菜单调节通过 HDMI1 (ARC) 输出的声音。
- 当 ARC 功能激活时,显示器的内部扬声器或连接到显示器的外部扬声器将会静音。

### **HDMI-CEC**(消费电子控制)

HDMI-CEC 提供兼容的媒体播放器(通过 HDMI 连接), 支持在设备与显示器之间进行通信并实现有限控制。例如, 打开蓝光播 放器可以立即将输入切换至蓝光播放器,而无需使用遥控器。并非所有设备都完全兼容,并且在某些情况下,媒体设备制造商可 能仅提供与其自己的显示器或电视的兼容性。请参阅第30页的"[HDMI-CEC](#page-33-1) 命令"。

受支持时,显示器的遥控器可用于控制 HDMI 媒体设备。

须知:本小节中的说明将指导您配置显示器的 OSD 菜单中的[CEC]。这些设置也可以使用显示器的 Web 控件进行配置。

### 启用 **CEC**

1. 将 CEC 设备连接至 HDMI 端口。

按遥控器上的 HDMI 按钮。

- 2. 按 MENU 按钮打开 OSD 菜单。
- 3. 导航至[输入-高级],进入[CEC]。
- 4. 为[CEC]选择[模式1]或[模式2]。
- 5. 在[搜索设备]下选择 SET。

搜索完成后将显示具有 CEC 连接设备的 HDMI 端口及其名称。请参阅第 [88](#page-91-2) 页。 如果未找到 CEC 设备,请确保该设备已插入电源并已打开,并确保其支持 CEC 且已启用 CEC。根据制造商的不同, CEC 功能的名称可能不同。请参阅设备的产品手册。

6. 按遥控器上的退出按钮。

## <span id="page-33-1"></span><span id="page-33-0"></span>**HDMI-CEC** 命令

#### 请连接支持 HDMI-CEC 的设备到 HDMI 端口。

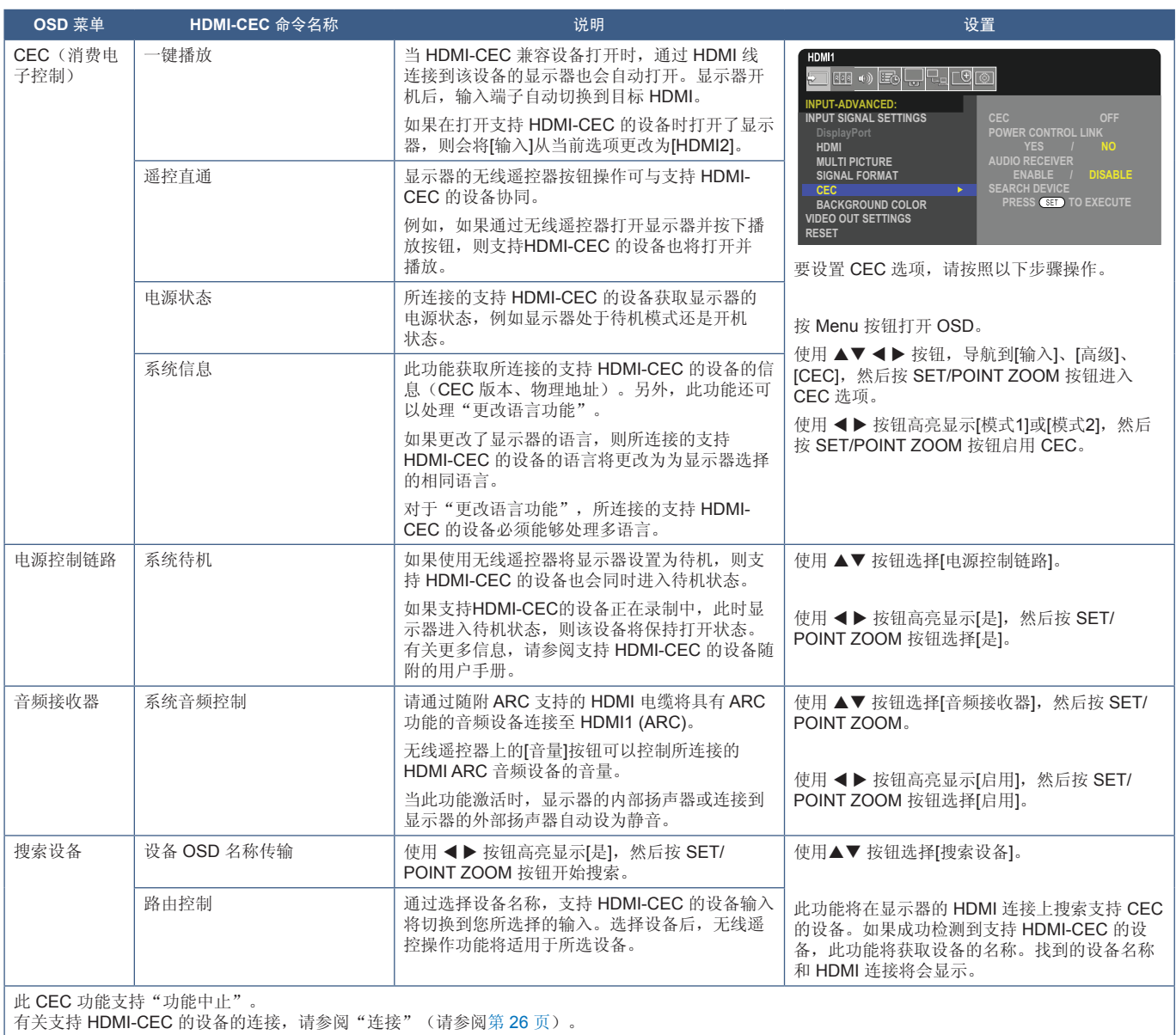

## <span id="page-34-1"></span><span id="page-34-0"></span>**HDMI-CEC** 遥控器按钮功能

**HDMI-CEC [**模式**1]**

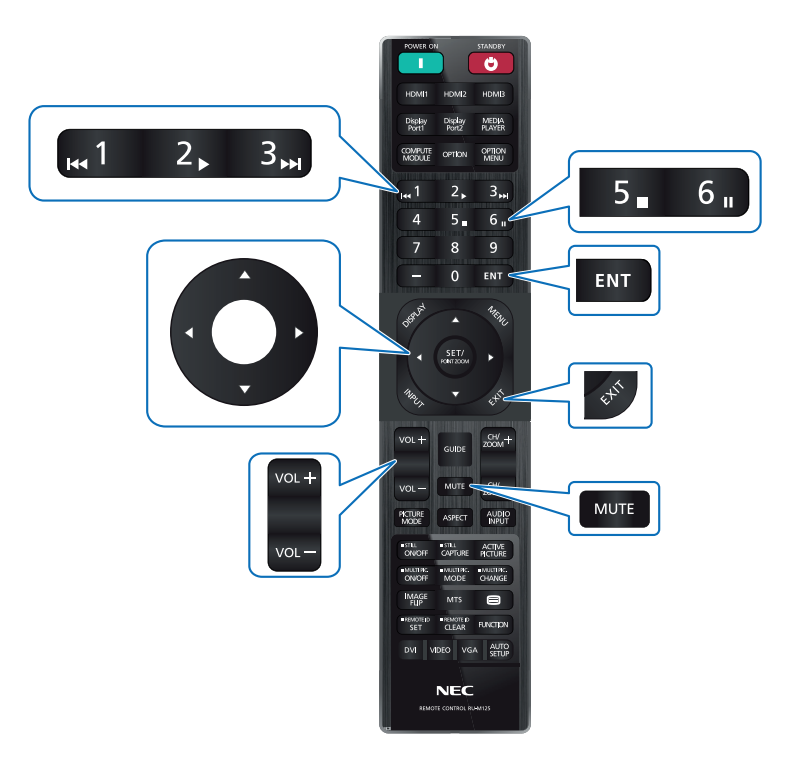

**HDMI-CEC [**模式**2]**

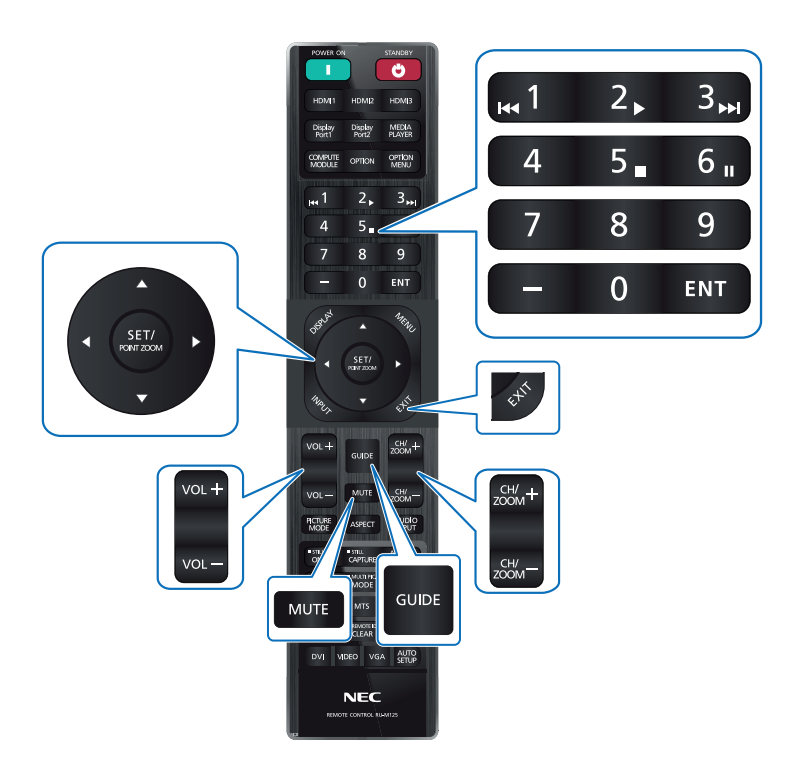

### <span id="page-35-1"></span><span id="page-35-0"></span>显示器选件板

当显示器中安装了选件板或 Raspberry Pi 计算模块接口板和 Raspberry Pi 计算模块时, 它将在 OSD 菜单的[输入]列表中显 示为可用。选件板、Raspberry Pi 计算模块接口板和 Raspberry Pi 计算模块是单独提供的, 必须通过物理方式安装在显示器中。 本文档包含有关如何使用未安装任何额外选件的显示器的说明。选项板和 Raspberry Pi 计算模块接口板的安装位置在终端面板示 意图中指示(请参阅第 [22](#page-25-1) 页)。各设备均提供了完整的安装和使用说明,或者也可以在线获取。

- 须知: 选配 DS1-IF20CE 计算模块接口板和 Raspberry Pi 计算模块是单独提供的。有关详细信息,请联系授权的代理商。 安装必须由符合条件的技术人员来执行。请勿自行安装计算模块接口板和 Raspberry Pi 计算模块。请参阅第 [82](#page-85-1) 页。
	- 请联系您的供应商以获取可用的选件板。

### 连接兼容的 **USB** 存储设备

以 FAT32 格式来格式化 USB 存储设备。有关如何格式化 USB 存储设备的说明, 请参阅计算机的用户手册或帮助文件。 请根据下图在本显示器上使用 USB 存储设备。

如果 USB 存储设备的物理尺寸大于以下受支持的尺寸,请使用 USB 延长线。

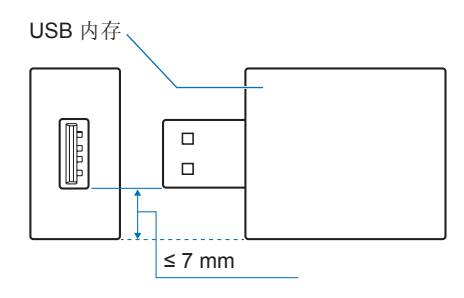

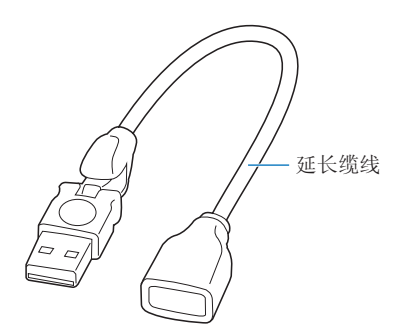

- 须知: 如果显示器无法识别连接的 USB 存储设备,请确保文件结构为 FAT32。
	- 不保证显示器适用于所有市售 USB 存储设备。
## 连接 **USB** 设备

显示器终端面板上的某些 USB 端口具有不同的用途, 具体取决于所连接 USB 设备的类型。在支持的设备上使用端口时, 请遵循 以下准则。

USB-A(集线器/0.5A): USB 下游端口(A 型)。

外部 USB 设备(例如相机、闪存、键盘等)使用的连接

USB-B (Ctrl): USB 上游端口(B型)。

使用 USB 电缆连接到计算机。连接到 USB-B (Ctrl) 的 USB 兼容计算机可以控制连接到 USB-A (集线器/0.5A)端口的设备。

服务 (2A): 服务端口/电源端口。

此端口用于未来的软件升级。

为连接的 USB 设备(例如 HDMI 流媒体或演示摇杆)提供高达 2A 的电源。实际功耗取决于所连接的 设备。确保使用支持 2A 的 USB 电缆。

在 OSD 的[系统]菜单的[USB]设置中启用[USB 电源]。请参阅第 [106](#page-109-0) 页。

请参阅规格页面以获取电源信息。请参阅第 [78](#page-81-0) 页。

选择[克隆设置]时, 通过 USB 存储设备导入或导出显示器设置。

须知:将颜色传感器连接至服务 (2A) 端口时,请将[USB]中的[外部控制]设置为[禁用]。

- 须知: 连接 USB 设备或电缆时,请确保正确对齐接口的形状和方向。
	- 不建议在显示器已经开机的情况下连接/断开 USB 存储设备。为防止损坏显示器以及可能损坏已连接设备的数据文 件,在连接或断开之前,应先关闭显示器的主电源开关。

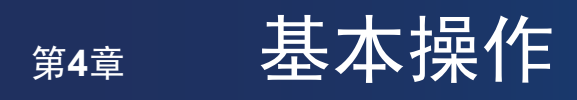

## 本章包括:

- > 第35[页的"开机和关机模式"](#page-38-0)
- > 第36[页的"遥控器的工作范围"](#page-39-0)
- > 第36[页的"使用电源管理"](#page-39-1)
- **→ 第37[页的"显示信息](#page-40-0) OSD"**
- > 第37[页的"在画面模式之间切换"](#page-40-1)
- > 第38[页的"设置高宽比"](#page-41-0)
- > 第39[页的"使用点缩放"](#page-42-0)
- > 第40页的"OSD[\(屏幕显示\)控件"](#page-43-0)

## <span id="page-38-0"></span>开机和关机模式

按控制面板上的 (b 按钮或遥控器上的开机按钮将打开显示器。

显示器的电源 LED 将指示显示器的当前状态。有关电源指示灯的详细信息,请参见下表。

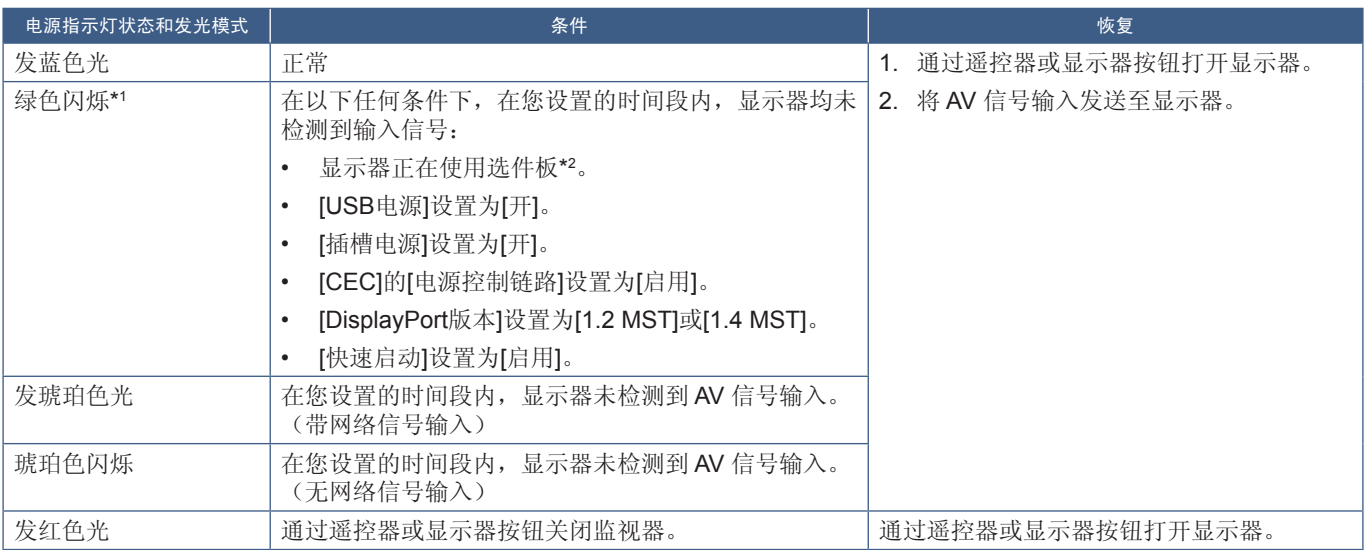

\*1 : 可在[节电设置]中设置自动节电时间(请参阅第 [100](#page-103-0) 页)。 \*2 : [插槽电源]为[开]或[自动]。

须知:• 可以在显示器的 OSD 菜单选项中关闭显示器电源已打开且功能正常的蓝色电源指示灯。请参阅第 [105](#page-108-0) 页。

• 如果指示灯以长时间和短时间结合的方式闪烁红色,则可能是发生了某些故障。请与您的供应商联系。

必须将主电源开关置于[开]位置,才可以使用遥控器上的开机按钮或控制面板上的 ◆ 按钮打开显示器。

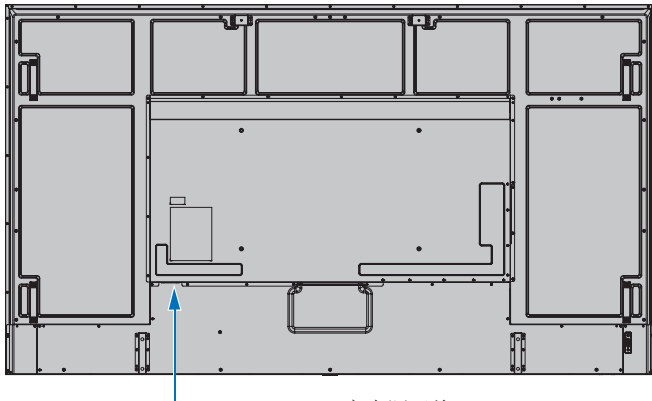

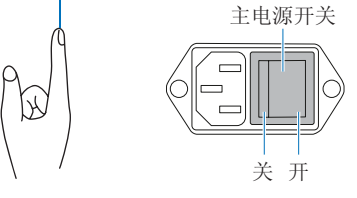

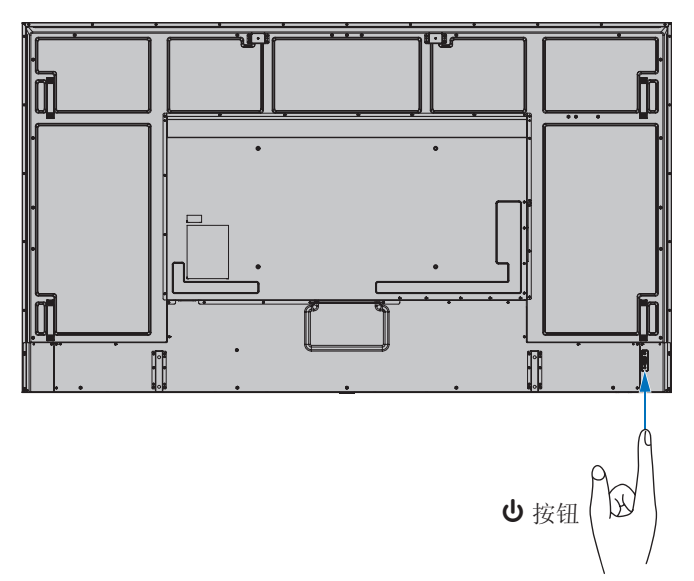

## <span id="page-39-0"></span>遥控器的工作范围

在操作按钮期间,请将遥控器的顶部对准显示器的遥控器传感器。

请在距遥控器传感器约 7 米(23 英尺)的距离内, 或在 30°水平和垂直角度以内 的约 3.5 米(10 英尺)的距离内使用遥控器。

须知:当直射的阳光或强光照射到遥控传感器时,或者路径中有物体时,遥控系统 可能无法正常工作。

### 操作遥控器

- 不要暴露在强烈的冲击之下。
- 请勿让水或其他液体溅到遥控器上。 如果遥控器接触了液体,请立即擦干。
- 避免暴露于高温和蒸汽中。
- 除安装电池外,请勿打开遥控器。

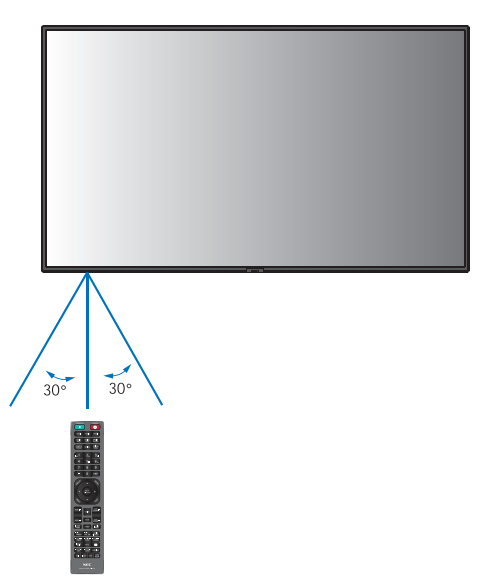

## <span id="page-39-1"></span>使用电源管理

未使用时,此功能可降低显示器功耗。

连接计算机后,如果在计算机电源管理设置中设置的时间内未使用键盘或鼠标,则显示器的功耗会自动降低。有关更多信息,请 参阅计算机的用户手册。

当连接蓝光、DVD 或流媒体视频播放器等 AV 源时,在显示器识别"无信号输入"经过一定时间后,显示器的功耗会自动降低。 可以在 OSD 的[节电设置]菜单下的[节能]设置中打开或关闭此选项。请参阅第 [100](#page-103-1) 页。

- 须知: 取决于所使用的计算机和显示卡,此功能可能无法运行。
	- 当视频信号丢失后,显示器会自动在达到预设时间段时关闭。请参阅[节电设置]中的[时间设置]第 [100](#page-103-2) 页。
	- 可以为显示器创建时间表,以便在特定时间开机或待机。请参阅第 [43](#page-46-0) 页。
	- 请参阅[节电设置]中的[省电]以了解电源管理功能。

## <span id="page-40-0"></span>显示信息 **OSD**

信息 OSD 提供如下信息:输入源等。 按遥控器上的显示按钮以显示信息 OSD。

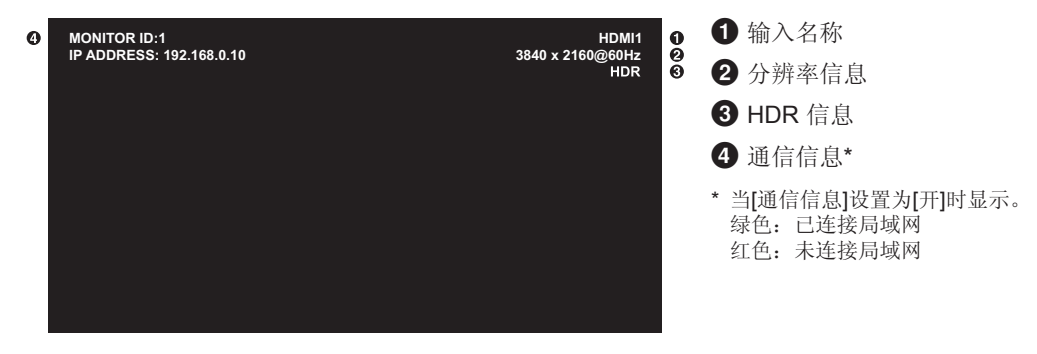

## <span id="page-40-1"></span>在画面模式之间切换

按无线遥控器上的画面模式按钮可在[原生]、[零售]、[会议]、[高亮度]、[运输]和[自定义]画面模式之间循环切换。 画面模式已预先配置为通用设置。有关更改画面模式设置的说明,请参阅第50[页的"使用其他画面模式"。](#page-53-0)

## <span id="page-41-0"></span>设置高宽比

 $\leftarrow$ 

按遥控器上的比例按钮可在当前输入信号的可用选项之间循环切换。

对于 DisplayPort1、DisplayPort2、OPTION (DisplayPort)\*1

• [全屏] ➙ [1:1] ➙ [缩放] ➙ [正常比例]

 $\sim$  1 对于 HDMI1、HDMI2、OPTION (TMDS)\*1、COMPUTE MODULE\*2

- [全屏] ➙ [宽比例] ➙ [1:1] ➙ [缩放] ➙ [正常比例]
	- \*1 :此功能取决于显示器中安装的选件板。

\*2: 仅当安装了选配 Raspberry Pi 计算模块接口板和 Raspberry Pi 计算模块时,此输入才可用。

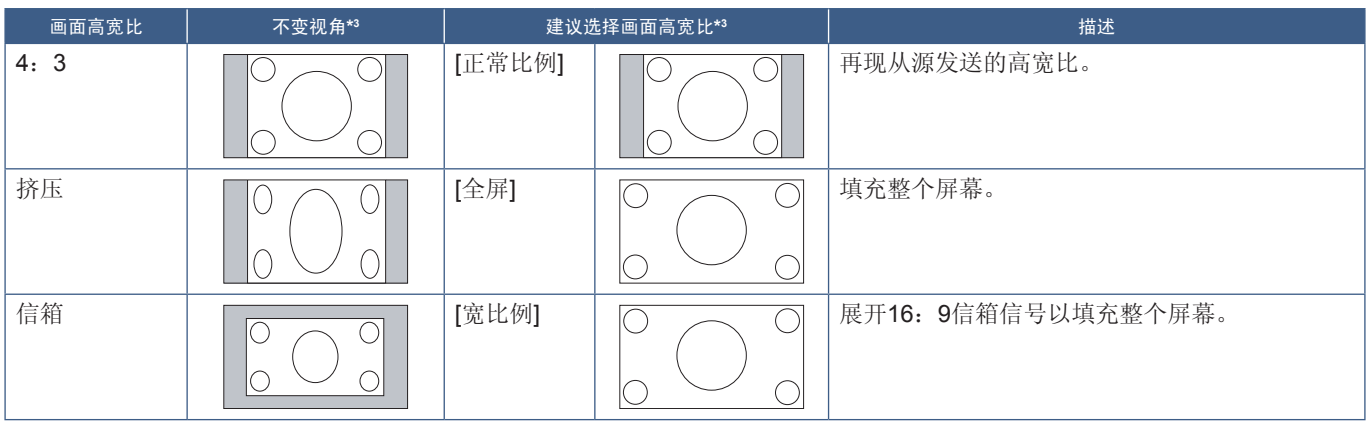

\*3 :灰色区域表示未使用的屏幕部分。

[1:1]: 以1 x 1像素格式显示画面。

[缩放]:缩放功能会增加画面尺寸,从而将画面展至有效屏幕区域之外。不会显示活动屏幕区域之外的画面部分。

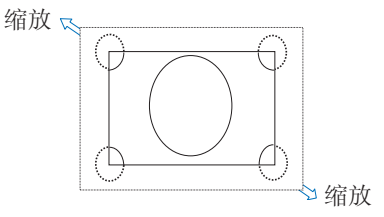

## <span id="page-42-0"></span>使用点缩放

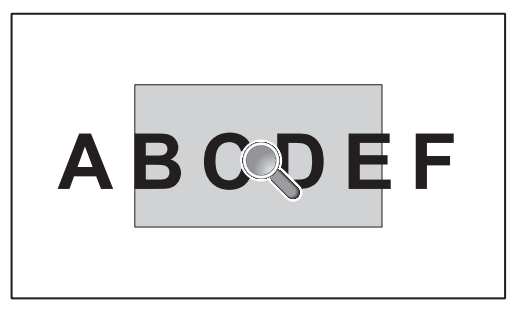

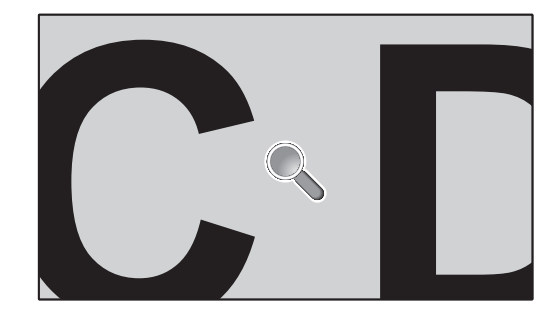

点缩放功能将增加画面尺寸并同时水平和垂直扩展画面。画面最多可以扩大到其大小的10倍。

- 1. 按遥控器上的 SET/POINT ZOOM 按钮。屏幕上会出现一个放大镜图标。
- 2. 通过按 ▲ ▼ ◀ ▶ 按钮将放大镜移动到要聚焦的画面区域。
- 3. 按 CH/ZOOM + 按钮放大。按 CH/ZOOM- 按钮缩小。在缩放时,画面会扩展至活动屏幕区域。在每个放大倍率处,放大镜位 置的区域都将移近屏幕中心。
- 4. 按 SET/POINT ZOOM 按钮关闭放大镜。
- 5. 关闭放大镜后,画面将保持放大状态。按 EXIT 按钮返回正常画面尺寸。
- 须知: 使用此功能时,画面可能会看起来失真。
	- 此功能在以下功能启用时释放:[屏幕保护程序]中的[运动]、[TILE MATRIX]、[多画面]、[图像翻转]、[快速输入变更]、 [CEC]中的[模式1]或[模式2]、[双菊花链模式]、[旋转], 或者如果输入设置为[DisplayPort1]并且[DisplayPort版本]设置为  $[1.4]$
	- STILL 功能在 POINT ZOOM 功能启用时不可用
	- 当[比例]设置为[缩放]时, 按 POINT ZOOM 按钮会自动将[比例]设置为[全屏], 然后启动点缩放功能。
	- 退出 POINT ZOOM 后, [比例]将返回至之前的[比例]设置。在点缩放操作过程中更改[比例]时, [缩放]将设置为[全屏]。
	- 放大镜图标不会移到活动画面区域之外。
	- 更改输入信号或关闭显示器电源后,画面将恢复为正常尺寸。
	- POINT ZOOM 不适用于 DisplayPort 信号 4K (60 Hz) 10 位。
	- 此功能在以下任一功能启用时释放:[屏幕保护程序]中的[运动]、[TILE MATRIX]、[多画面]、[图像翻转]、[快速输入 变更]、[CEC]中的[模式1]或[模式2]、[双菊花链模式]、[音频输入]、[旋转], 或者如果输入设置为[DisplayPort1]并且 [DisplayPort版本]设置为[1.4]。

## <span id="page-43-0"></span>**OSD**(屏幕显示)控件

须知:根据型号或可选设备,有些菜单可能无法使用。

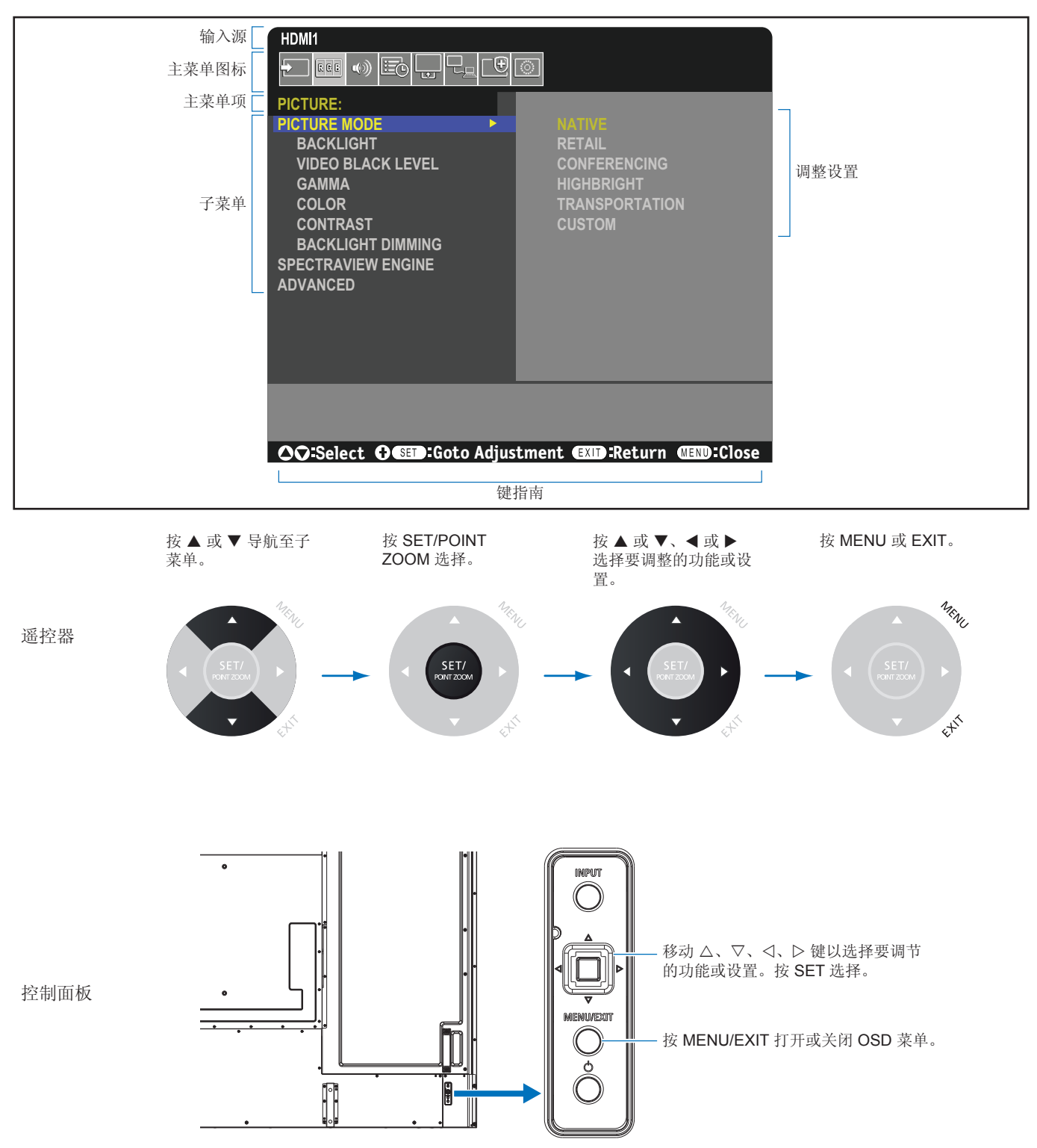

下面是各菜单项目下各个控件的简要总结。有关列出所有选项的表,请参阅第84页的"OSD [控件列表"。](#page-87-0)

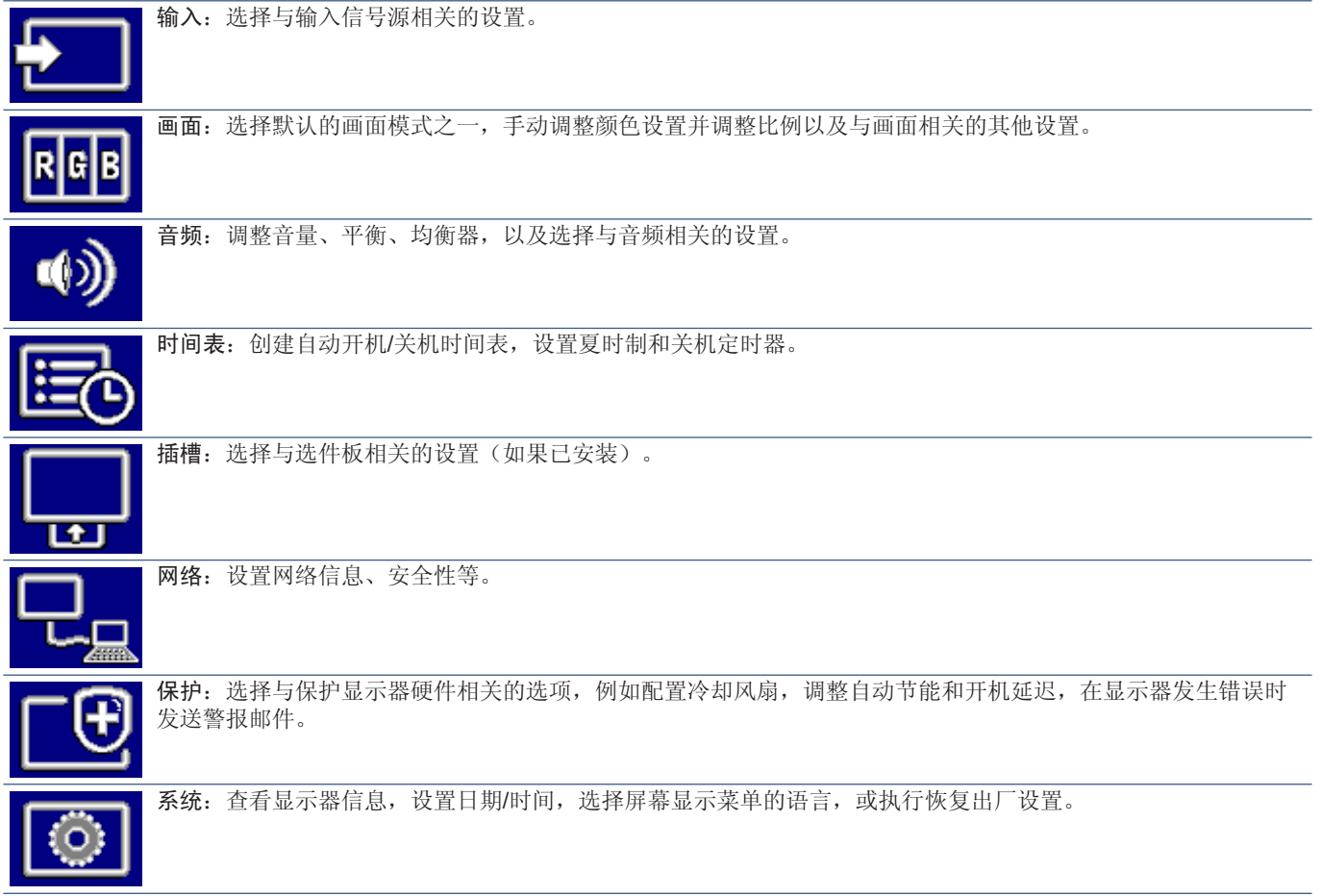

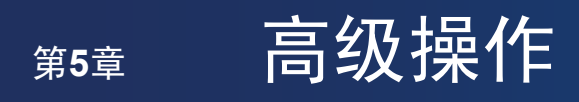

## 本章包括:

- > 第43[页的"创建电源时间表"](#page-46-0)
- > 第44[页的"高级色彩调节"](#page-47-0)
- > 第50[页的"使用其他画面模式"](#page-53-0)
- > 第51[页的"设置安全性并锁定显示器控制"](#page-54-0)

## <span id="page-46-0"></span>创建电源时间表

时间表功能允许显示器在不同时间自动在开机和待机模式之间切换。

### 如需设置时间表:

- 1. 进入[定时]菜单。
	- $\textcircled{1}$  利用遥控器, 使用 ▲ 和 ▼ 按钮高亮显示[定时设置]。
	- 2 按 SET/POINT ZOOM 或 ▶ 按钮进入设置菜单。
	- c 高亮显示所需的时间表编号,然后按 SET/POINT ZOOM 按钮。
	- d 数字旁边的框将变为黄色。 现在可以编写时间表。
- 2. 使用▼按钮高亮显示[电源]。使用 ◀ 和 ▶ 按钮将其设置为[开]。 要设置关机时间表,请设置为[关]。
- 3. 使用▼按钮高亮显示[时间]。使用 ◀ 和 ▶ 按钮设置时间。
- 4. 用▲和▼按钮高亮显示[输入]。使用 ◀ 和 ▶ 按钮选择输入源。
- 5. 使用▼按钮选择[日期]或[每周]。在适合时间表的菜单上按 SET/POINT ZOOM 按钮。 如果要在特定日期运行时间表,请选择[日期],然后按 SET/POINT ZOOM 按钮。 如果要设置每周时间表,请使用▲和▼按钮选择[每周],然后按 SET/POINT ZOOM 按钮进行选择。随后选择特定日期并按 SET/POINT ZOOM 按钮。
- 6. 编写完一个时间表后,即可设置其余时间表。按 MENU 按钮退出 OSD 或按 EXIT 按钮返回上一级菜单。
- 须知: 在添加时间表之前,需要设置[日期/时间]。
	- 退出[SCHEDULE INFORMATION]窗口时,系统会保存您配置的时间表。
	- 如果将多个时间表设置在同一时间开始,则优先考虑具有最高编号的时间表。
	- 当[定时关机]设置为[开]时,时间表不会运行。
	- 如果输入不再有效,文本将显示为红色。 例如,如果在为定时设置输入后以下设置改变,则文本会变成红色,并且不会发生输入更改: - [视频输出设置]中的[双菊花链模式]设置为[启用]或者 - [自动输入变更]设置为[自定义检测],但在定时中选择的输入在[自定义检测]中未选择。
	- 打开[SCHEDULE INFORMATION]菜单时, 时间表不运行。

#### 设置显示器的日期**/**时间:

时区:设置显示器使用地与 UTC(协调世界时)之间的时差。

- 初始值:+00:00。
- 在日本使用显示器时,将时间设置为 [+09:00]。

互联网时间服务器:通过与网络上的 NTP 服务器同步来自动设置日期和时间。

- 要与网络上的 NTP 服务器同步时间以获取正确时间,请将[互联网时间服务器]设置为[开]。输入 NTP 服务器的 IP 地址或 [HOST NAME], 然后执行[更新]。
- 重要**:**  拔下显示器电源线大约一周后,时间将会初始化,并且时钟功能停止。在初始化后,日期将变成 [01.01.2020],时间则变成[00:00]。如果时钟功能已停止,请再次配置[日期/时间]。

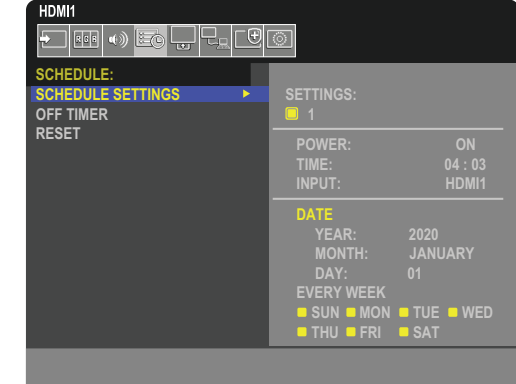

## <span id="page-47-0"></span>高级色彩调节

SpectraView Engine(SVE)是集成在显示器中的自定义色彩处理器引擎。可把温度和时间监视与显示器生产期间的个体特征和 校准结合起来,提供无与伦比的色彩控制、精度和稳定性。

可进行色彩均匀性校正调节,利用详细的个别出厂屏幕测量以及 SVE 产生最佳匹配显示。

SVE 提供终极的多功能性: 从更快更高级的色彩校准, 到精确仿真色彩空间(如 Adobe®RGB 和 sRGB)的能力, 到使用 ICC 配 置文件和内部 3D 色彩对照表进行打印机输出仿真。

SVE 可在两种模式下运行:开或关。

#### 要使用遥控器启用或禁用 **SpectraView Engine**:

- 1. 使用遥控器按下 MENU 按钮。
- 2. 导航到[画面]菜单,然后转到[SPECTRAVIEW ENGINE]。
	- 使用 ▲▼ ◀▶ 按钮导航 OSD 菜单。
- 3. 突出显示[开]或[关] 并按 SET/POINT ZOOM 以启用 SpectraView Engine。
- 4. 按 EXIT 按钮返回至主[画面]菜单。

## 使用 **SpectraView Engine**

当 SVE 开启时, 显示器的内部处理器将处理许多色彩管理功能, 通过用户色彩控制可达到独特的精度。白点使用 CIE x、y 控件 调节,显示的灰度响应由显示器自身计算和管理。

SVE 包括均匀性校正,其中可以选择不同的补偿水平来实现最均匀的亮度和色彩与最大亮度之间的平衡。

SVE 有五个画面模式内存,可以单独配置和选择。每个画面模式都可存储完全自定义的色彩设置。这使您可通过仅切换画面模式 即可快速切换至不同的设置。

使用SVE还将拥有访问其他高级功能的权限,如仿真多种人体色觉缺失模式的能力,以及选择显示器输出色域的能力。

### 要在各种 **SVE** 画面模式下更改设置:

如下一页的["预设类型"表](#page--1-0)格所述,已使用常规设置配置了各种预设。当选择 SVE 画面模式的预设时,所有设置都立即进行调整 以与预设一致。可单独调整各项设置以根据需要进行自定义。

- 1. 使用遥控器按下 MENU 按钮。
- 2. 导航到[画面]菜单,然后转到[画面模式]。

使用 ▲▼ ◀▶ 按钮导航 OSD 菜单。

- 3. 按▶ 按钮导航到[画面模式]字段。
- 4. 从[画面模式]选择 1 至 5。
	- $\cdot$  1  $\rightarrow$  2  $\rightarrow$  3  $\rightarrow$  4  $\rightarrow$  5

5. 在[预设]中选择预设项。

选择一个最适合所显示内容的类型或应用用途的[预设]。 各[画面模式]包括[亮度]、[黑色](黑电平)、[伽马]、[白色(K)](色温)、[白色(x,y)](白点ClE x,y)、[红色](红基 色CIE x,y)、[绿色](绿基色CIE x,y)和[蓝色](蓝基色CIE x,y)设置。可在[画面模式]菜单中更改以上设置。

如有任何设置需要更改,请按▼按钮导航设置,并使用 <▶按钮进行所需的任何调整。

6. 按 EXIT 按钮返回至主[画面]菜单。

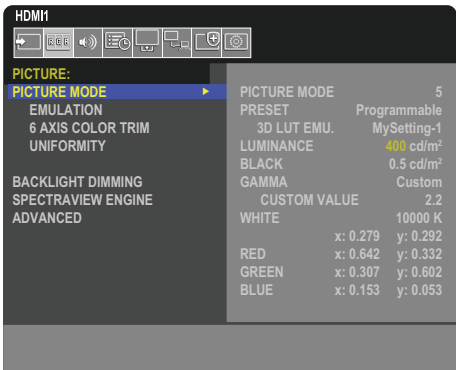

- 须知: 更改[画面模式]菜单中的设置不会更改[预设]的默认设置。
	- 如果画面模式设置已被更改不为默认预设设置, 则会显示"\*"标记。

#### 预设类型

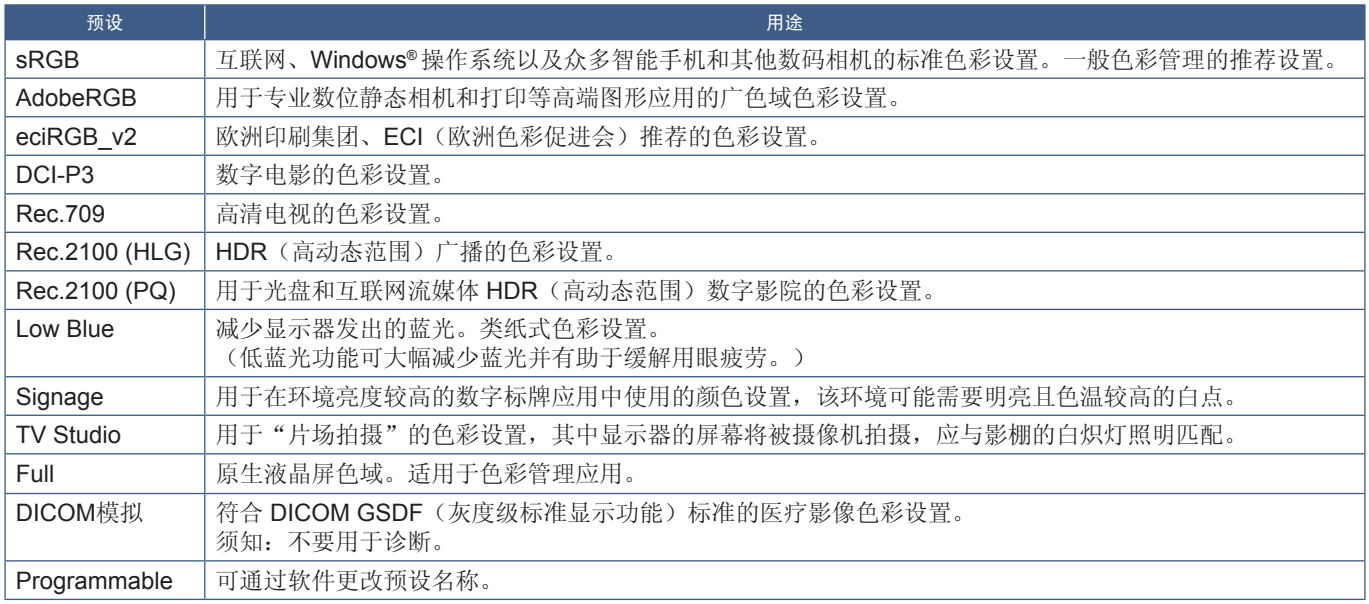

### **SpectraView** 设置

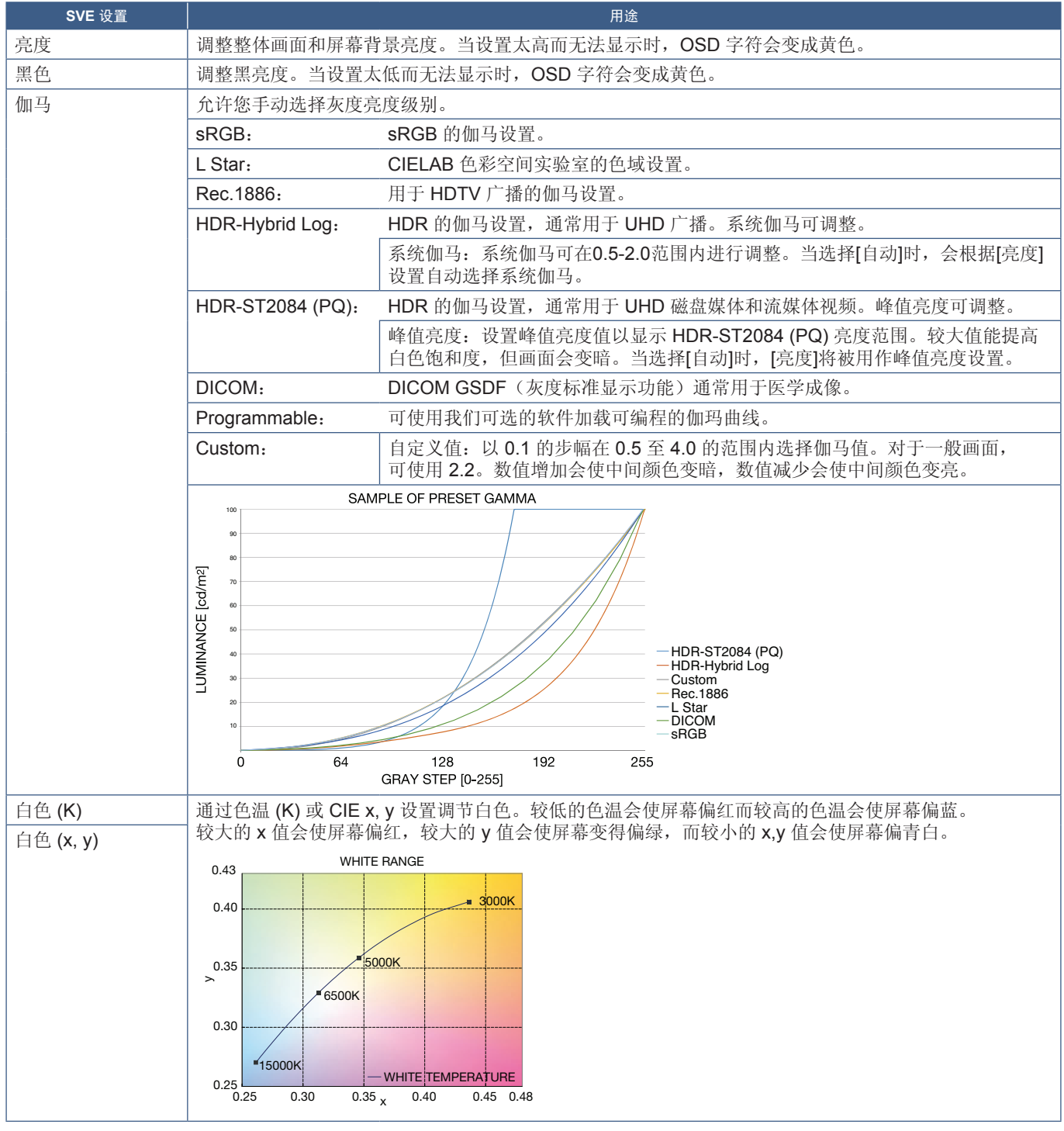

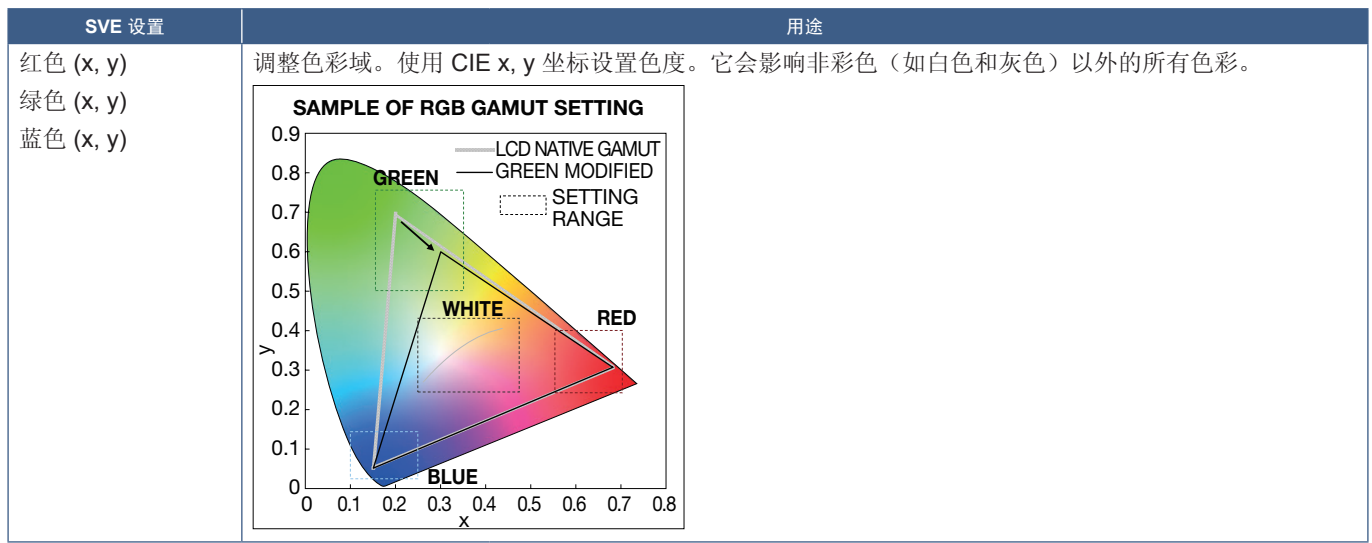

- 须知: [色彩复制]、[6色调节]和[均匀性]设置也存储在各[画面模式]中。
	- 如果计算机上的 ICC 配置文件与显示器的设置不匹配,则色彩再现可能不准确。

## 使用独立校准

此功能可执行显示器的色彩校准而不使用外部计算机或软件。这有助于快速对少量显示器进行色彩匹配。它还能更新显示器 内部 SpectraView Engine (SVE) 色彩处理器所使用的工厂色彩管理数据。

用色彩传感器获取的测量值更新工厂色彩数据,将导致 OSD 上所显示的色彩相关设置与色彩传感器的测量数据几近一致。 事实上,色彩传感器的测量数据成为用于所有 SVE 内部色彩计算的新参考数据。显示器的所有色彩预设自动更新以使用新 的参考数据。

独立校准要求:

- MDSVSENSOR 3 色彩传感器。此传感器直接连接到显示器上的 USB 服务 (2A) 端口。显示器直接从色彩传感器自动获取屏 幕测量数据。有关购买和可用性信息,请参阅[附录](#page-84-0) A。 或者
- 带有 CIE Y/x, y 格式测量读出显示的近程色度计(Y 的单位为 cd/m²)。手动测量,每个读数必须使用遥控器通过 OSD 输入 到显示器。[验证]和[白色拷贝]不可用。

须知: 不支持其它色彩传感器型号和类型。

- 须知: 为获得最佳校准结果,建议在启动校准或测量过程前让显示器预热至少 30 分钟。
	- 执行自行校准后无需重新校准显示器的其他画面模式。更新显示器的内部参考数据会自动更新所有色彩设置。
	- 可随时恢复最初工厂测量值。
	- 必须接入每台显示器的 USB 服务 (2A) 端口才可将此功能用于 MDSVSENSOR 3 色彩传感器。在安装显示器时确保提 供充分的检修空间。
	- 预计工厂色彩测量数据和使用色彩传感器获取的测量数据之间会有差异。之所以存在差异有多种因素,如色彩传感器 测量技术和设备校准和漂移之间的不同、屏幕上的测量位置以及视频信号差异。
	- 如需配色和管理大量显示器,建议使用 Display Wall Calibrator 软件。有关详细信息请参阅[附录](#page-84-0) A。
	- 要打开独立校准 OSD 屏幕,请在 OSD 上选择[校准](请参阅第 [90](#page-93-0) 页)。请确保[SPECTRAVIEW ENGINE]为[开] (请参阅第 [90](#page-93-1) 页)。

### 要使用遥控器打开独立校准窗口:

- 1. 按 MENU 按钮。
- 2. 导航到[画面]菜单,然后转到[SPECTRAVIEW ENGINE]。 使用 ▲▼ + - 按钮导航 OSD 菜单。
- 3. 突出显示[开]并按 SET/POINT ZOOM 按钮以启用 SpectraView Engine。
- 4. 导航到[校准],然后按 SET/POINT ZOOM 按钮。将会显示独立校准窗口。
- 5. 突出显示菜单,然后按 SET/POINT ZOOM 按钮。
- 6. 按下 EXIT 按钮关闭 OSD 菜单。

按照 OSD 消息上的说明操作。

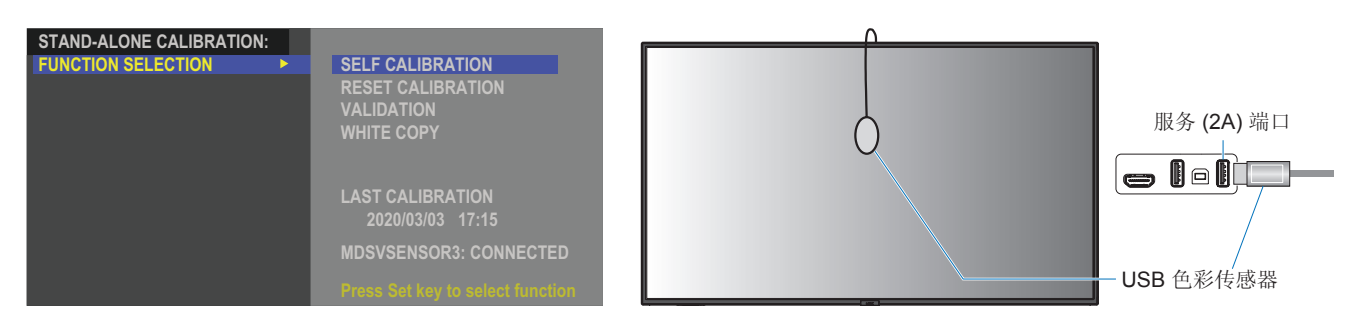

#### 自行校准

此功能可更新显示器内部的 SpectraView Engine 色彩处理器,以便使用通过所支持的色彩传感器装置取得的测量结果。测量结果 将作为显示器所有色彩设置的参考数据。

将 MDSVSENSOR 3 色彩传感器连接至显示器的 USB 服务 (2A) 端口时, 显示器会自动进行测量和校准。将色彩传感器置于屏幕 的中心位置并按照显示的信息操作。

否则,如果使用近程色度计设备,必须使用该设备手动进行测量并利用遥控器通过 OSD 个别输入各 CIE Y/x/y 值。 Y 的单位为 cd/m<sup>2</sup>。

根据显示器的用途及其他因素,建议至少每年执行一次[自行校准]。

#### 重置校准

这将删除自行校准功能创建的色彩测量数据并恢复原厂内部参考色彩测量数据。将自动更新所有画面模式。如果使用 Display Wall Calibrator, 还会删除均匀性调整数据。

#### 验证

这可用于确定是否应该执行自行校准操作。

它将把通过色彩传感器进行的屏幕上各色标的测量结果与通过 SVE(使用当前内部参考色彩测量数据)计算的预期值作对比。 这一对比的结果显示为平均色差(dE)值。数值越大表示测量结果和内部参考数据之间的差异越大。如果 dE 值高于 3.0, 请执行自行校准以更新内部参考色彩数据。

必须已事先执行自行校准功能,才可以在 OSD 菜单上使用此功能。

- 须知: 如果输入为[DISPLAYPORT1]且[DisplayPort版本]设为[1.4], 则[自行校准]、[验证]和[白色拷贝]不可用。
	- [自行校准]和[验证]功能的日期和时间戳结果存储在显示器中,可通过计算机上的软件读取。在[系统中]设置[年]、 [月]、[日]和[时间] ➙ 此功能需要[日期/时间] OSD 菜单。

### 白色拷贝

此功能可用于在多显示器安装中从其他显示器"复制"亮度和白点。通过测量显示器的色彩并将这些测量值输入要调整的显示器 来完成此过程。当必须使某显示器色彩与相邻显示器匹配而无需重新校准所有显示器时,可以使用此功能。 在开始之前,必须将全白视频信号输入到所有显示器中。选择将用作复制操作(A)的目录或来源的显示器。 此功能将测量目标显示器(A)的亮度和白点,然后将这些值设置到目标显示器(B)的当前画面模式中。 您也可以在检查屏幕色彩时微调测量结果。如果要返回到测量的值,请选择重新测量。 必须已事先执行自行校准功能,才可以在 OSD 菜单上使用此功能。

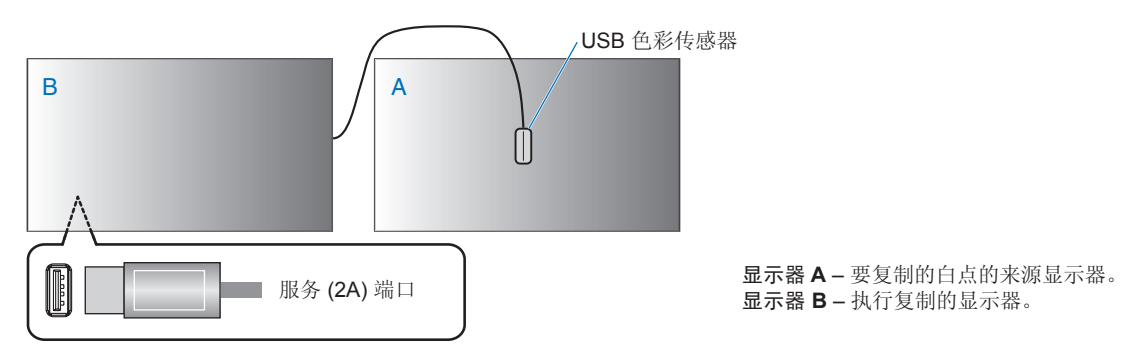

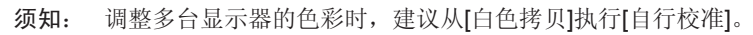

## <span id="page-53-0"></span>使用其他画面模式

当 SpectraView Engine 在 OSD 菜单中关闭时,可以使用不同的画面模式。这些画面模式的预设配置详见以下["画面模式类型"](#page-53-1) 表。

### 如需更改预设的画面模式:

按无线遥控器上的 PICTURE MODE(画面模式)按钮以循环切换模式,或在 OSD 菜单的[画面]列表中选择模式。

根据所选择的输入,可以使用以下画面模式:

• 对于[DisplayPort1]、[DisplayPort2]、[HDMI1]、[HDMI2]、[COMPUTE MODULE]\*2 、[OPTION\*1 ] 原生 ➙ 零售 ➙ 会议 ➙ 高亮度 ➙ 运输 ➙ CUSTOM  $\overline{\mathbf{r}}$ 

\*1 : 此功能取决于显示器中安装的选件板。

\*2 : 仅当安装了选配 Raspberry Pi 计算模块接口板和 Raspberry Pi 计算模块时,此输入才可用。

#### <span id="page-53-1"></span>画面模式类型

 $\ddot{\bullet}$ 

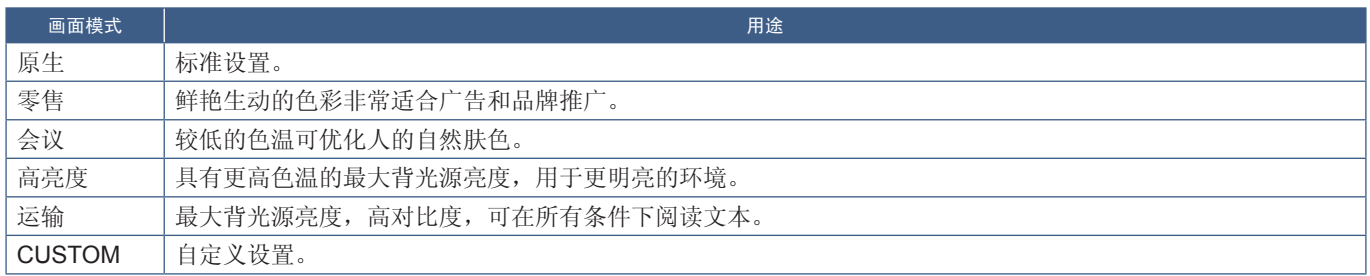

须知:在 OSD 菜单中更改[画面]的任何设置将仅更改当前输入的设置。

## <span id="page-54-0"></span>设置安全性并锁定显示器控制

在正常操作下,任何人都可以使用遥控器或显示器控制面板来控制显示器。您可以启用安全性和锁定设置选项来防止未经授权的 使用以及对显示器设置的更改。

本小节涵盖的安全性和锁定功能包括:

- 设置密码
- 启用密码安全性
- 锁定遥控器按钮(请参阅第 [21](#page-24-0) 页)
- 锁定显示器的控制面板按钮(请参阅第 [24](#page-27-0) 页)

### 设置位置

本小节将指导您在显示器的 OSD 菜单中配置安全性和锁定功能。这些设置也可以使用显示器的 Web 控件进行配置。 请参阅第 [66](#page-69-0) 页。

安全性和锁定设置的菜单选项位于 OSD 菜单和 Web 控件的[保护]菜单中。

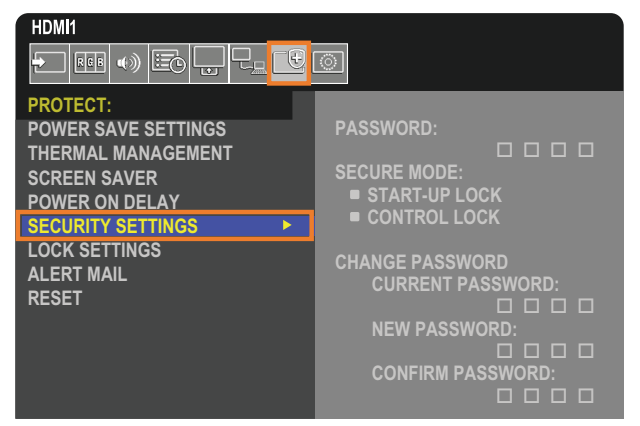

## 密码安全性

启用密码安全性后,打开主电源和/或访问 OSD 时需要输入四位数的密码(参见第 [52](#page-55-0) 页)。如果在设置[OSD 时间]期间没有 按下任何按钮,显示器将自动返回到 SECURE MODE(安全模式),需要再次输入密码。

须知: 如果您更改密码,请在安全的位置记下密码。如果您忘记了密码,则需要联系技术支持找回密码,才可访问显示器 OSD 菜单。

### 设置显示器密码

仅在更改密码时才需要执行此步骤。

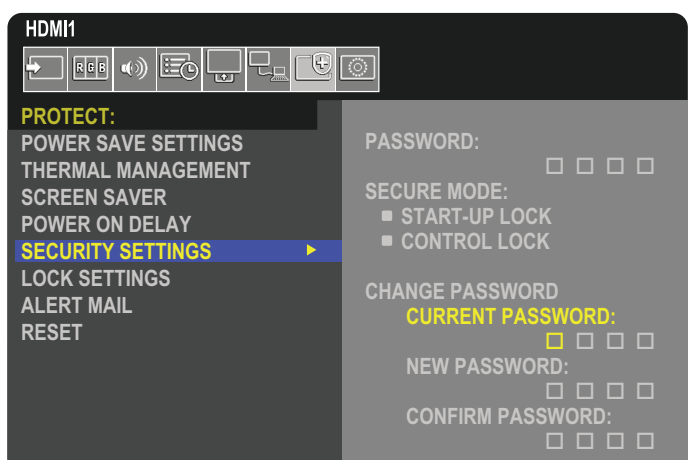

- 1. 使用遥控器导航至[保护],然后进入[安全设置]。
- 2. 在[更改密码]下的[当前密码]字段输入密码。(默认密码是:0 0 0 0)。
- 3. 输入[新密码],然后在[确认密码]字段中再次输入。
- 4. 新密码将立即保存。

### <span id="page-55-0"></span>启用密码安全性

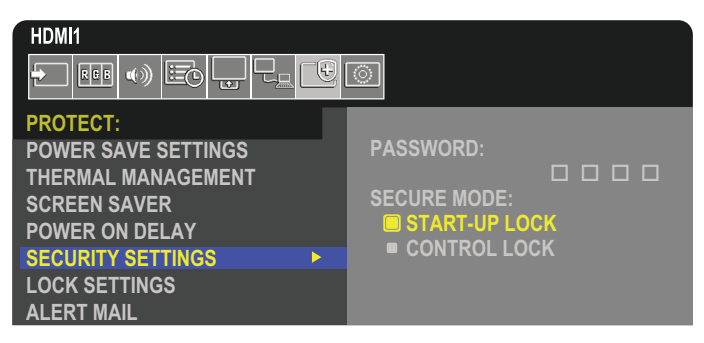

- 1. 使用遥控器导航至[保护], 然后进入[安全设置]。
- 2. 在[密码]字段中输入密码以访问[安全模式]设置。
- 3. 选择您要使用的[安全模式]类型:
	- **[**启动锁**]** 通过主电源开关打开显示器时需要输入密码。

选择此选项后,仅在使用主电源开关开机时或断电后才需要输入密码。使用遥控器的 POWER ON 和 STANDBY 按钮或显 示器控制面板上的 (b) 按钮时, 此选项不会提示输入密码。

**• [**控制锁**]** – 使用显示器上的任何遥控按钮或按钮都需要输入密码。

## 锁定按钮控制

锁定设置可防止显示器响应IR 遥控器或显示器控制面板上的按钮操作。锁定按钮控制时,可以将某些按钮配置为保持解锁状态, 以便于用户调整设置。锁定和解锁按钮控制不需要密码。

## <span id="page-56-0"></span>锁定**IR** 遥控器按钮

[锁定设置]中的[IR]将防止使用遥控器控制显示器。启用[IR]不会锁定显示器控制面板上的按钮。

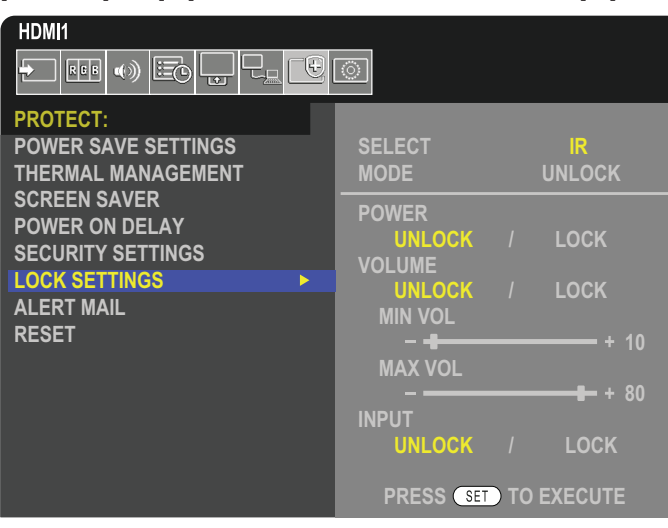

- 1. 使用遥控器导航至[保护],然后进入[锁定设置]。
- 2. 在[选择]选项下, 按▲和▼按钮以将设置更改为[IR]。
- 3. 在[模式]下,选择要启用的锁定模式。
	- **[UNLOCK]**  解锁所有按钮。
	- **[ALL LOCK]** 锁定所有按钮。
	- **[CUSTOM LOCK]** 除以下可以单独设置为锁定或解锁的按钮之外,所有遥控器按钮均被锁定。
		- [电源] 选择[解锁]以便在 IR 遥控器被锁定时能够使用 U 按钮。选择[锁定]可锁定该按钮。
		- **[**音量**]** 选择[解锁]以便在 IR 遥控器被锁定时能够通过 VOL+、VOL– 按钮控制音量。选择[锁定]可防止音量调节。
			- **[**最小音量**]**和**[**最大音量**]** 解锁音量按钮,并且只能在设定的[最小]和[最大]范围内调节音量。 要让此设置生效,必须将[音量]设置为[解锁]。
				- 须知:音量 [最小音量]/[最大音量] 锁仅适用于内部扬声器、扬声器输出连接器和音频线路输出(3.5 mm 连接 器)。它在 [音频接收器] 设置为 [启用] 时不可用。
		- **[**输入**]** 选择[解锁]可解锁所有输入按钮。选择[锁定]可锁定所有输入按钮。
- 4. 选择[SET]可激活所有设置。

## 解锁 **IR** 遥控器

• IR 遥控器 – 要恢复正常操作,请按住[显示]按钮至少持续 5 秒。

## <span id="page-57-0"></span>锁定控制面板按钮和按键

[锁定设置]中的[密钥]将防止使用显示器控制面板上的按钮和按键控制显示器。启用[密钥]不会锁定遥控器上的按钮。

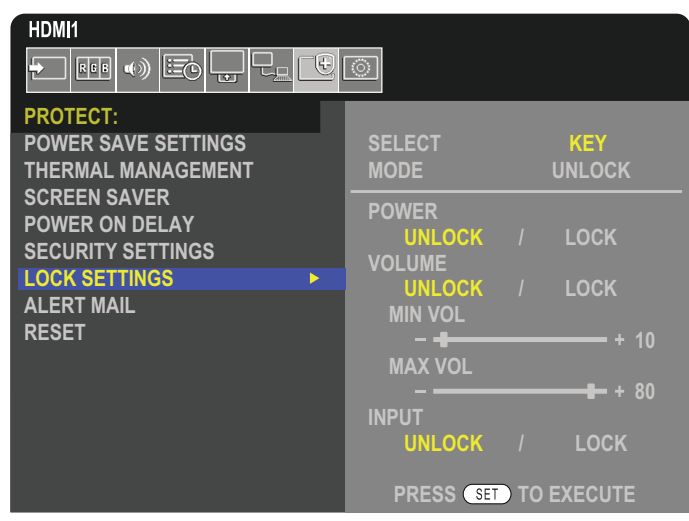

- 1. 使用遥控器导航至[保护],然后进入[锁定设置]。
- 2. 在[选择]选项下, 按▲、▼按钮将设置更改为[密钥]。
- 3. 在[模式]下,选择要启用的锁定模式。
	- **[UNLOCK]**  解锁所有按键。
	- **[ALL LOCK]** 锁定所有按键。
	- **[CUSTOM LOCK]** 除以下可以单独设置为锁定或解锁的按键之外,所有按键均被锁定。
		- **[**电源**]** 选择[解锁]以便在按键被锁定时能够使用 ⏻ 按钮。
		- [音量] 选择[解锁]以便在按键被锁定时能够通过<I/D 按键控制音量。选择[锁定]可防止音量调节。
			- **[**最小音量**]**和**[**最大音量**]** 解锁 v/w 键,并且只能在设定的[MIN]与[MAX]范围之内调节音量。 要让此设置生效,必须将[音量]设置为[解锁]。
				- 须知:音量 [最小音量]/[最大音量] 锁仅适用于内部扬声器、扬声器输出连接器和音频线路输出(3.5 mm 连接 器)。它在 [音频接收器] 设置为 [启用] 时不可用。
		- **[**输入**]** 选择[解锁]以便能够使用输入按钮更改输入。
- 4. 选择[SET]可激活所有设置。

## 解锁显示器控制面板上的按钮和按键

按键按钮 - 要恢复正常操作,请同时按住主机控制面板上的 SET 按钮和 MENU/EXIT 按钮 3 秒钟或更长时间, 以解锁主机控 制面板上的所有按钮/按键。

OSD 菜单-要恢复正常操作,请使用遥控器导航至[保护],然后导航至[锁定设置]。在[选择]选项下,将设置更改为[密钥]。 在[模式]下选择[解锁],然后选择[SET]。

## 锁定 **IR** 遥控器按钮和控制面板按钮**/**按键

从 OSD 菜单中选择[保护] ➙ [锁定设置] ➙ [选择] ➙ [密钥和IR]。

有关后续设置程序、启用锁定的按钮/按键以及解锁方法,请参阅"锁定IR [遥控器按钮"和](#page-56-0)["锁定控制面板按钮和按键"。](#page-57-0)

## 本章包括:

- > 第56[页的"连接多台显示器"](#page-59-0)
- > 第59[页的"视频输出连接"](#page-62-0)
- > 第60[页的"设置遥控器](#page-63-0) ID 功能"

## <span id="page-59-0"></span>连接多台显示器

在多显示器安装中, 显示器可以互相连接, 包括通信连接和视频连接。将视频连接链接到一起, 创建单幅图像可以平铺显 示在所有显示屏上的视频墙。连接多台显示器以安装视频墙时,必须连接通信和视频电缆,还必须仔细考虑它们的配置。 请参阅第27[页的"接线图"。](#page-30-0)

用于在 OSD 和显示器网页设置中配置视频墙的显示器设置位于[画面]、[系统]下。

• [画面-高级]-[自动块阵] – 当通信和视频端口链接在一起时自动配置多显示器设置。这会在显示器之间物理连线后自动设 置视频墙中的[显示器ID]和显示器位置。

在主显示器上输入水平和垂直排列的显示器编号。以下设置在您运行自动设置时会自动设置:OSD 菜单[水平显示器]、 [垂直显示器]、[位置]、[DisplayPort版本]、[HDMI模式]、[视频输出设置]和输入信号。

- 须知: 将自动执行[自动ID/IP设置]中的[显示器ID]。
	- 此功能在[屏幕保护程序]中的[运动]激活时释放。
	- 如果输入是 DisplayPort 4K (60 Hz) 10 位, 则此功能禁用。

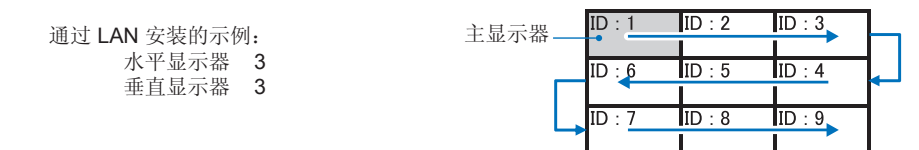

- [画面-高级]-[TILE MATRIX] 允许一幅图像通过分配放大器放大并显示在多个屏幕上(最多100个)。手动输入视频墙中的水 平和垂直显示器的编号、显示器在视频墙中的位置,然后打开或关闭拼接补偿。倾斜 HDCP 内容时,请参阅第59[页的"视](#page-62-0) [频输出连接"。](#page-62-0)
- [TILE COMP] 扩展图像以补偿屏幕面板的宽度,形成无缝的图像。
- [瓷砖切割] 选择在全屏显示的图像的一部分。

#### 瓷砖切割 **1x2**(纵向配置)示例

对于顶部的显示器:

- 1. 设置水平显示器[2]和垂直显示器[2]。
- -幅图像分成 4 部分, 然后编号 1 至 4。

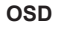

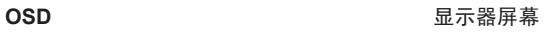

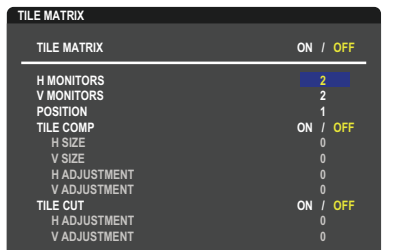

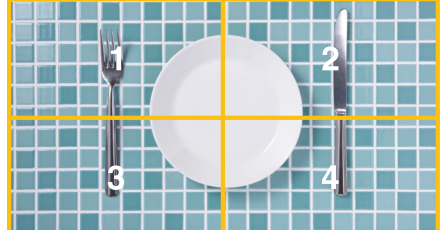

**Select Change Return Close** 2. 在[位置]中选择 1 至 4。

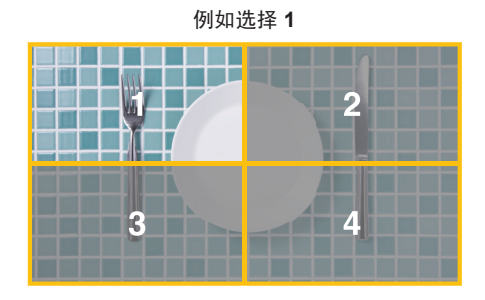

- 3. 通过[瓷砖切割]中的[水平调整]和[垂直调整],您可以将选择图像块移至您希望显示的精确位置。
	- **() () () ()** П P. п т
- 4. 在[TILE MATRIX]中选择[开]。

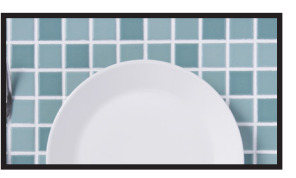

对于底部的显示器: 重复相同的步骤。

例如在**[**位置**]**中选择 **3**

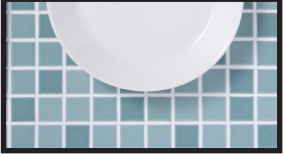

在单独设置后,1x2 图像(纵向配置)将如下所示。

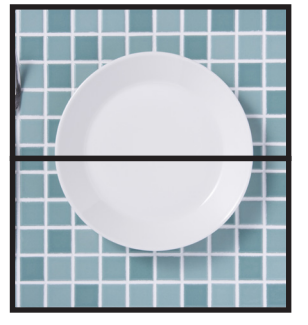

- [系统]-[外部控制] 设置当前显示器的显示器 ID 和组 IP。当显示器 LAN 端口链接在一起时, ID 和 IP 可自动分配到所有 显示器。
- [系统]-[克隆设置] 当显示器链接在一起时,将一些 OSD 菜单类别复制到视频墙中的其他显示器。

#### • 视频菊花链。

强烈建议在菊花链中使用相同的显示器型号。

显示器位置与 ID 不同。请参见图 **1**。

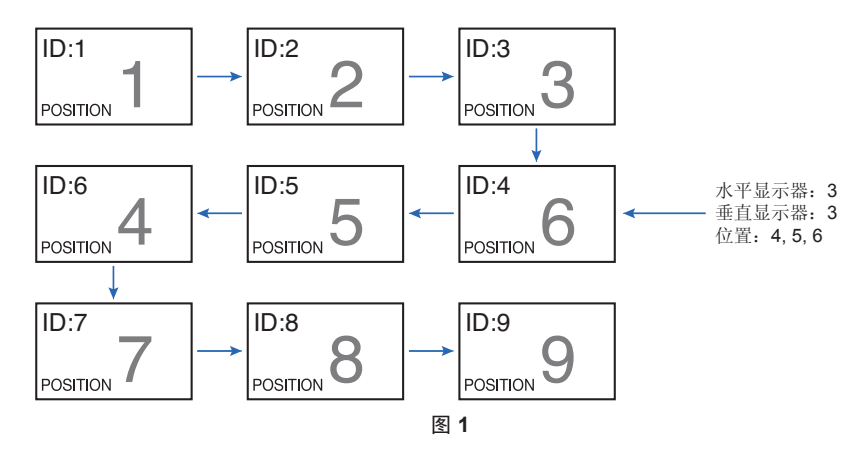

## <span id="page-62-0"></span>视频输出连接

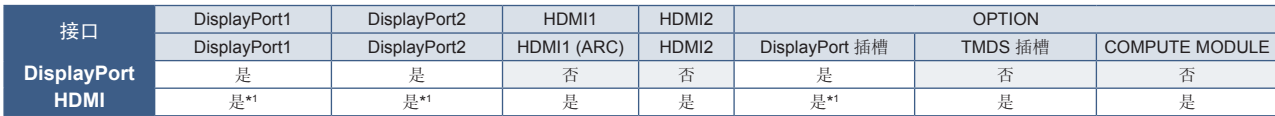

\*1: 通过将[DP转HDMI]设置为[启用],DisplayPort 输入可成为 HDMI 输出。 All All HDMI 不能同时输出。

须知:• 视频输出在[多画面]或[快速输入变更]启用时不能执行。

### 对于使用 **HDMI** 电缆连接多台显示器

- 使用相同的显示器型号。
- 在所有连接的显示器的[输入-高级]中设置相同[HDMI模式]([模式1]或[模式2])。

### 对于 **HDMI Out** 和 **DisplayPort Out**

- 为显示器选择 DisplayPort1、DisplayPort2 或 OPTION 输入,以从 DisplayPort Out 输出信号。
- 为显示器选择 HDMI1、HDMI2 或 OPTION 输入, 以从 HDMI OUT 输出信号。
- 如果[DP转HDMI]设置为[启用], 则即使 OSD 菜单[输入]设置为[DisplayPort1]或[DisplayPort2], 视频也会从 HDMI 输出连接器 输出。在这种情况下,DP 输出接口的视频输出将会停止。
- 此显示器的信号输出功能支持 HDCP 保护的内容。

HDCP 内容可在多台连接的显示器中分配, 如下所述:

- HDCP1.3/1.4:多达 8 台显示器(包括本显示器)。
- HDCP 2.2:多达 5 台显示器(包括本显示器)。
- 图像显示之前的时间取决于连接的显示器数量。
- 无 HDCP:多达 9 台显示器(包括本显示器)。
- 当[双菊花链模式]设置为[启用]时, HDMI 和 DisplayPort 可同时输出。 但一个输入不能同时输出到 HDMI 和 DisplayPort。

示例:

- 即使[双菊花链模式]设置为[启用],DisplayPort1 也不能同时从 HDMI Out 和 DisplayPort Out 输出。
- 当[双菊花链模式]设置为[启用]时, DisplayPort1 可从 DisplayPort Out 输出, HDMI2 可从 HDMI Out 输出。
- 须知: 在菊花链连接中播放 HDCP 保护的视频内容时,请勿关闭/打开主电源或者连接/断开电缆。视频内容的播放可能会停 止。如果播放停止,请再次尝试播放。
	- 根据您使用的设备,显示器连接数会改变。
	- 在多显示器设置中显示图像时,不要从显示器拔下电缆。要拔下电缆,请先关闭主电源。

## <span id="page-63-0"></span>设置遥控器 **ID** 功能

使用 REMOTE CONTROL ID 模式,遥控器可以控制多达 100 个单独的 MultiSync 显示器。REMOTE CONTROL ID 模式与[显示 器ID]配合使用,最多可以控制 100 个单独的 MultiSync 显示器。例如,如果在同一区域中使用了许多显示器,则正常模式下的遥 控器将同时向每个显示器发送信号(参见图 **1**)。REMOTE CONTROL ID 模式下的遥控器只能用于操作该组中的一台特定显示 器(参见图 **2**)。

#### 设置遥控器 **ID**

按住遥控器上的 REMOTE ID SET 按钮的同时,使用数字键盘输入要通过遥控器控制 的显示器的 ID(1-100)。然后可以使用遥控器操作具有该特定 ID 编号的显示器。

当选择 0 或遥控器处于正常模式时,它将可以操作所有显示器。

#### 设置**/**重置遥控器模式

ID 模式 - 要进入 ID 模式, 请按下 REMOTE ID SET 按钮并持续 2 秒。

正常模式 - 要返回正常模式, 请按下 REMOTE ID CLEAR按钮并持续 2 秒。

- 须知: 要让此功能正常运行,必须为显示器指定显示器 ID 编号。可以在 OSD 的系统菜单中指定显示器 ID 编号。请参阅第 [102](#page-105-0) 页。
	- 将遥控器对准目标显示器的遥感器,然后按 REMOTE ID SET 按钮。 当遥控器处于 ID 模式时,屏幕上会显示[显示器ID]编号。

#### 使用遥控器控制范围内的所有显示器

- 1. 在遥控器上, 按住 REMOTE ID SET 按钮不动, 同时使用按键输入 REMOTE CONTROL ID 编号"0"。
- 2. 现在,遥控器范围内的所有显示器都将响应按键操作。
- 须知:当 REMOTE ID 设置为"0"时,按下 REMOTE ID SET 将指示所有在遥 控信号范围内的显示器在屏幕上显示其显示器 ID。这样一来,如果要控制 单个显示器,则可以轻松查看其显示器 ID, 如下所述。

#### 使用遥控器操作分配了特定显示器 **ID** 编号的显示器

- 1. 设置显示器的 [显示器 ID] 编号(请参阅第 [102](#page-105-0) 页)。[显示器 ID] 编号的范围是1-100。 此[显示器 ID] 编号可允许遥控器操作此特定显示器,而不会影响其他显示器。
- 2. 在遥控器上,按住 REMOTE ID SET 按钮不动,同时使用按键输入 REMOTE CONTROL ID 编号 (1-100)。 REMOTE ID NUMBER 应当与要控制的显示器的MONITOR ID 编号相匹配。
- 3. 将遥控器对准目标显示器的遥感器, 然后按 REMOTE ID SET 按钮。

显示器上将以红色显示显示器 ID 编号。

如果 REMOTE CONTROL ID 为"0", 则范围内的所有显示器都将以红色显示其特定的显示器 ID 编号。

如果显示器上的显示器 ID 号显示为白色,则表示显示器 ID 编号与 REMOTE CONTROL ID 不同。

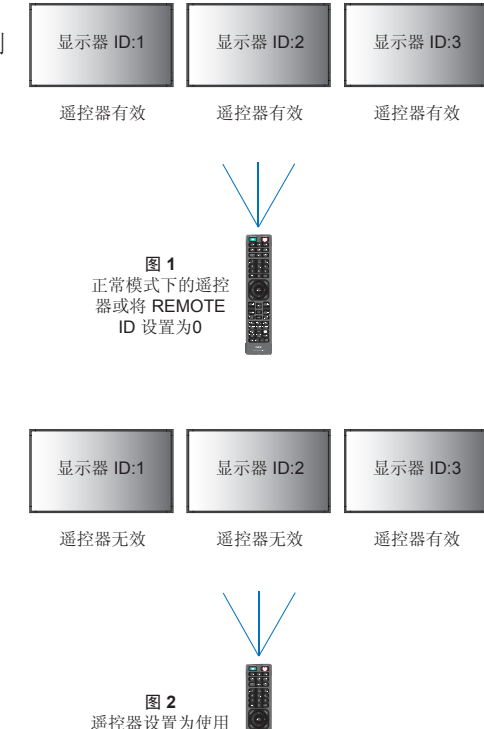

您需要遥控器才能使用此功能。

REMOTE ID:3

# <sup>第</sup>**7**<sup>章</sup> 外部控制

## 本章包括:

- **→** 第62页的"通过 RS-232C [控制显示器"](#page-65-0)
- > 第63页的"通过 LAN [控制显示器"](#page-66-0)
- > 第72[页的"命令"](#page-75-0)
- **→ 第73页的 "[Proof of Play](#page-76-0)"**

连接外部设备

可通过两种选项连接外部设备以控制显示器。

- RS-232C 接口。 使用 RS-232C 电缆将外部设备连接至显示器的 RS-232C接口。
- 局域网端口。 使用局域网电缆(RJ-45 类别 5 或更高版本)将网络连接到显示器的局域网端口。

## <span id="page-65-0"></span>通过 **RS-232C** 控制显示器

可以通过将个人计算机与 RS-232C(反向型)端口相连接来控制此显示器。

例如,个人计算机可以控制的一些功能包括:

- 开机或待机。
- 在输入信号之间切换。
- 静音打开或关闭。

### 连接

显示器 + 计算机。

- 在将计算机连接至显示器之前,请先关闭显示器的主电源。
- 请先打开连接的计算机,然后再打开显示器的主电源。

如果以相反的顺序打开计算机和显示器,则 com 端口可能无法正常运行。

要通过从使用 RS-232C 电缆连接的计算机发送的命令来控制显示器,请使用控制命令。可在"External\_Control.pdf"中查看 有关控制命令的说明。请参阅第 [82](#page-85-0) 页。

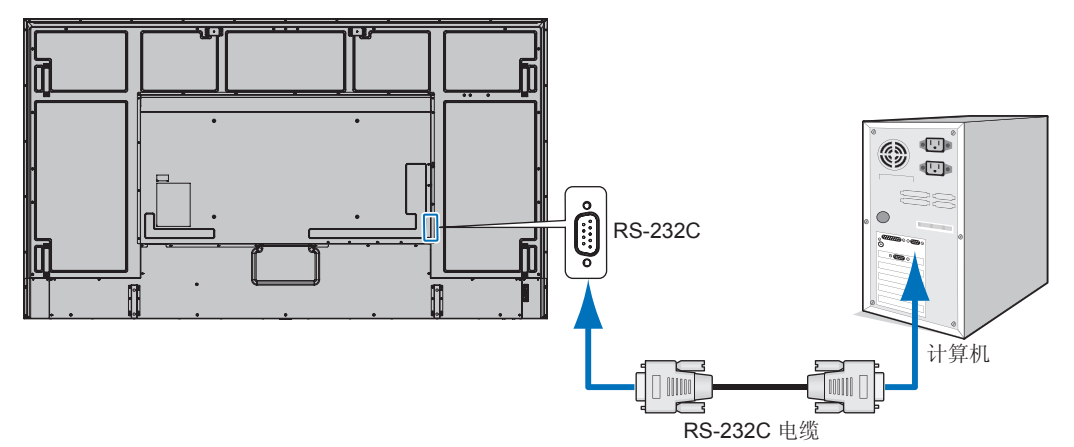

- 须知: 如果您的计算机仅配备 25 针串行端口连接器,则需要25 针串行端口适配器。 请与您的供应商联系以获取详细信息。
	- 有关引脚分配, 请参阅第 [63](#page-66-1) 页上的 "RS-232C 输入/输出"。

此显示器使用 RXD、TXD 和 GND 线进行 RS-232C 控制。

应当使用反向型电缆(零调制解调器电缆)(未随附)进行 RS-232C 控制。

### <span id="page-66-1"></span>引脚分配

RS-232C 输入/输出

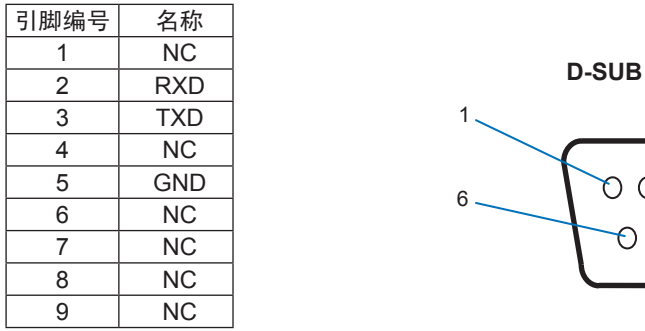

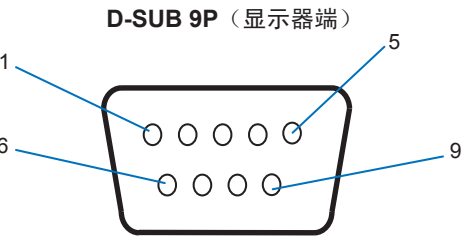

此显示器使用 RXD、TXD 和 GND 线进行 RS-232C 控制。

## <span id="page-66-0"></span>通过 **LAN** 控制显示器

### 连接网络

借助 LAN 电缆, 您可以使用 HTTP 服务器功能指定网络设置和警报邮件设置。 要使用 LAN 连接, 您需要分配 IP 地址。连接到 DHCP 网络时, 显示器将自动获取 IP 地址。

#### **LAN** 连接示例:

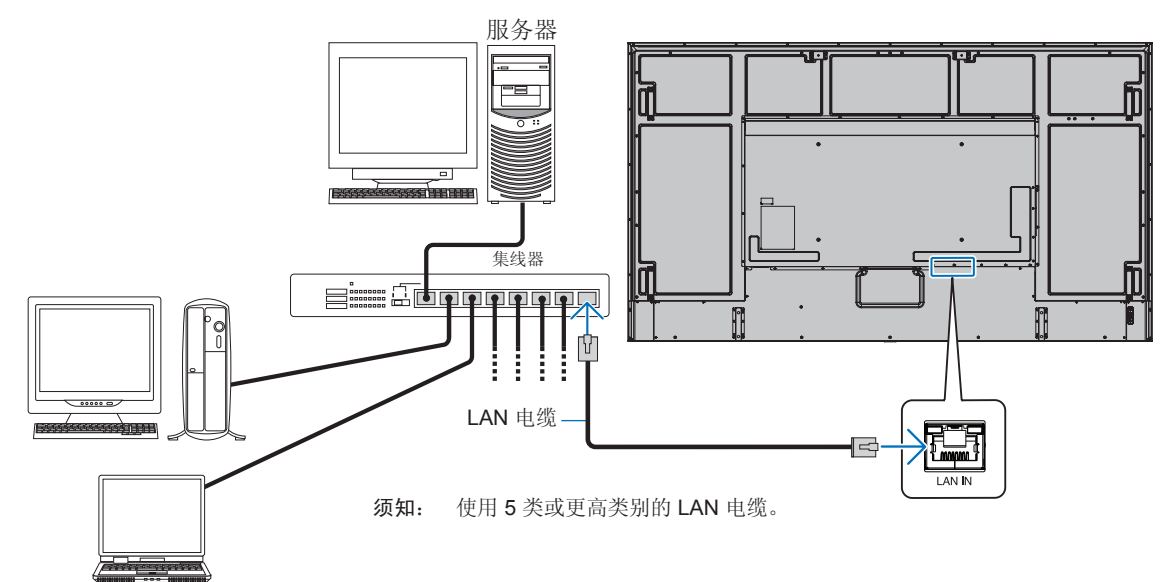

## 多显示器连接

您可通过使用RS-232C、REMOTE或LAN菊花链连接来控制多台显示器。

- 须知: 可采用菊花链将最多100台显示器连接起来。
	- 请执行[自动 ID/IP 设置]以自动向每台显示器分配唯一的 ID (请参阅第 [103](#page-106-0) 页), 然后尝试手动指定 ID 号来控制显 示器。

请小心不要在网络中创建回线连接。当单一显示器上的 LAN 1 和 LAN 2 连接到同一网络时, 就会出现回线连接。

须知: 在 LAN 菊花链中,只应将第一台显示器连接到网络。所有其他显示器应互相连接。不应有缆线插入 LAN 菊 花链的最后一台显示器的 LAN 2 端口。

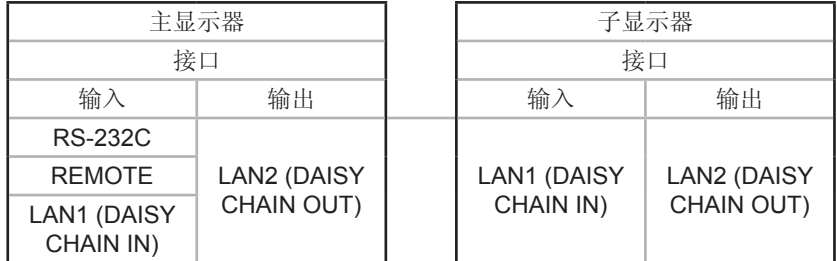

### 连接方式

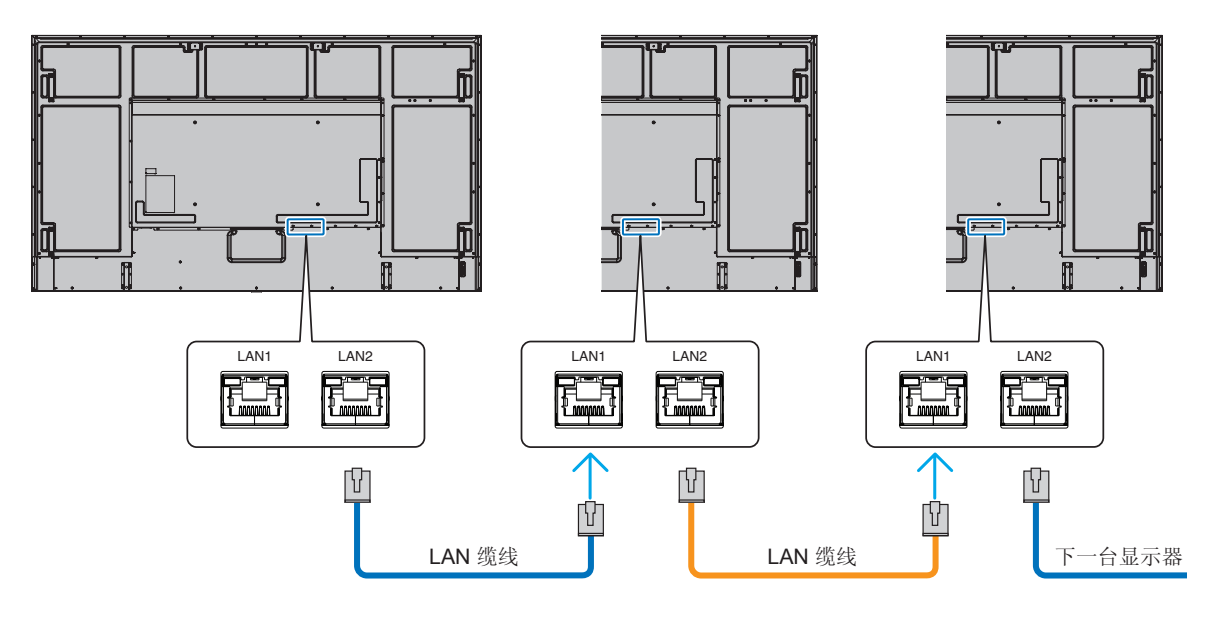

## **HTTP** 浏览器

### 概述

将显示器连接到网络之后,可以通过连接到同一网络的计算机对显示器进行远程控制。

此设备使用"JavaScript"和"Cookie",并且应当将浏览器设置为接受这些功能。请参阅 Web 浏览器的帮助文件,了解如何更 改设置以使用 JavaScript 和 Cookies。

要访问 HTTP 服务器,请在与显示器连接到同一网络的计算机上启动 Web 浏览器,然后在"Web 地址"字段中输入以下 URL:

#### 网络设置

http://<the Monitor's IP address>/index.html

- 须知: 默认 IP 地址会自动分配给显示器。
	- 建议使用 NaViSet Administrator 软件通过网络来管理显示器。可从我们的网站下载(请参阅第82页)。
	- 如果 Web 浏览器中未出现 MONITOR NETWORK SETTINGS 屏幕, 请按 Ctrl + F5 键刷新 Web 浏览器 (或清除缓存)。
	- 如果显示器似乎对浏览器的命令或按钮点击响应变慢,或操作的总体速度不可接受,这可能是出于网络流量 或网络设置方面的原因。如果发生这种情况,请咨询网络管理员。
	- 如果以快速间隔重复按浏览器上所示的按钮,显示器可能不响应。如果发生这种情况,请稍等片刻并重复。 如果仍无法获得响应,请关闭显示器然后再打开。

## 使用前的准备

取决于代理服务器的类型和设置方法,可能无法用使用代理服务器的浏览器操作。代理服务器的类型是因素之一,根据缓存的有 效性,可能不会显示已设置的项目,且通过浏览器设置的内容可能不会反映在操作中。建议不要使用代理服务器,除非网络环境 必需如此。

### 通过浏览器处理地址

在以下情况下可以使用主机名(对应于显示器的 IP 地址):

主机名必须由网络管理员在域名系统(DNS)中注册。随后,您可以使用兼容的浏览器通过此注册的主机名来访问显示器的网络 设置。

如果在所使用的计算机的"HOSTS"文件中配置了主机名,则可以使用兼容的浏览器通过该主机名来访问显示器的网络设置。

- 示例1: 当显示器的主机名设置为"pd.xxx.co.jp"时,可以在 URL 的地址或输入列中指定 http://pd.xxx.co.jp/index.html 来访问 网络设置。
- 示例2: 当显示器的 IP 地址为"192.168.73.1"时,可以在 URL 的地址或输入列中指定http://192.168.73.1/index.html来访问 邮件警报设置。

## 操作

访问以下地址以显示 HOME。 http://<the Monitor's IP address>/index.html 单击 HOME 下方左栏中的各个链接。

## 遥控

等效于遥控器上用于控制显示器的按键。

## <span id="page-69-0"></span>显示器 **Web** 控件中的 **OSD** 菜单设置

选择显示器 Web 控件左侧的各链接以配置显示器OSD 中的可用设置。有关 OSD 菜单控件的完整列表,请参阅第 [84](#page-87-0) 页。 [输入]、[画面]、[音频]、[定时]、[插槽]、[保护]、[系统]、[网络]

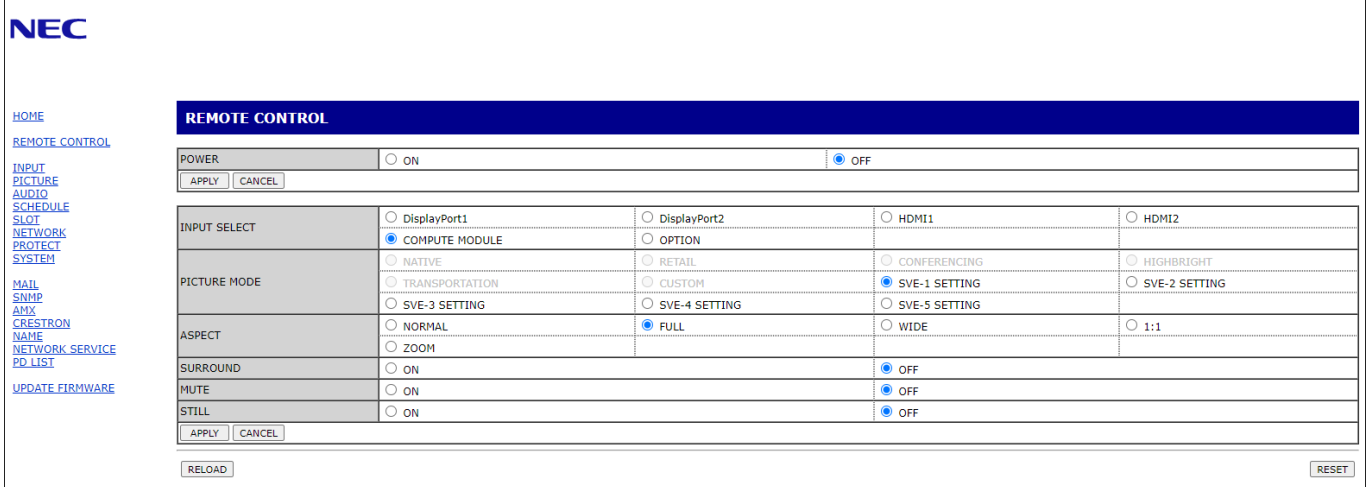

须知:显示器 Web 控件中的按钮功能如下: [APPLY]:保存设置。 [CANCEL]: 返回之前的设置。 注意:单击APPLY 之后,CANCEL 将禁用。 [RELOAD]:重新载入设置。 [RESET]:重置为初始设置。

## 网络设置

### 单击 HOME 下方左栏中的"NETWORK"。

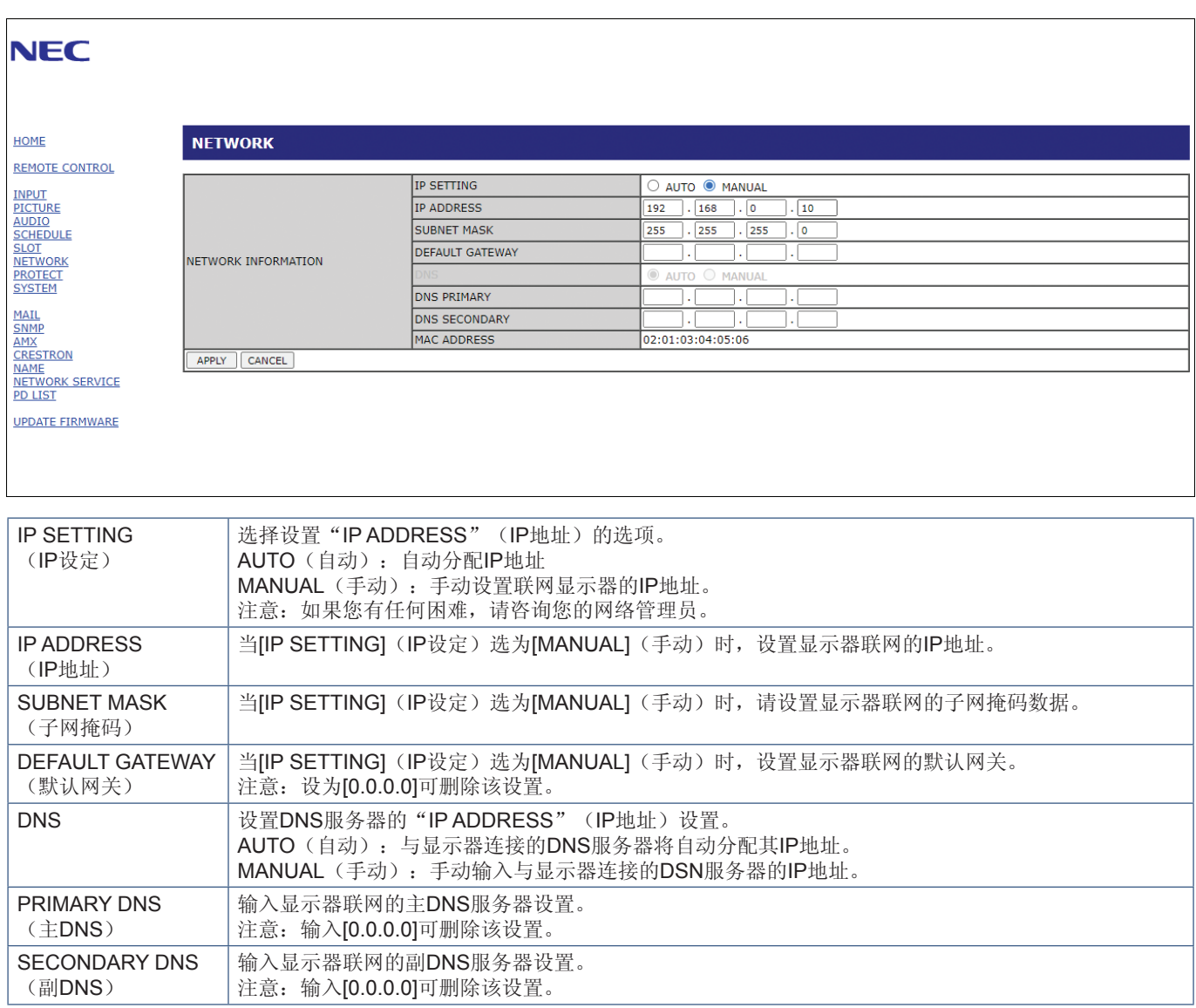

## 邮件设置

单击 HOME 下方左栏中的"MAIL"。

配置并启用邮件设置后,如果发生错误或输入信号丢失,显示器将发送电子邮件通知。显示器必须连接到 LAN 才能使用此功能。

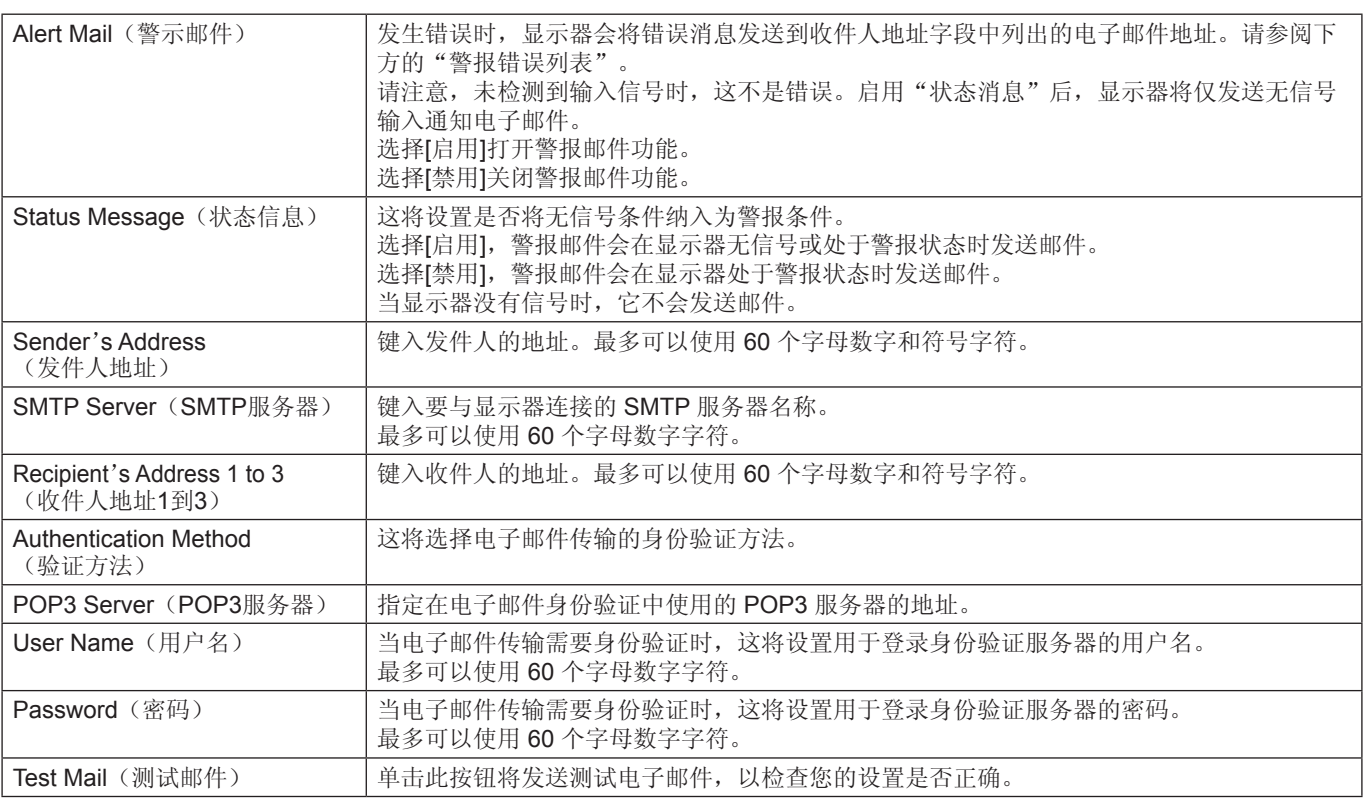

须知:• 如果执行测试邮件时未收到警报电子邮件,请检查网络和服务器设置以及收件人的电子邮件地址是否正确。

• 如果您在测试中输入了错误的地址,则可能无法收到警报电子邮件。 加热。三次, 第一, 第二, 第二, 第二, 第二, 第三, 第二, 第一, 第三

### 警报错误列表

![](_page_71_Picture_321.jpeg)
# **SNMP** 设置

单击 HOME 下方左栏中的"SNMP"。 SNMP 协议用于获取状态信息并直接通过网络控制显示器。

#### 版本:

SNMP v1 通过社群名称验证的纯文本,不返回陷阱的确认消息。 SNMP v2c 通过社群名称验证的纯文本,返回陷阱的确认消息。

#### 社群名称:

社群名称的默认设置为"公共"。它是只读的。您最多可以为 3 个设置设定社群名称。

#### 陷阱:

显示器发生错误时会将错误消息发送到指定地址。

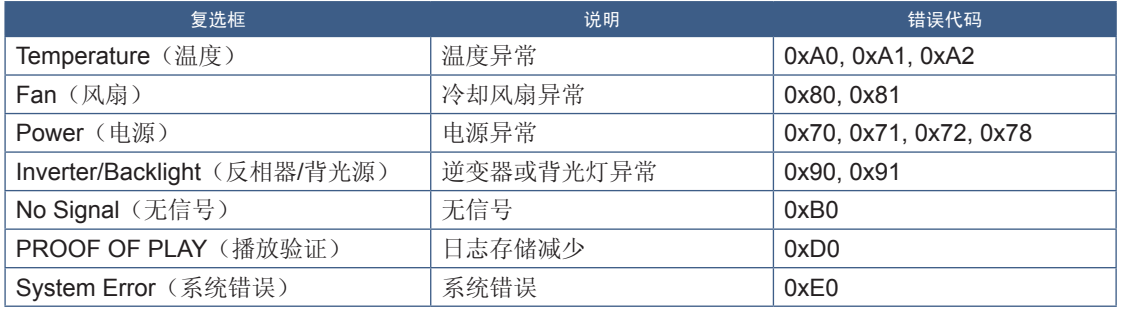

## **AMX** 设置

单击 HOME 下方左栏中的"AMX"。

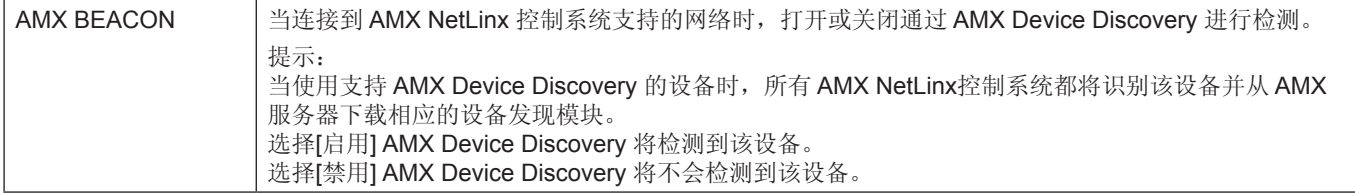

## **CRESTRON**设置

点击左栏HOME下面的"CRESTRON"。

CRESTRON ROOMVIEW兼容性

显示器支持CRESTRON ROOMVIEW, 允许从计算机或控制器管理和控制网络中连接的多台设备。

有关更多信息,请访问http://www.crestron.com

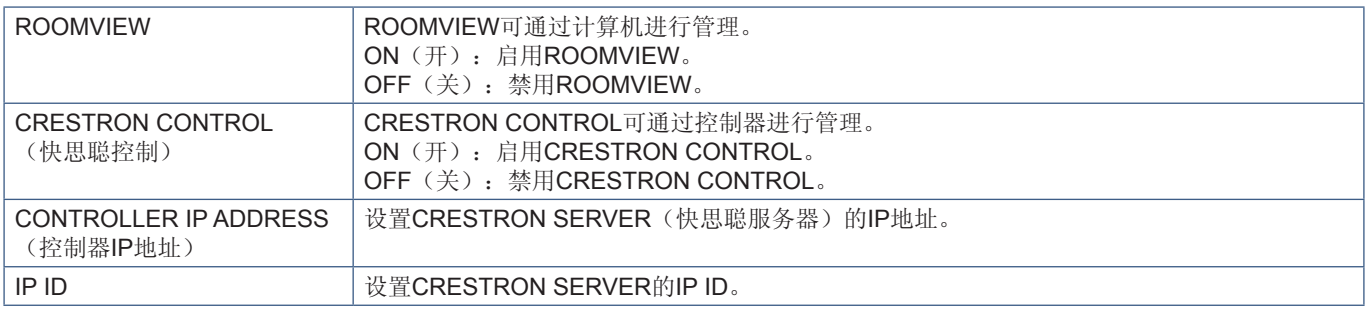

提示: 仅在使用CRESTRON ROOMVIEW时需要进行CRESTRON设置。 有关更多信息,请访问http://www.crestron.com

# 名称设置

单击 HOME 下方左栏中的"NAME"。

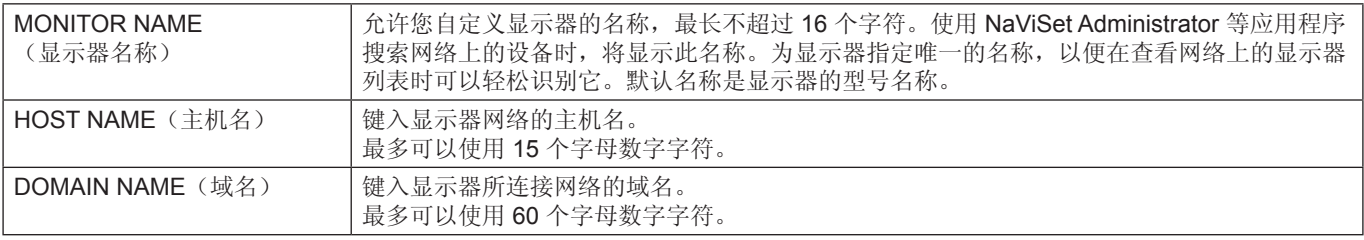

## 网络服务设置

单击HOME 下方左栏中的"NETWORK SERVICE"。

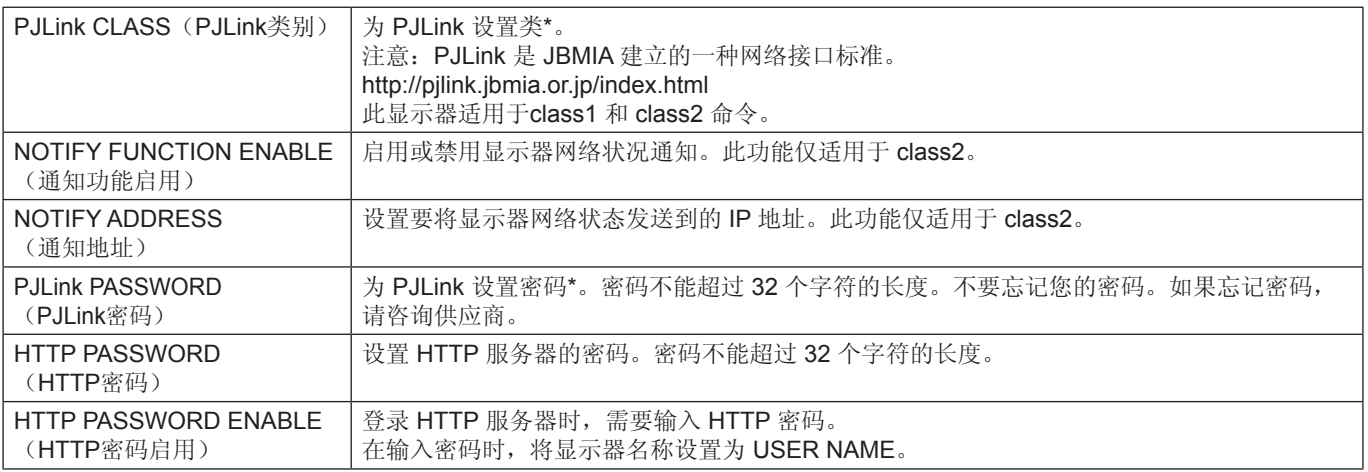

\*什么是 PJLink?

PJLink 是用于控制不同制造商的设备的标准化协议。该标准协议由日本商业机器和信息系统工业协会(JBMIA) 于 2005 年建立。 设备支持 PJLink 的所有命令。

# **PD LIST** 信息

单击 HOME 下方左栏中的"PD LIST"。

显示菊花链的多台显示器的显示器 ID 和 IP 地址列表。

须知:只有主显示器才可显示该列表。

命令

通过 RS-232C 连接显示器或通过 LAN 连接网络, 显示器与连接的设备之间的控制命令传输和接收。 它允许从连接的设备远程控制显示器–这两种控制命令的说明可在外部文档"External\_Control.pdf"中找到(请参阅第 [82](#page-85-0) 页)。

## **RS-232C** 接口

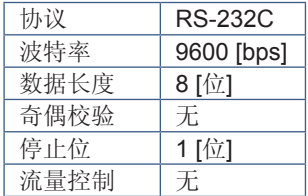

## **LAN** 接口

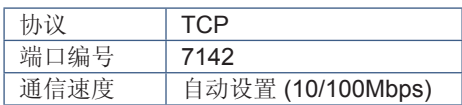

# **ASCII** 控制命令

该监视器支持"External\_Control.pdf"中列出的控制命令(请参阅第 [82](#page-85-0) 页),但也支持常用的ASCII控制命令,该命令用于从 连接的计算机控制NEC监视器或投影仪。有关更多信息,请访问我们的网站。

#### 参数

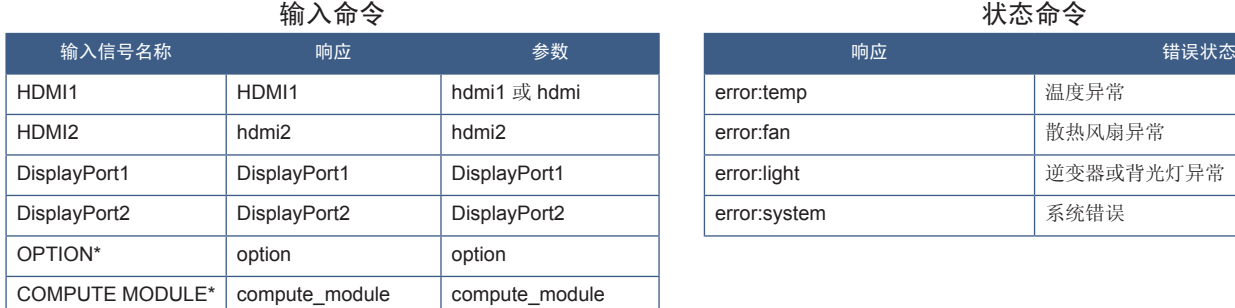

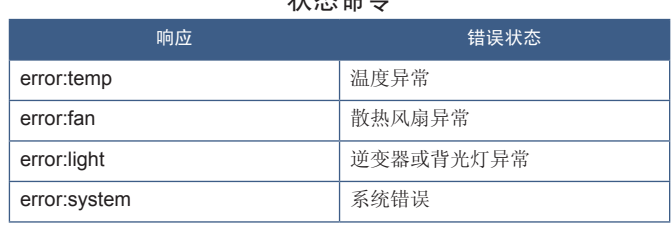

\*1 :此功能取决于显示器中安装的选件板。

\*2:仅当安装了选配 Raspberry Pi 计算模块接口板和 Raspberry Pi 计算模块时,此输入才可用。

# **Proof of Play**

此功能允许通过自我诊断发送有关显示器当前状态的消息。

有关包括自我诊断在内的播放记录功能,请参阅"External\_Control.pdf"。请参阅第 [82](#page-85-0) 页。

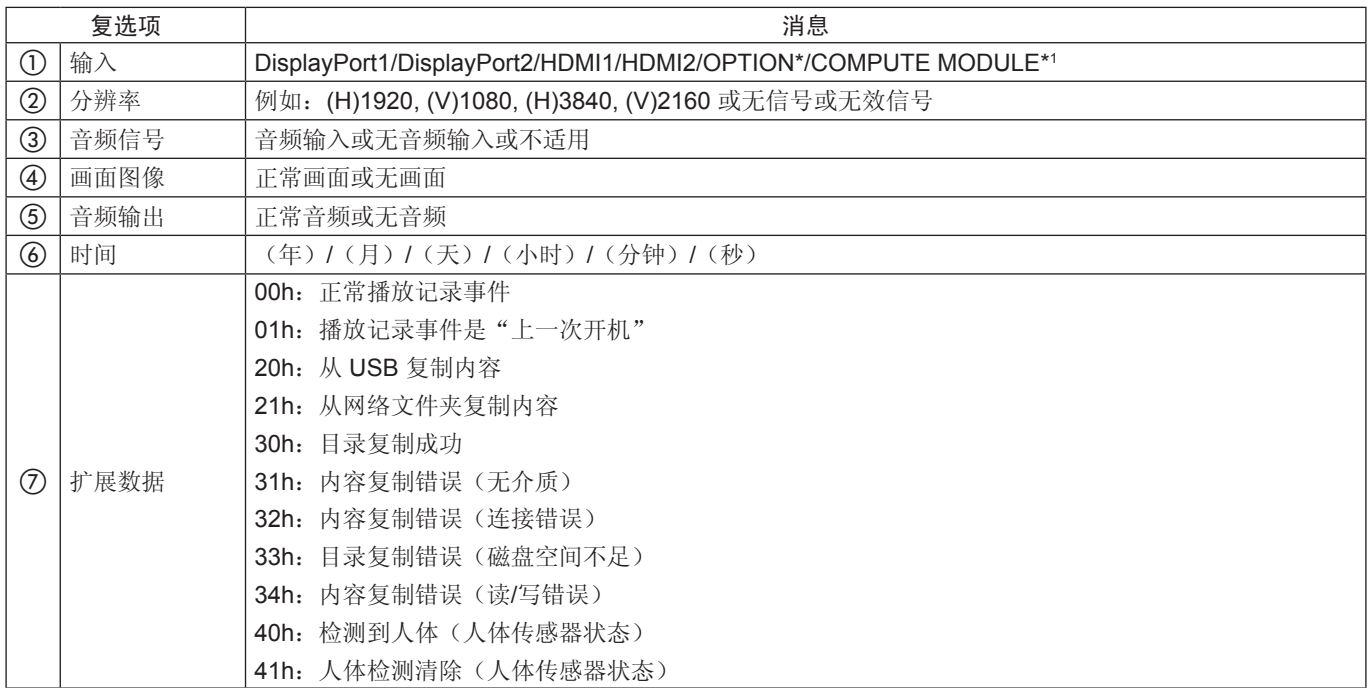

\*: 此功能取决于显示器中安装的选件板。

\*1: 仅当安装了选配 Raspberry Pi 计算模块接口板和 Raspberry Pi 计算模块时,此输入才可用。

示例:

- $(D)$  HDMI1
- b 3840 x 2160
- 3 音频输入

(4) 正常画面

- 6 正常音频
- f 2020/1/1/0h/0m/0s
- g 30h:内容复制成功

本章包括:

- > 第75[页的"屏幕画面和视频信号问题"](#page-78-0)
- > 第76[页的"硬件问题"](#page-79-0)

# <span id="page-78-0"></span>屏幕画面和视频信号问题

#### 不显示画面

- 信号线应完全连接至显示卡/计算机。
- 显卡应完全插入其插槽。
- 检查主电源开关,开关应处于[开]位置。
- 确保计算机和显示器电源均已打开。
- 确保在所使用的显卡或显示系统上选择了支持的分辨率。 如果不确定,请参阅显示控制卡或系统的用户手册以改变 分辨率。
- 检查显示器和显卡的兼容性和推荐的信号时序。
- 检查信号线接口是否存在针脚弯曲或缩进。
- 在视频信号丢失后,显示器自动在预设时间段进入待机模 式。按遥控器上的电源按钮或按显示器上的 (b) 按钮。
- 如果在启动计算机时拔下信号线,则可能不会显示图像。 关闭显示器和计算机,连接信号线,然后打开计算机和显 示器。
- 使用选件板附件时,请检查[选件插槽电源]设置。
- 检查 HDCP(高带宽数字内容保护)内容。HDCP是一个 用于防止非法复制通过数字信号发送的视频数据的机制。 如果您无法查看通过数字输入的资料,并非表示显示器功 能不正常。实施 HDCP 后可能出现这样的情况,即某些 内容受到 HDCP 的保护并且因 HDCP 社群(数字内容保 护公司)的决定/意向而无法显示。

#### 画面残留

- 请注意, LCD 技术可能会出现画面残留的现象。当屏幕 上显示以前画面的印记或重影时,即出现了画面残留现 象。与 CRT 显示器不同,显示器的画面残留不是永久性 的,但应避免长时间显示固定不动的画面。为了减轻图像 残留,只要显示前一个画面,就可以使用遥控器将显示器 置于待机状态,或者关闭显示器的主电源。例如,如果有 一个画面停留在显示器上一个小时并出现残像,则要使残 像消失,显示器也应待机或关闭一个小时。
- 须知:像所有个人显示设备一样,我们建议显示活动的图 像,使用活动的屏幕保护程序,或者在屏幕空闲时定 期更换静止图像,或者在显示器不使用时将其置于 待机状态或关闭。

#### 画面闪烁

- 如果您使用信号中继器或分配器或较长的电缆,则可能会 导致画面粗糙或短暂闪烁。在这种情况下,请勿使用中继 器或分配器将电缆直接连接到显示器,或者将电缆替换为 更高质量的电缆。根据显示器所在的环境或所使用的电 缆,使用双绞线扩展器可能会导致画面粗糙。有关更多信 息,请询问您的供应商。
- 某些 HDMI 电缆可能无法显示正确的画面。如果输入分辨 率为 1920 x 2160、3840 x 2160 或 4096 x 2160, 请使 用经认证可支持 4K 分辨率的 HDMI 电缆。
- 如果输入 8K 信号, 请使用有 8K 徽标的 DisplayPort 电缆。

#### 画面不稳定、聚焦不准或出现波纹

- 信号线应完全连接至计算机。
- 请通过查看屏幕上显示的画面来调整[画面模式]中的设 置。
- 更改显示模式后,可能需要重新调整 OSD 画面调节设 置。
- 检查显示器和显卡的兼容性和推荐的信号时序。
- 如果文字混乱,可以将视频模式改成逐行扫描并使用 60 Hz 刷新率。
- 打开电源或更改设置时,画面可能会失真。

#### 画面不正常地重新生成

- 使用 OSD 画面调节控件增加或减小粗调。
- 确保在所使用的显卡或显示系统上选择了支持的分辨率。
- 如果不确定,请参阅显示卡或系统的用户手册以改变分 辨率。

取决于具体的画面模式,可能会出现垂直或水平的浅条纹。这不是产品故障或老化。

# <span id="page-79-0"></span>硬件问题

#### ⏻ 按钮无反应

- 将显示器的电源线从交流电源插座上拔出,关闭并重置显 示器。
- 检查显示器的主电源开关。

#### 没有声音

- 检查音频电缆是否正确连接。
- 检查是否已激活[静音]。使用遥控器启用或禁用静音功 能。
- 检查[音量]是否设置为最小值。
- 检查计算机是否支持通过DisplayPort传输音频信号。 如果不确定,请与您的供应商联系。
- 如果未连接 HDMI CEC 音频设备,请将[音频接收器]设置 为[禁用]。
- 检查 [扬声器选择] 设置。如果更改扬声器设置,则必须重 启显示器。在更改扬声器设置后,关闭 OSD 菜单并使用 主电源开关重启显示器。

#### 所选分辨率未正确显示

- 检查 OSD 信息,验证是否已选择适当的分辨率。
- 如果您设置的分辨率超出或低于某个范围,则会出现 "超出范围"警告窗口。请在已连接的计算机上设置 支持的分辨率。

#### 视频对比度太高或太低

- 检查是否为输入信号选择了正确的[视频范围]选项。
	- 黑色重且白色淡 将[视频范围]更改为[全屏]。 当源视频信号的颜色级别为 RGB Full (RGB 0-255), 将显示器的[视频范围]设置为[有限]时,可能会出现黑 色重且白色淡的情况,导致阴影和高光细节丢失以及 画面显得对比度过高。
	- 黑色为深灰色,白色暗淡 将[视频范围]更改为[有限]。 当源视频信号的颜色级别为 RGB Limited (RGB 16-235),将[视频范围]设置为[全屏]时,可能会出现 黑色和白色暗淡的情况,这实际上会阻止显示器获得 其全部亮度范围,并导致图像看起来对比度偏低。

#### 遥控器不起作用

- 电池电量可能已耗尽。请更换电池,然后检查遥控器是否 工作。
- 检查电池是否正确插入。
- 检查遥控器是否指向显示器的遥控器传感器。
- 检查[锁定设置]的状态。
- 当直射的阳光或强光照射到显示器的遥控传感器时,或路 径中有物体时,遥控系统可能无法正常工作。

#### 定时**/**定时关机功能无法正常使用

- 设置了[定时关机]时,[定时]功能将被禁用。
- 如果启用了[定时关机]功能,并且因意外断电而关闭了显 示器的电源,则[定时关机]将被重置。

#### 雪花画面,电视声音效果差

• 检查天线/电缆连接。如有必要,请使用新电缆。

#### **USB** 集线器不起作用

- 检查确认 USB 线连接正确。请参阅 USB 设备用户手册。
- 检查显示器上的 USB 上游端口是否连接到计算机上的 USB 下游端口。请确保计算机已[开机]或[USB 电源]为 [开]。

#### 电视干扰

• 检查组件是否屏蔽,如有必要,将其移离显示器。

#### **USB** 或**RS-232C** 或 **LAN** 控制不可用

- 检查 RS-232C (反向型) 或 LAN 电缆。需 5 类或更高级 的 LAN 电缆进行连接。
- 检查连接到USB-B 端口的 USB 电缆。 检查[外部控制]设置为[启用],然后将[PC源]设置为[外部 PC]。

#### 显示器自动进入待机状态

- 请检查[定时关机]设置。
- 将[CEC]功能设置为[关]。当所连接的支持 HDMI-CEC 的 设备进入待机状态时,显示器可能会进入待机模式。
- 请检查[SCHEDULE INFORMATION]中的[电源]。

## <span id="page-80-0"></span>电源指示灯模式

#### 显示器上的 LED 不亮(看不到蓝色或红色) (请参阅第 **[35](#page-38-0)** 页)

- 确保电源线正确连接到显示器和墙壁,并确保已打开显示 器的主电源开关。
- 确保计算机未处于节电模式(触摸键盘或移动鼠标)。
- 检查 OSD 菜单的[控制]设置中的[电源指示器]是否设置为 [开]。

#### **LED** 色彩除蓝灯外保持闪烁或发光

- 可能发生了某些故障,请联系供应商。
- 如果显示器在内部温度高于正常工作温度的情况下断电, 则 LED 将闪烁绿灯、琥珀色灯或红灯五到六次。请让显 示器冷却几分钟,然后重新开机。
- 显示器可处于待机状态。 按遥控器上的电源按钮或按显示器上的 少 按钮。

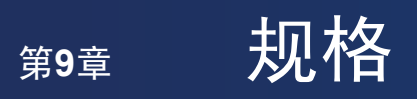

# 本章包括:

- > 第79[页的"兼容的信号列表"](#page-82-0)
- > 第80[页的"](#page-83-0)M981"

# <span id="page-82-0"></span>兼容的信号列表

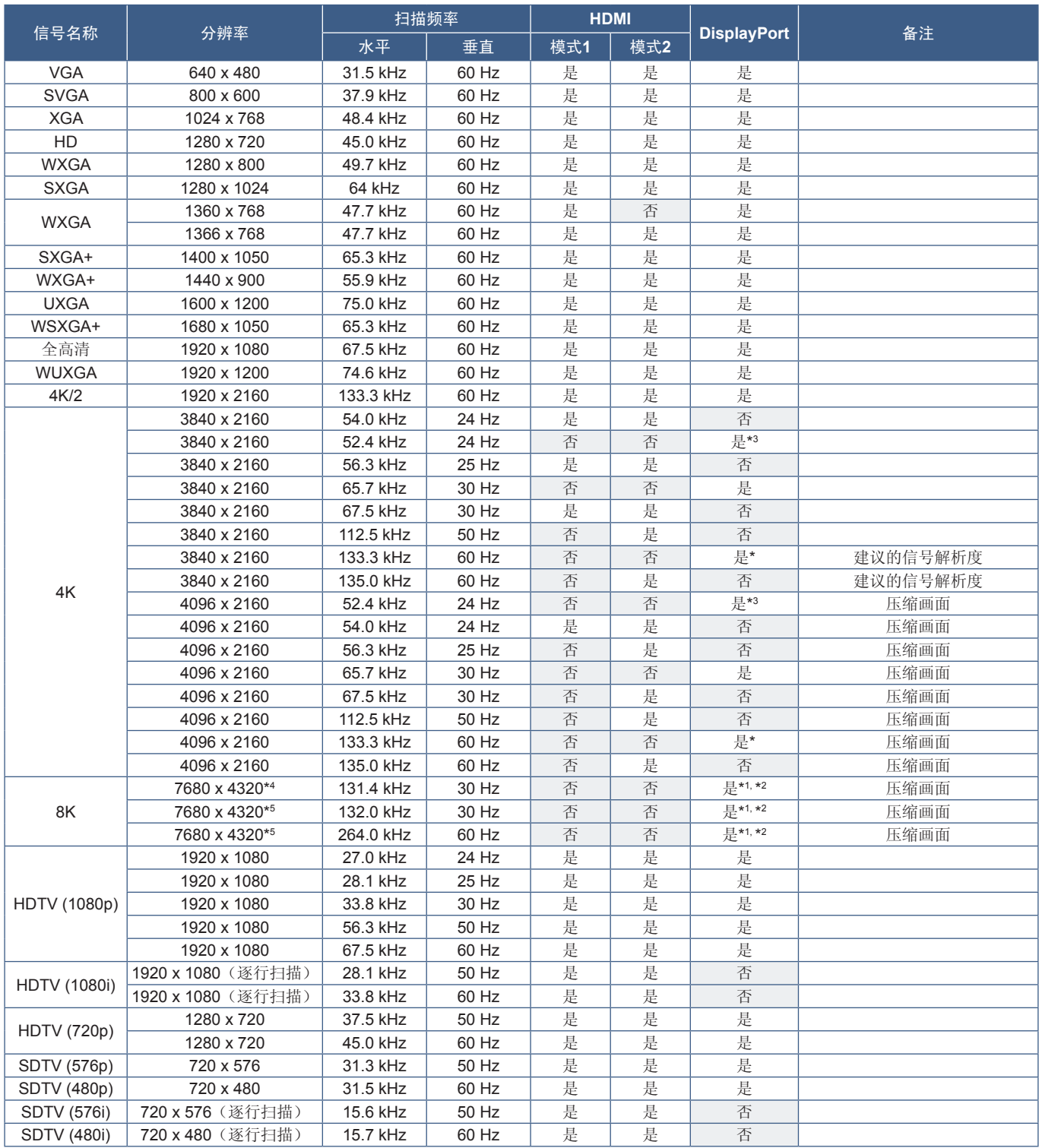

\*: 当 [DisplayPort版本] 设置为 [1.2] 或 [1.4] 时。<br>\*1: 当 [DisplayPort版本] 设置为 [DisplayPort1] 时。<br>\*3: 当 [DisplayPort版本] 设置为 [1.1a] 时。<br>\*4: 当 [DSC] 设置为 [禁用] 时。<br>\*5: 当 [DSC] 设置为 [启用] 时。

须知:• 根据输入信号的分辨率,字符可能看起来模糊或者图形可能变形。

• 根据使用的显卡或驱动程序,画面可能无法正确显示。

# <span id="page-83-0"></span>**M981**

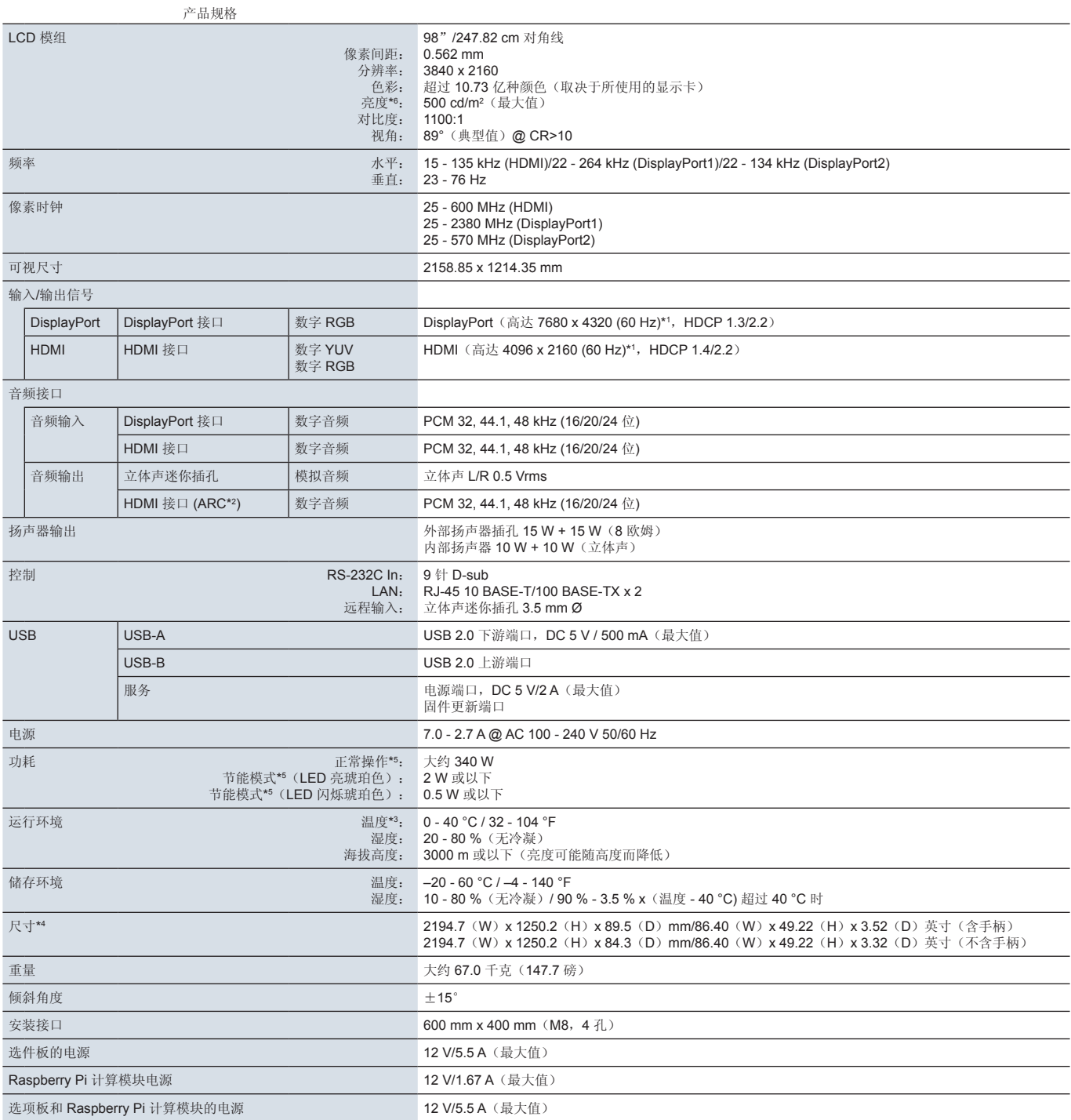

须知:技术规格可在不预先通知的情况下有所更改。

\*1 :压缩画面。

\*2: 仅 HDMI IN1。<br>\*3: 使用选件板附件时,请与供应商联系以获取详细信息。

\*4 :测量仅针对显示器,不包括突出的可移动部件。

\*5 :没有任何选件,使用原厂设置。

\*6 :亮度根据输入设置、画面设置、安装环境和个别产品特性而改变。 当产品随着时间的过去而老化时,总体亮度会减弱。它无法在产品的整个生命周期内保持永久不变的亮度。

#### 商标

Microsoft® 和 Windows® 是 Microsoft Corporation 在美国和/或其它国家/地区的注册商标或商标。

NEC 是 NEC Corporation 的注册商标。

DisplayPort™ 和 DisplayPort™ 徽标为视频电子标准协会 (VESA® ) 在美国和其它国家/地区拥有的商标。

Adobe 和 Adobe 徽标是 Adobe Systems Incorporated 在美国和/或其它国家/地区的注册商标或商标。

MultiSync 是 Sharp NEC Display Solutions, Ltd. 在日本和其它国家/地区拥有的商标或注册商标。

词语 HDMI、HDMI High-Definition Multimedia Interface(高清晰度多媒体接口)、HDMI 商业外观和 HDMI 徽标均为 HDMI Licensing Administrator, Inc. 的商标或注册商标。

PJLink 商标和徽标是申请注册的商标,或者已在日本、美国和其他国家和地区注册。

Blu-ray 是 Blu-ray Disc Association 的商标。

CRESTRON 和 CRESTRON ROOMVIEW 是 Crestron Electronics, Inc. 在美国和其它国家/地区的商标或注册商标。

Intel 和 Intel 徽标是 Intel Corporation 或其子公司的商标。

其它所有品牌和产品名称分别是各自所有者的商标或注册商标。

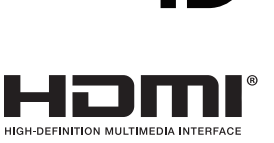

D

<span id="page-85-0"></span>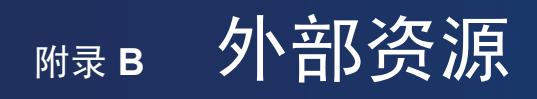

下面列出了本产品手册中所引用的其他规格文件和附件,以及可选软件应用程序。

#### 地区网站

全球: https://www.sharp-nec-displays.com/global/

北美地区: https://www.sharpnecdisplays.us/

欧洲、俄罗斯、中东和非洲地区: https://www.sharpnecdisplays.eu/p/hq/en/home.xhtml

日本: https://www.sharp-nec-displays.com/jp/

### 附加文件

#### "外部控制"**PDF** 文档

本文档定义了用于通过 RS-232C 或 LAN 从外部控制和查询显示器的通信协议。该协议使用编码的二进制文件,需要计算校验和, 并且可以使用这些命令来控制显示器中的大多数功能。对于要求不高的应用程序,也可以使用更简单的协议(请参见下文)。

本文档可从我们在您的地区发布的网站下载。

还可以获取基于 Python 编程语言的SDK(软件开发工具包),该工具包将此通信协议封装到 Python 库中以进行快速开发。

https://github.com/SharpNECDisplaySolutions/necpdsdk

#### "投影仪**/**显示器通用 **ASCII** 控制命令 **-** 参考手册"**PDF**文档

本文档定义了一种通信协议,用于使用简单、类似于英文的语法通过 LAN 从外部控制显示器的基本功能。它适合于轻松集成到现 有控制系统中。可用的功能包括控制和查询电源状态、视频输入、音量和状态等。该协议使用 ASCII 编码,不需要计算校验和。

本文档可从我们在您的地区发布的网站下载。

#### "**Raspberry Pi** 计算模块 **-** 设置指南"**PDF** 文档

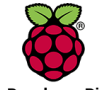

此文档介绍 Raspberry Pi 计算模块的功能、安装、连接和配置, Raspberry Pi 计算模块是适用于此型号的选配组件。 所需的 DS1-IF20CE 计算模块接口板和 Raspberry Pi 计算模块是单独提供的。请联系授权的 NEC 经销商, 或者访问 我们在您的地区发布的网站,了解购买信息和存货情况。

Raspberry Pi

可从以下网站下载此文档:

https://www.sharp-nec-displays.com/dl/en/manual/raspberrypi/

## 软件

软件可从我们的网站下载。

https://www.sharp-nec-displays.com/dl/en/dp\_soft/lineup.html

#### **Display Wall Calibrator** 软件

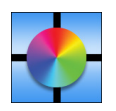

该软件通过使用外部色彩传感器校准显示器,提供高级视频墙配置和准确的色彩匹配。在设置多显示器安装(例如视频 墙)时,这对于在屏幕之间实现最佳的亮度和色彩匹配以及配置适用于视频墙的设置很有用。该软件适用于 Microsoft Windows 和 macOS, 可以购买, 并且可能需要使用支持的外部颜色传感器。请联系授权经销商, 或者参阅我们在您的 地区发布的网站,了解购买信息和存货情况。

#### **NaViSet Administrator** 软件

此免费软件是一个适用于 NEC 显示器和投影仪的先进、强大的网络式控制、监控和资产管理系统。

NaViSet Administrator 软件的最新版本可从我们的网站下载。

#### 硬件

#### **MDSVSENSOR 3 USB** 色彩传感器

此定制化 X-Rite 颜色传感器可用于上述 Display Wall Calibrator 软件。请联系授权经销商,或者参阅我们在您的地区发布的网 站,了解购买信息和存货情况。

# **M录c OSD 控件列表**

# 本章包括

- > 第85[页的"输入"](#page-88-0)
- > 第88[页的"画面"](#page-91-0)
- > 第95[页的"音频"](#page-98-0)
- > 第96[页的"定时"](#page-99-0)
- > 第97[页的"插槽"](#page-100-0)
- > 第99[页的"网络"](#page-102-0)
- > 第100[页的"保护"](#page-103-0)
- > 第102[页的"系统"](#page-105-0)

可应要求提供默认值。

<span id="page-88-0"></span>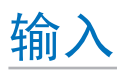

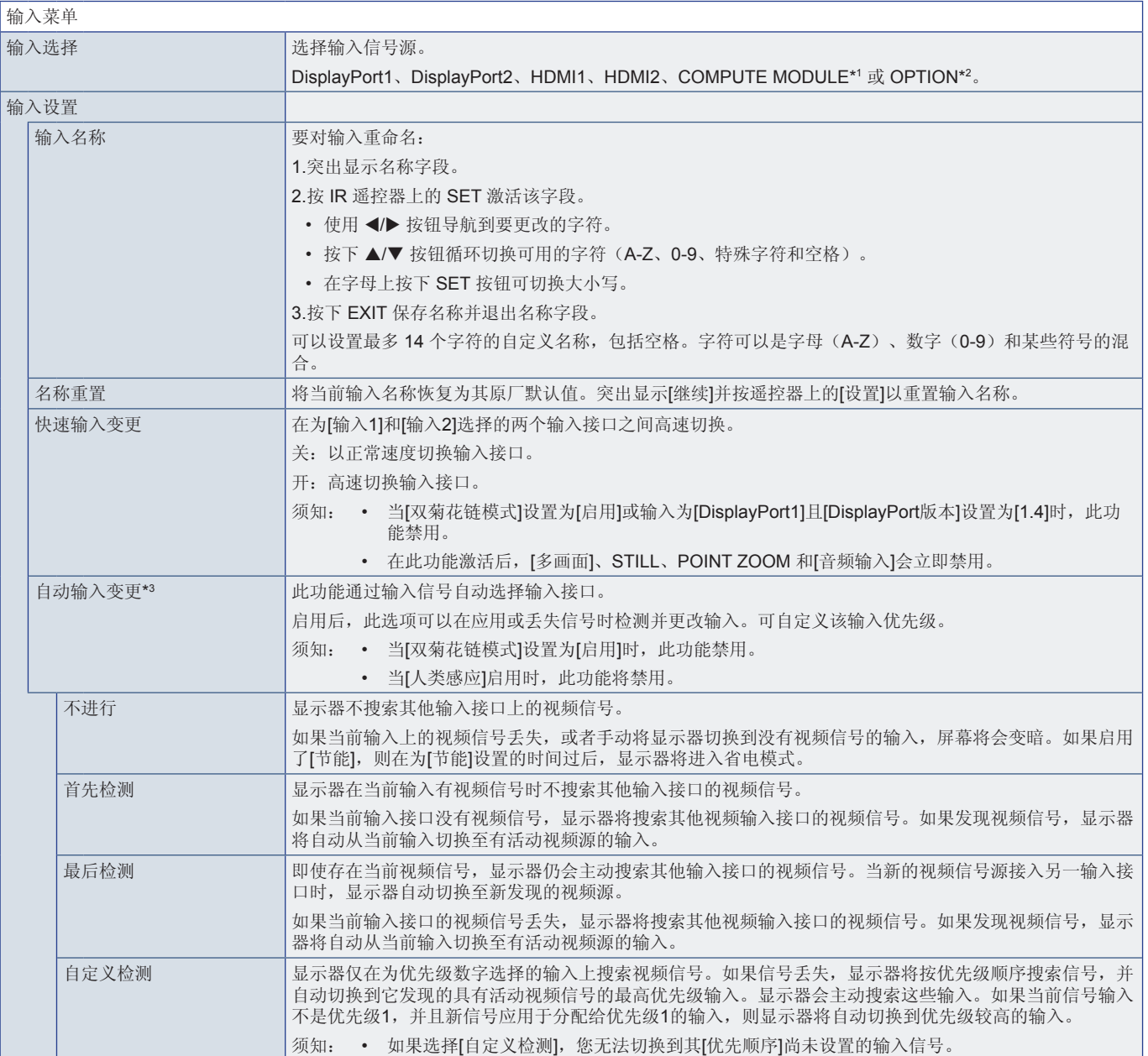

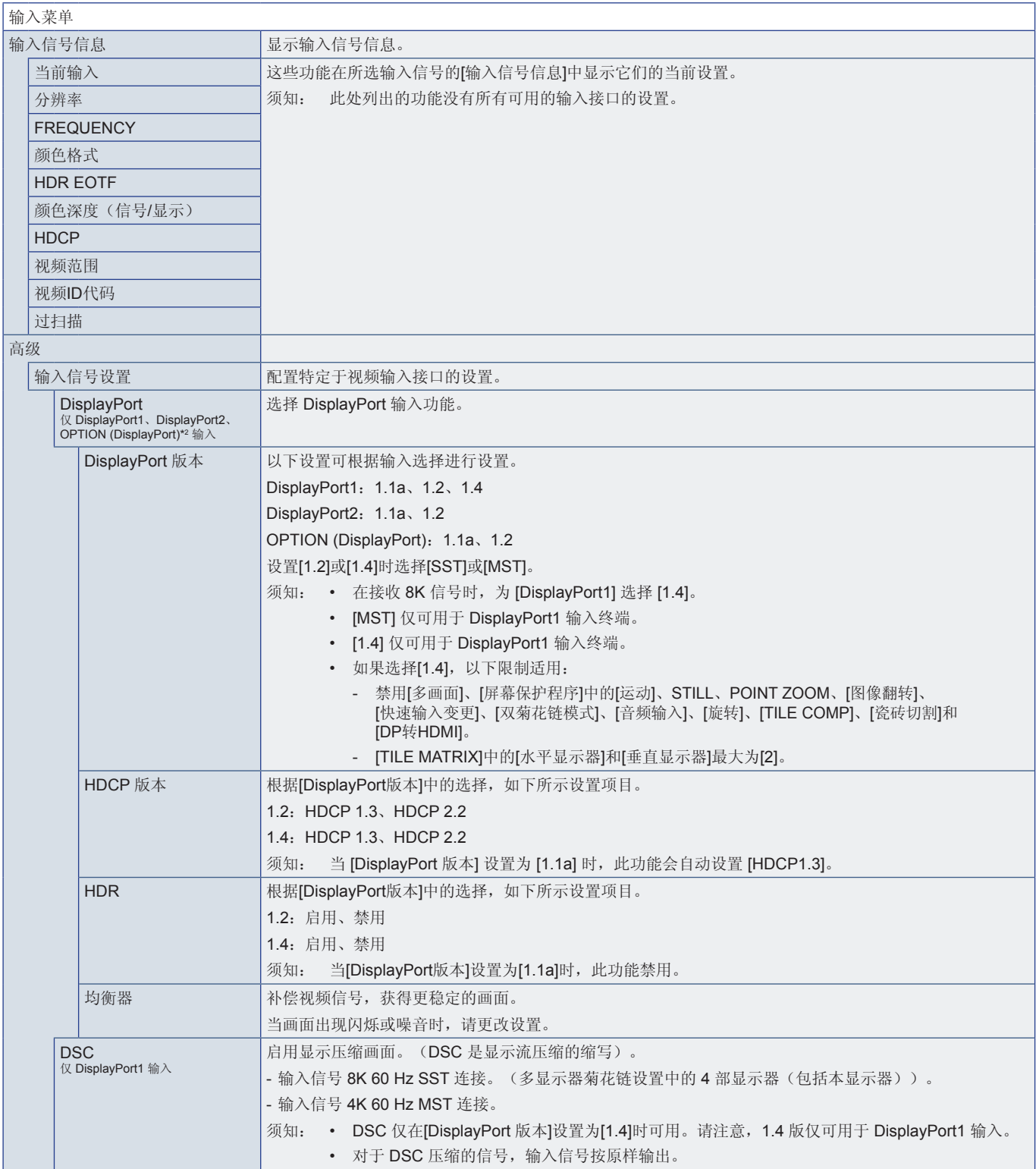

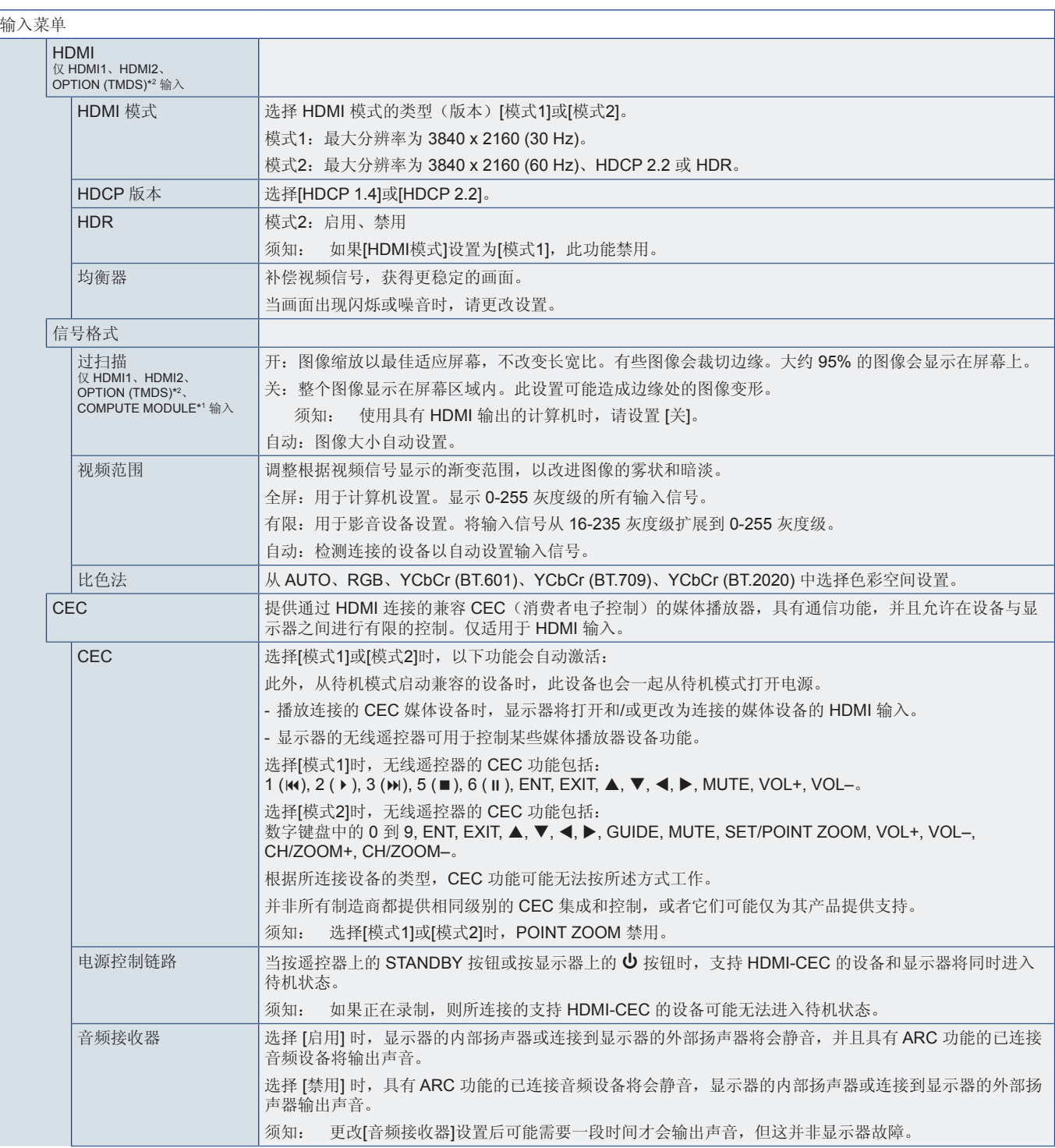

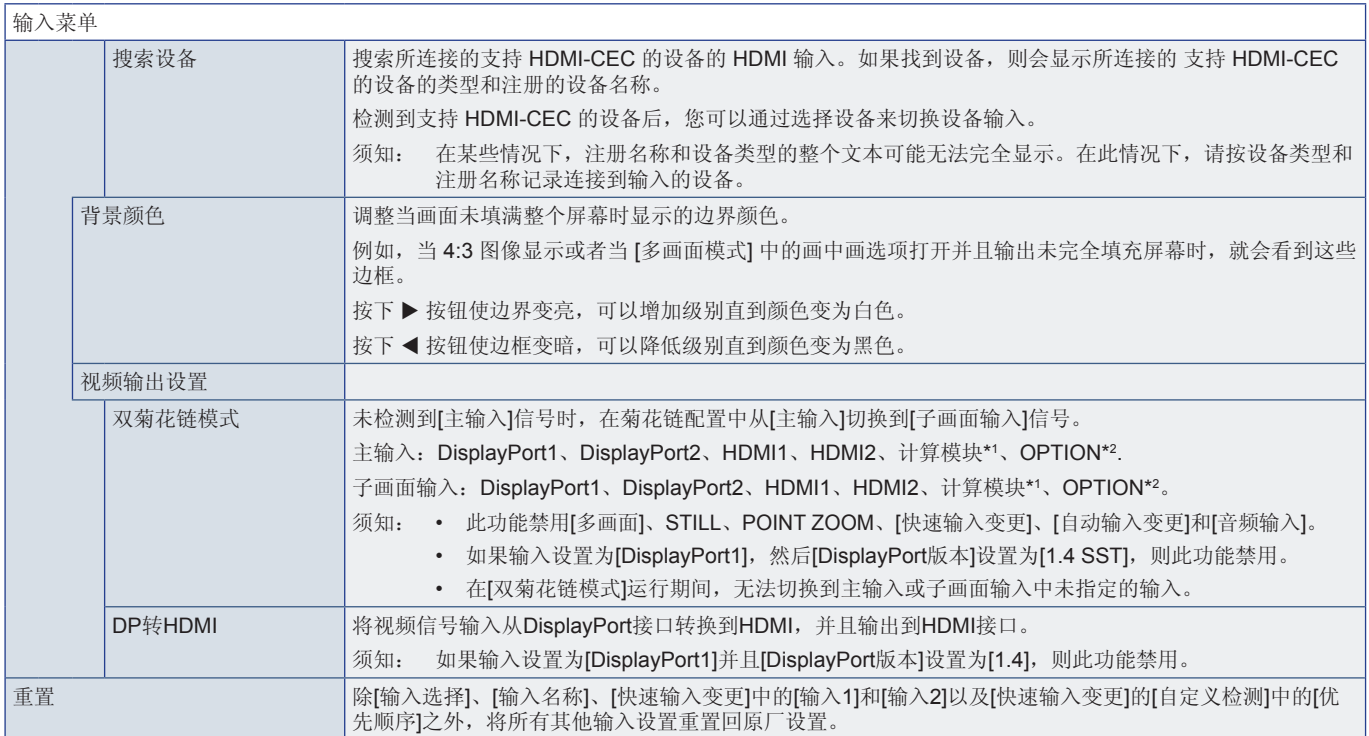

\*1, 仅当安装了 Raspberry Pi 计算模块接口板和Raspberry Pi 计算模块时,此功能才可用。请参阅第 [82](#page-85-0) 页。<br>\*2. 此功能取决于您所使用的选件板。此功能仅在安装了选件板时可用。<br>\*3. 根据设备的不同,可能无法正确检测到它。

# <span id="page-91-0"></span>画面

<span id="page-91-1"></span>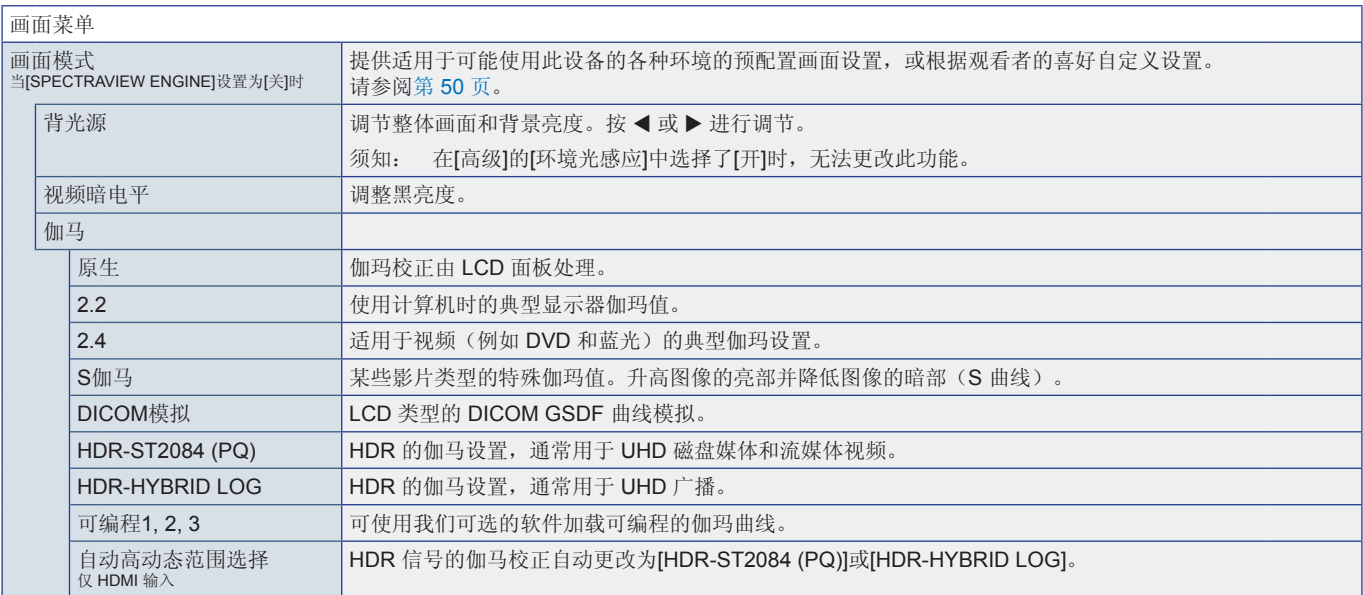

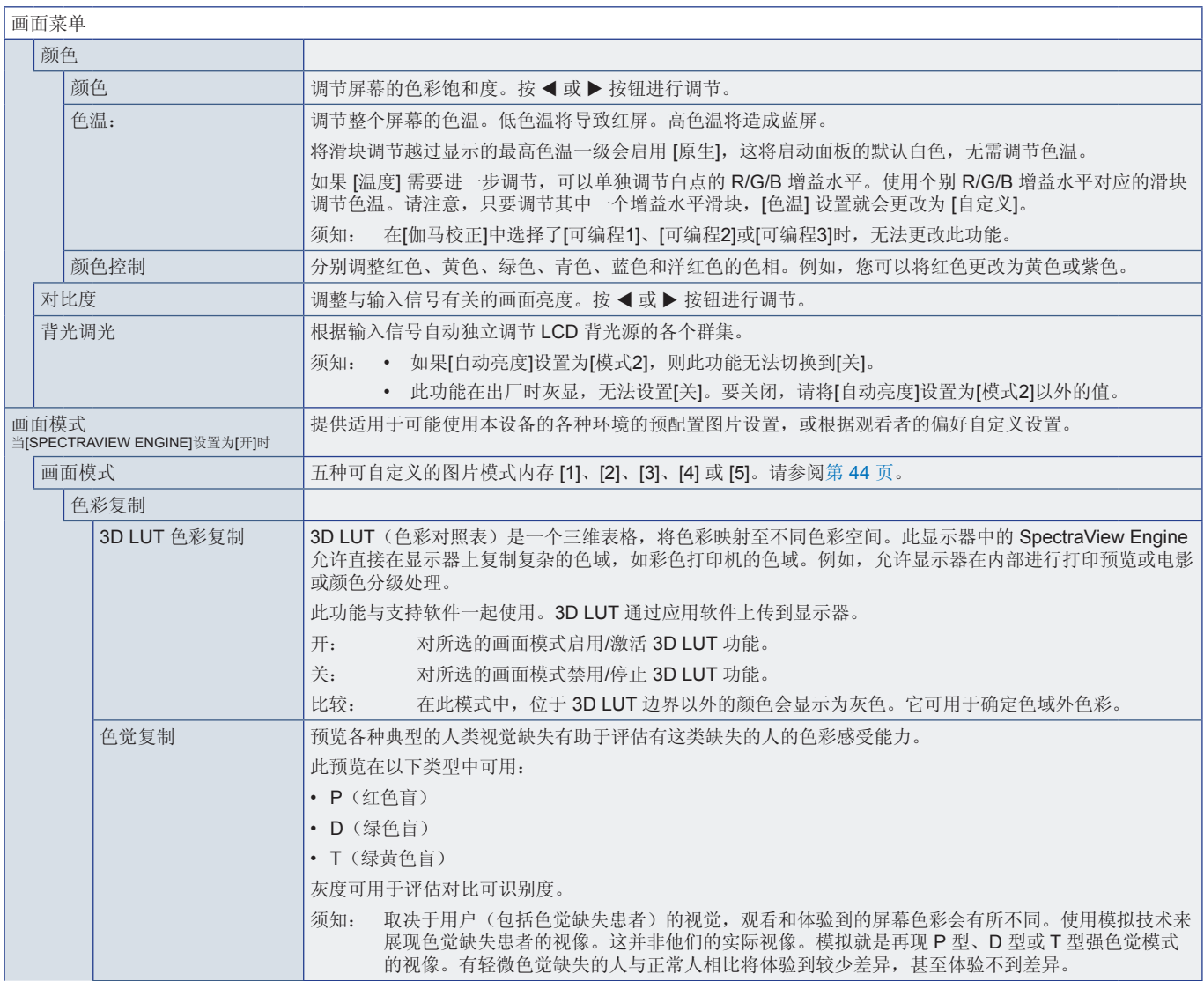

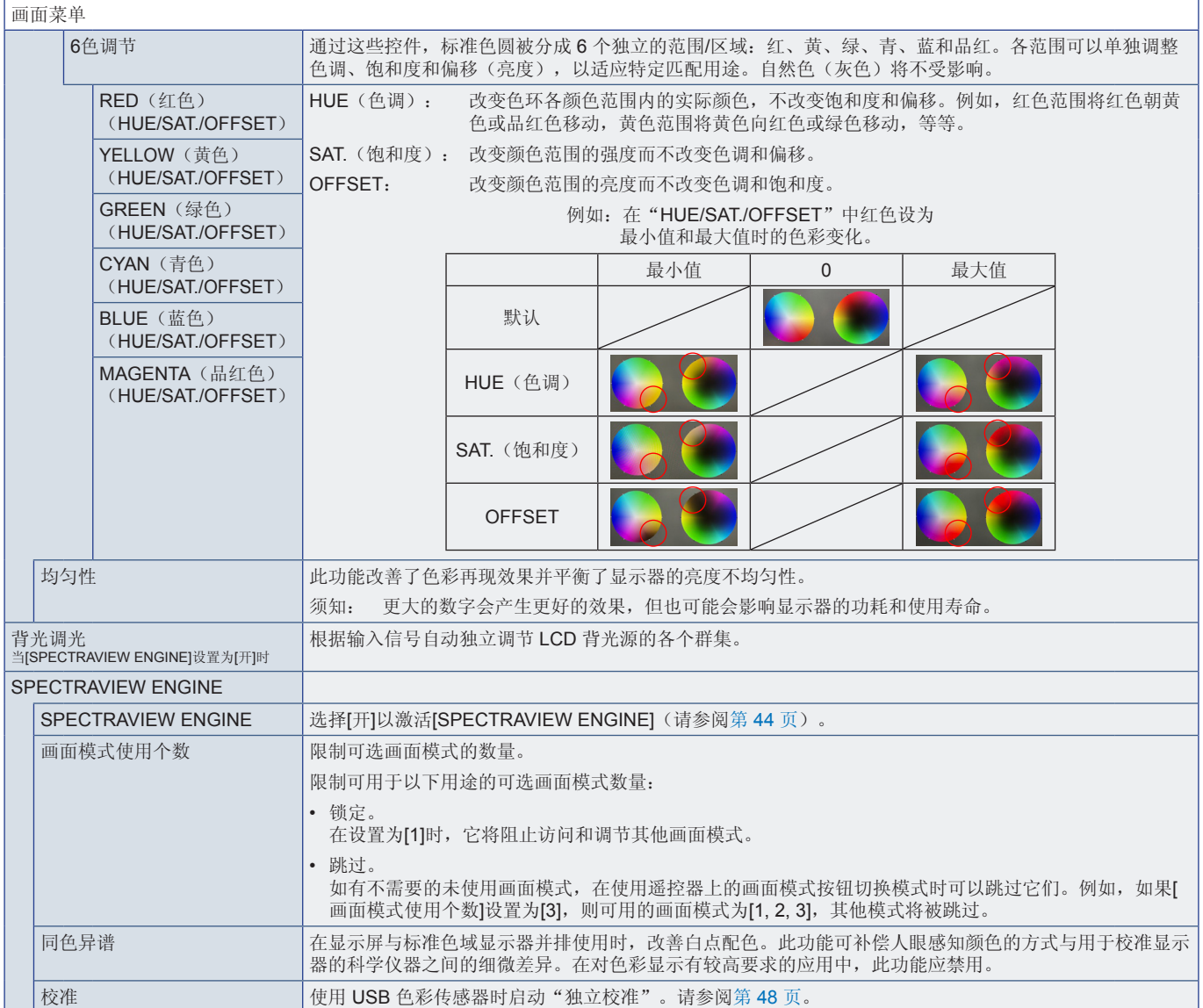

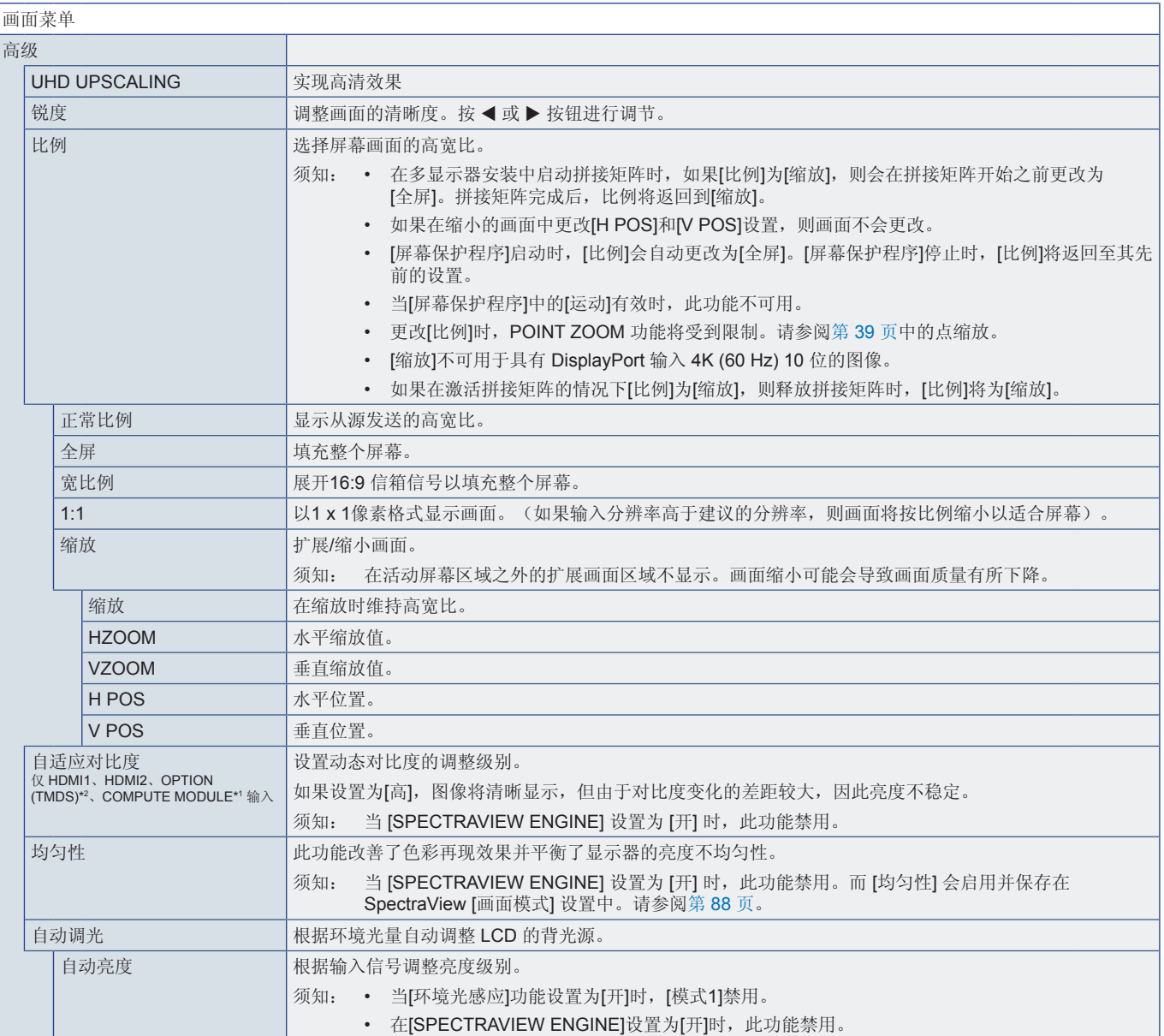

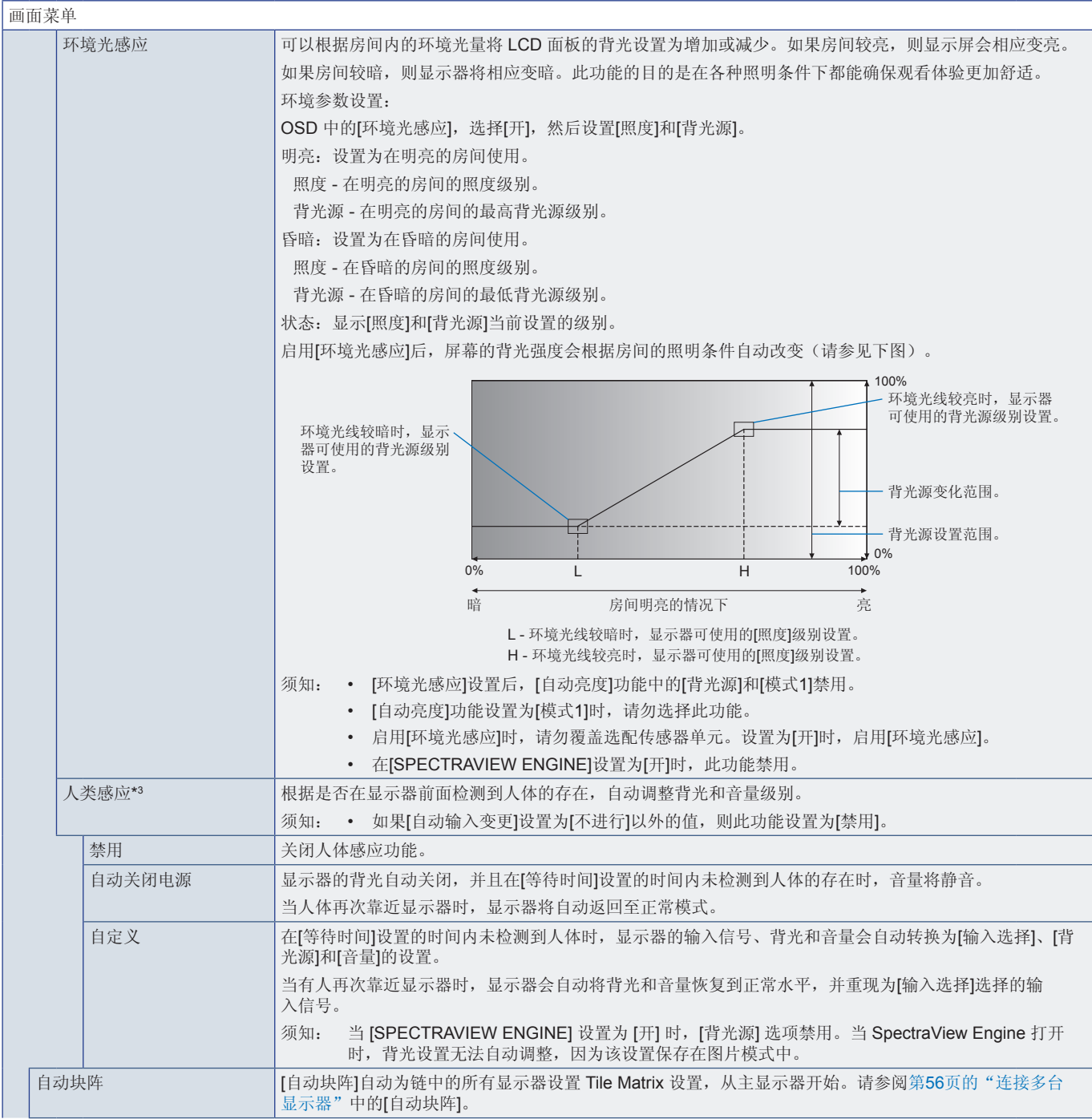

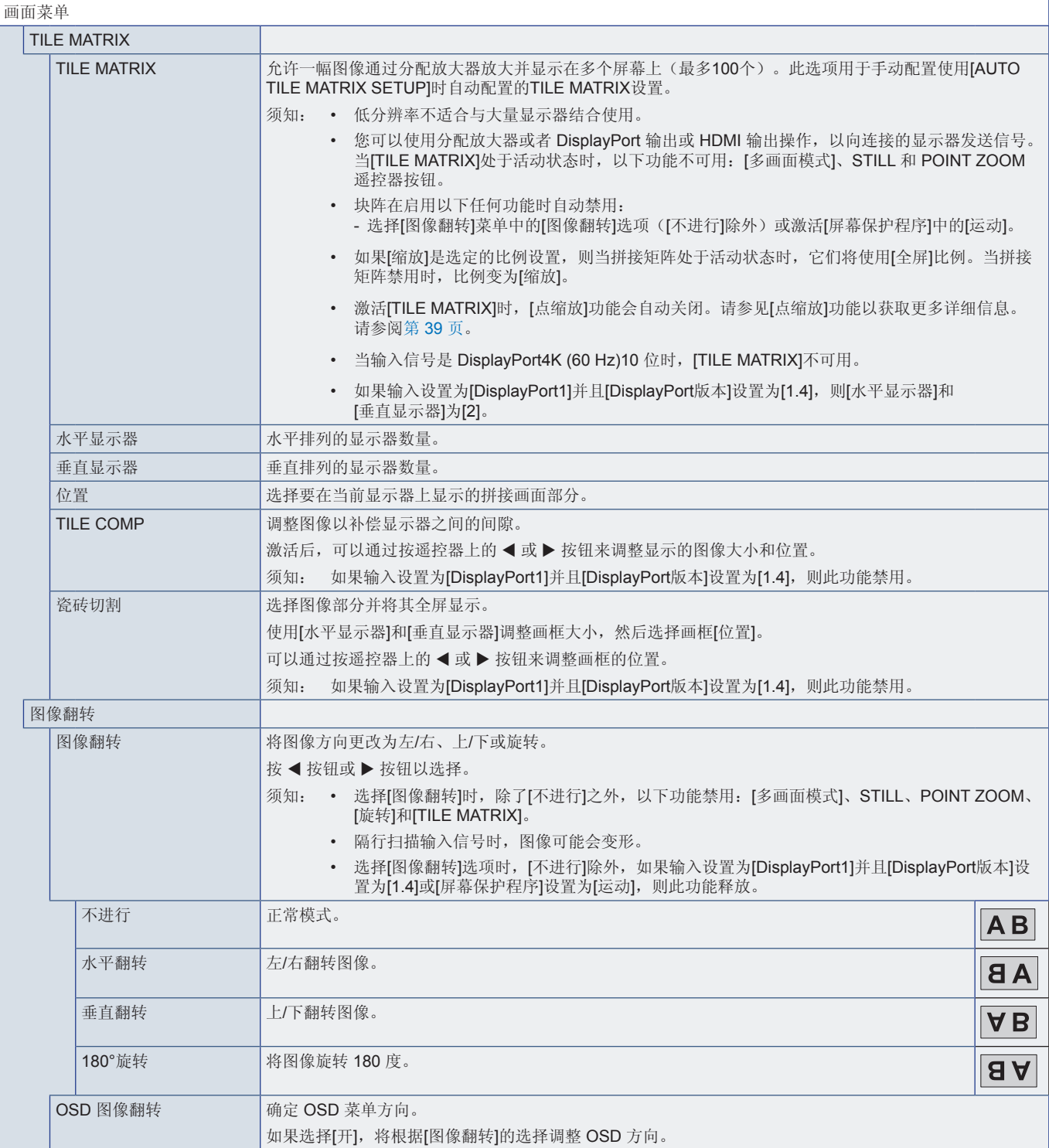

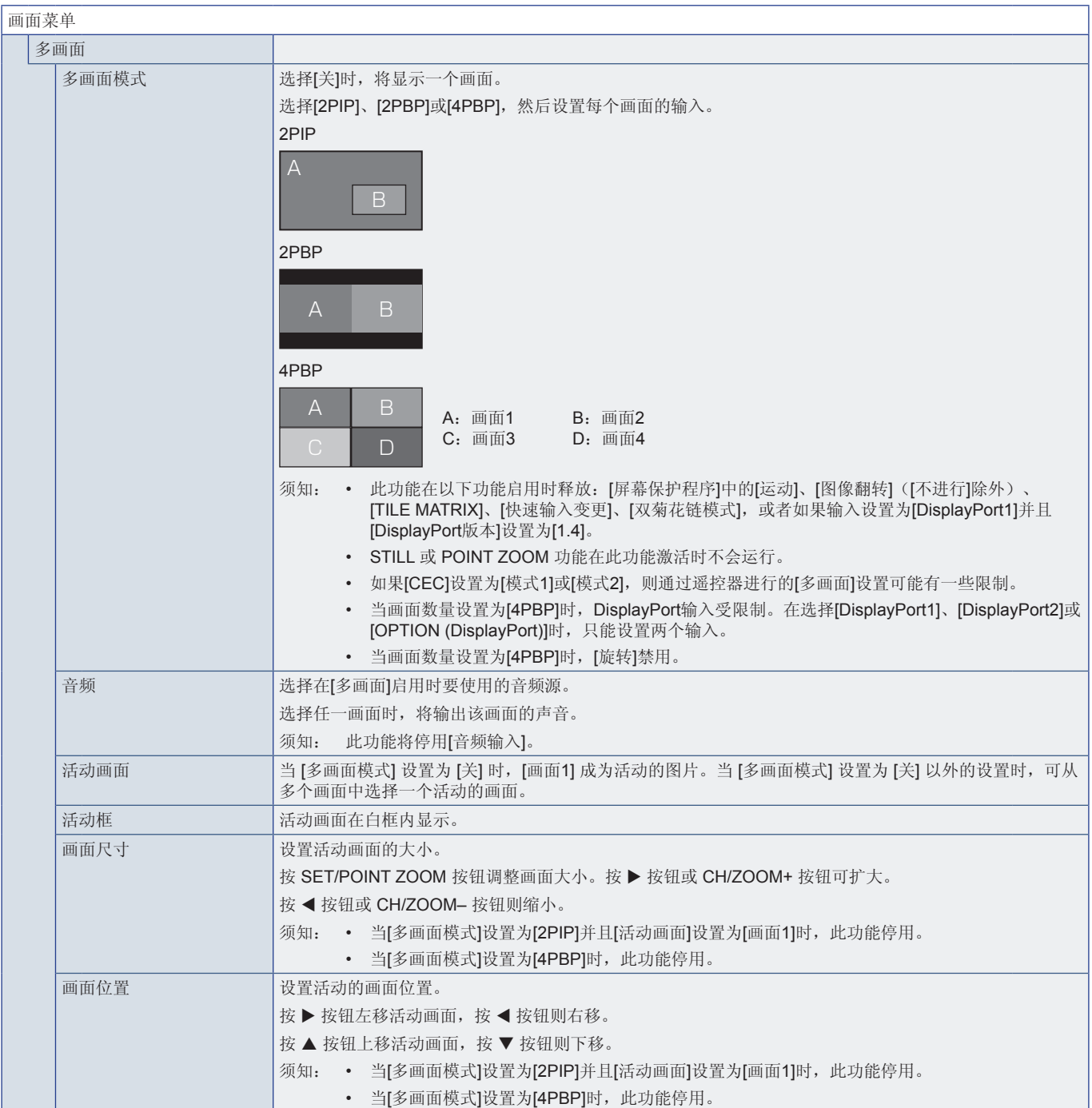

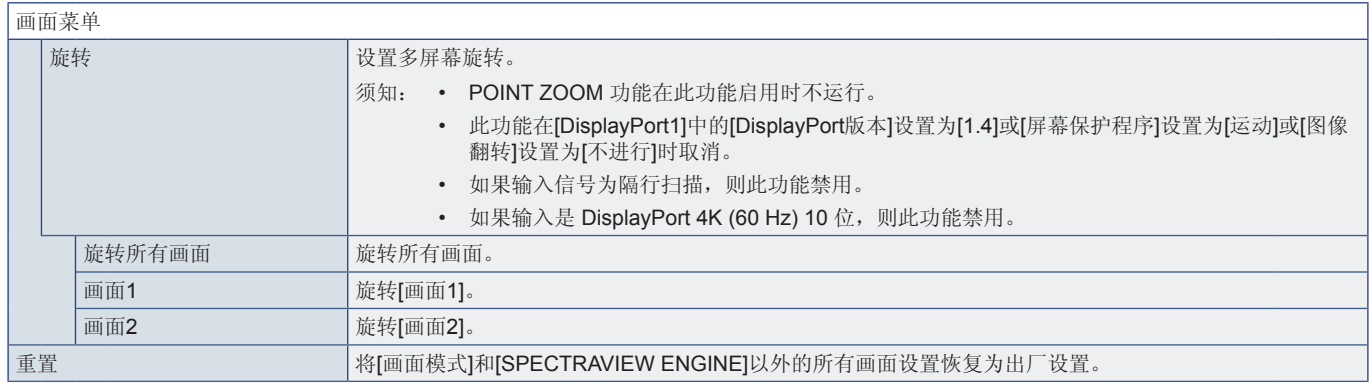

\*1. 仅当安装了 Raspberry Pi 计算模块接口板和Raspberry Pi 计算模块时,此功能才可用。请参阅第 [82](#page-85-0) 页。<br>\*2. 此功能取决于您所使用的选件板。此功能仅在安装了选件板时可用。<br>\*3. 此功能仅在连接选配传感器单元时可用。

<span id="page-98-0"></span>音频

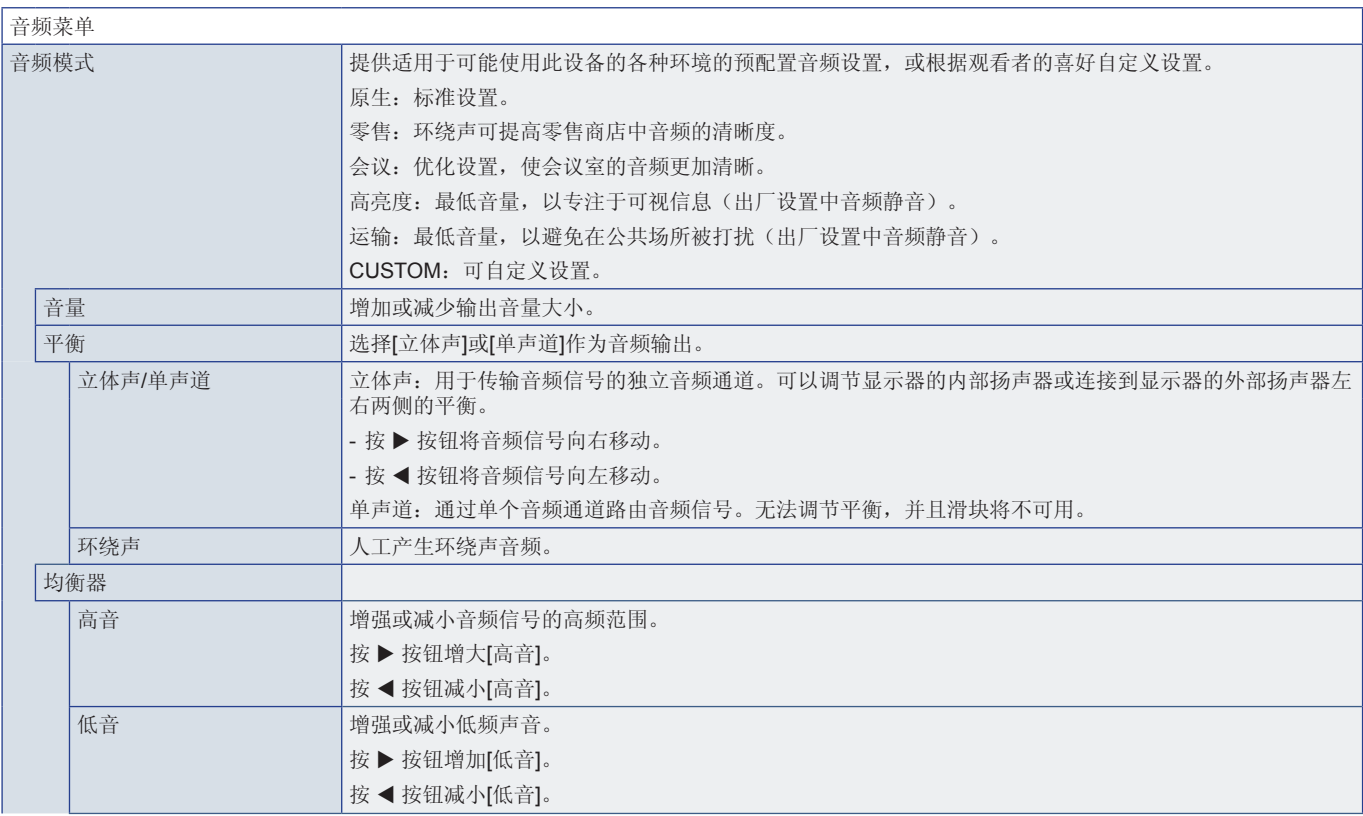

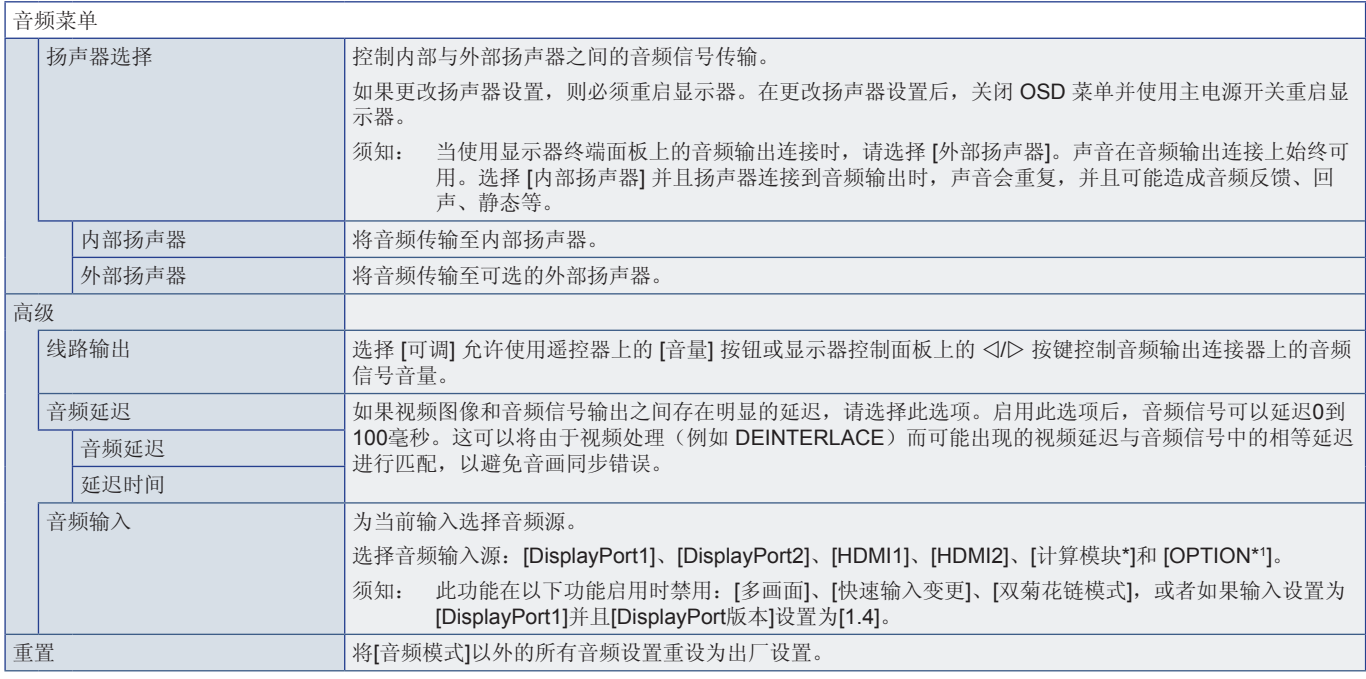

\*: 仅当安装了 Raspberry Pi 计算模块接口板和Raspberry Pi 计算模块时,此功能才可用。请参阅第 [82](#page-85-0) 页。<br>\*1: 此功能取决于您所使用的选件板。此功能仅在安装了选件板时可用。

# <span id="page-99-0"></span>定时

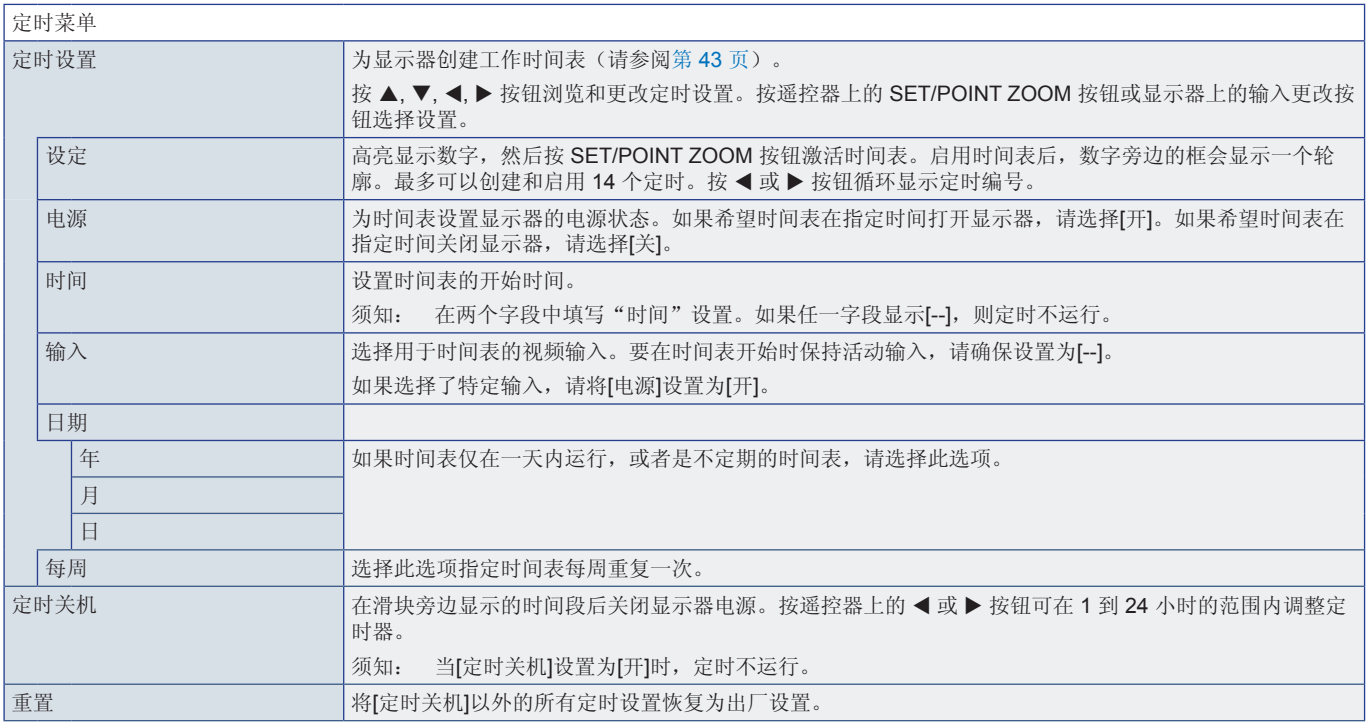

<span id="page-100-0"></span>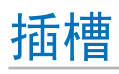

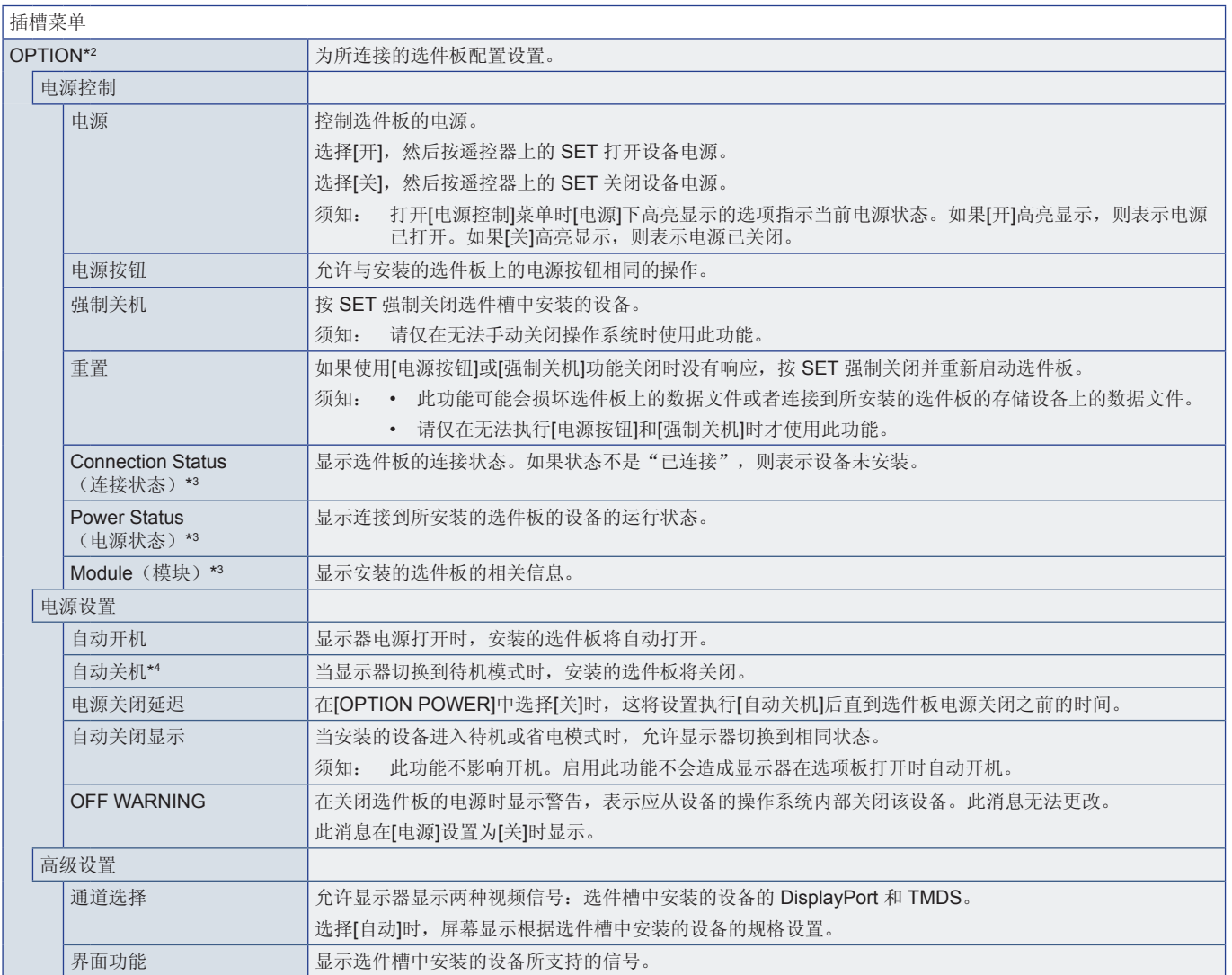

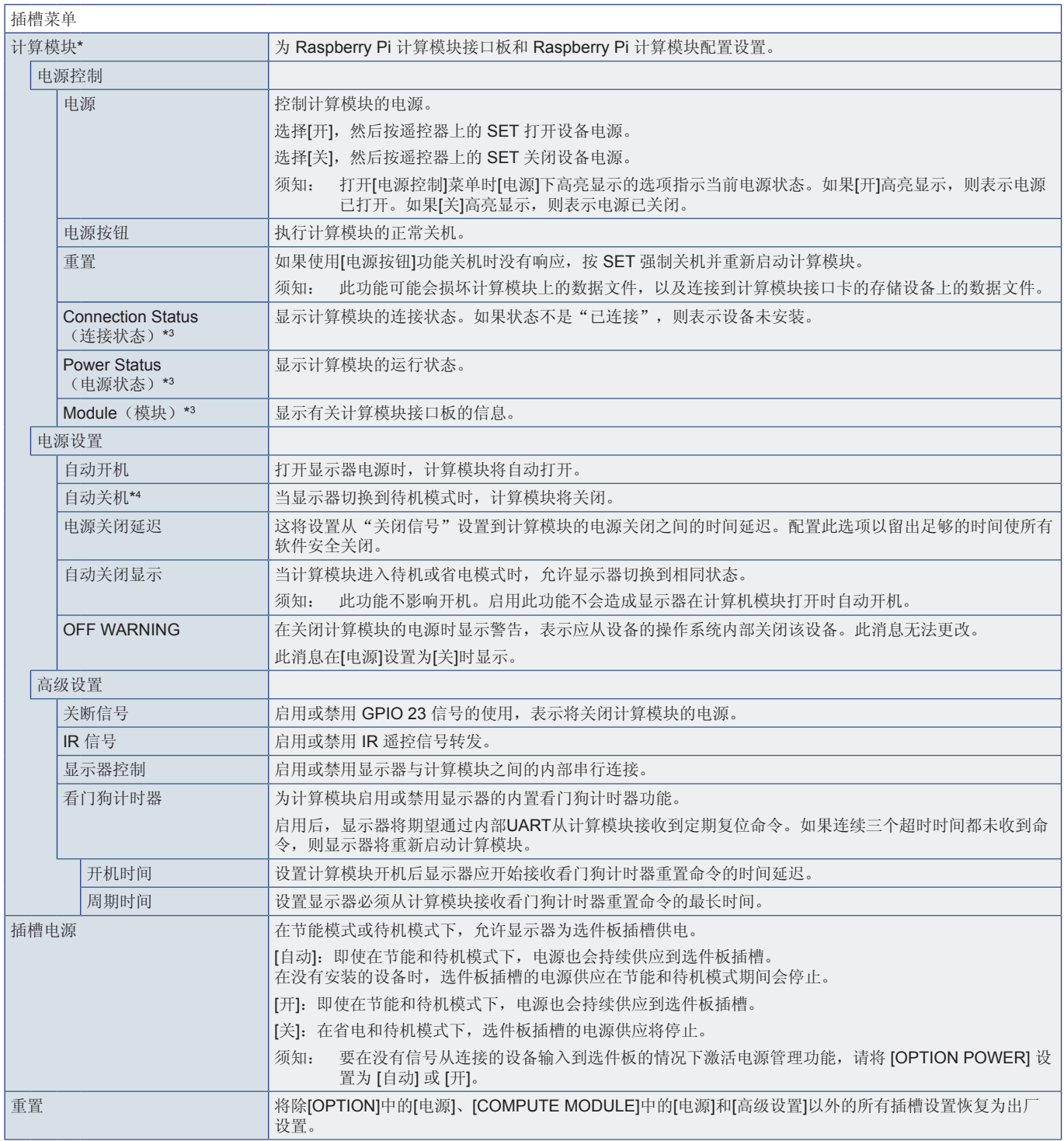

\*: 仅当安装了选配 Raspberry Pi 计算模块接口板和 Raspberry Pi 计算模块时,此输入才可用。请参阅第 [82](#page-85-0) 页。<br>\*2. 此功能取决于您所使用的选件板。此功能仅在安装了选件板时可用。<br>\*4. 某些选件板是计算机,请检查计算机的设置。

<span id="page-102-0"></span>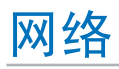

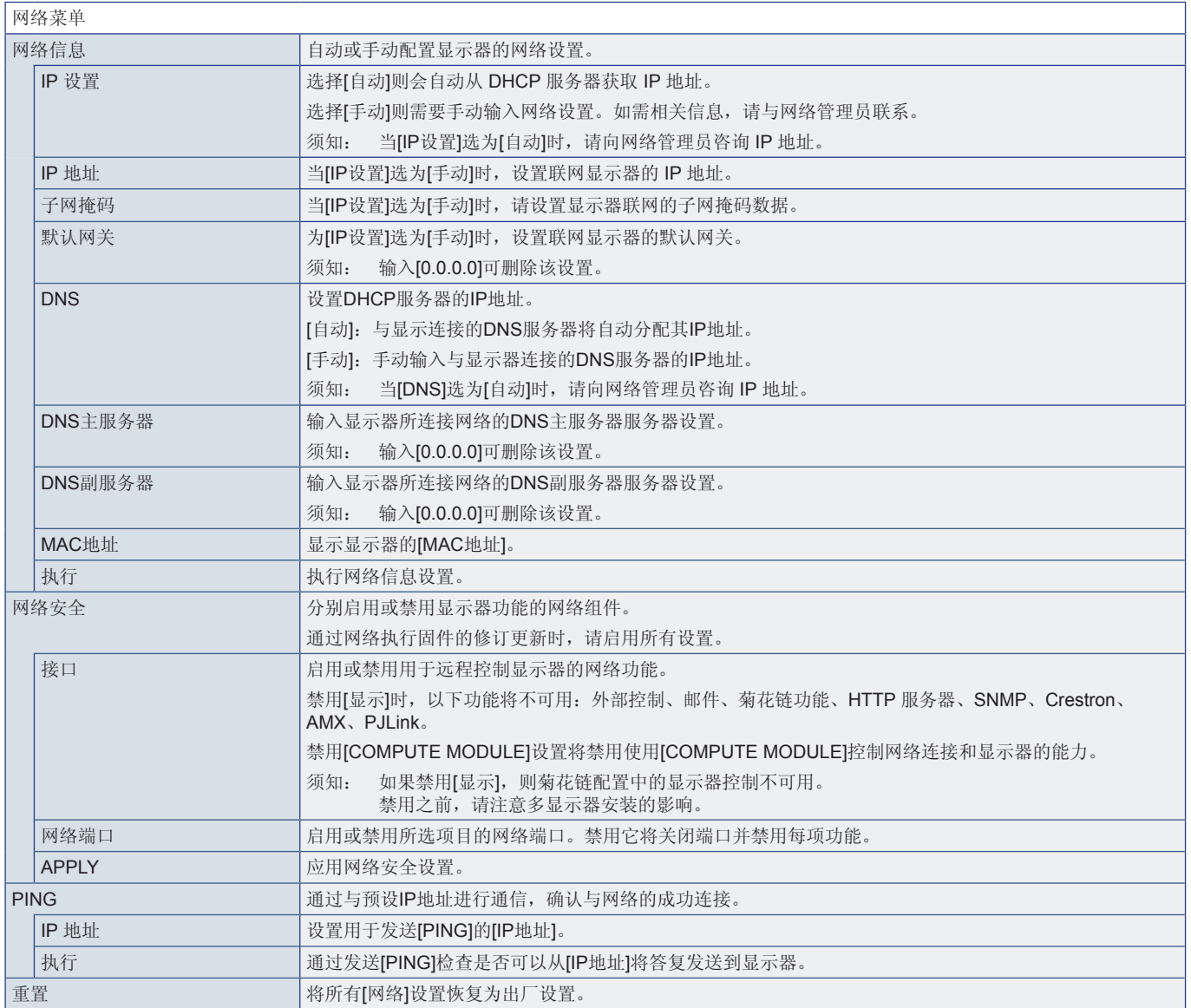

# <span id="page-103-0"></span>保护

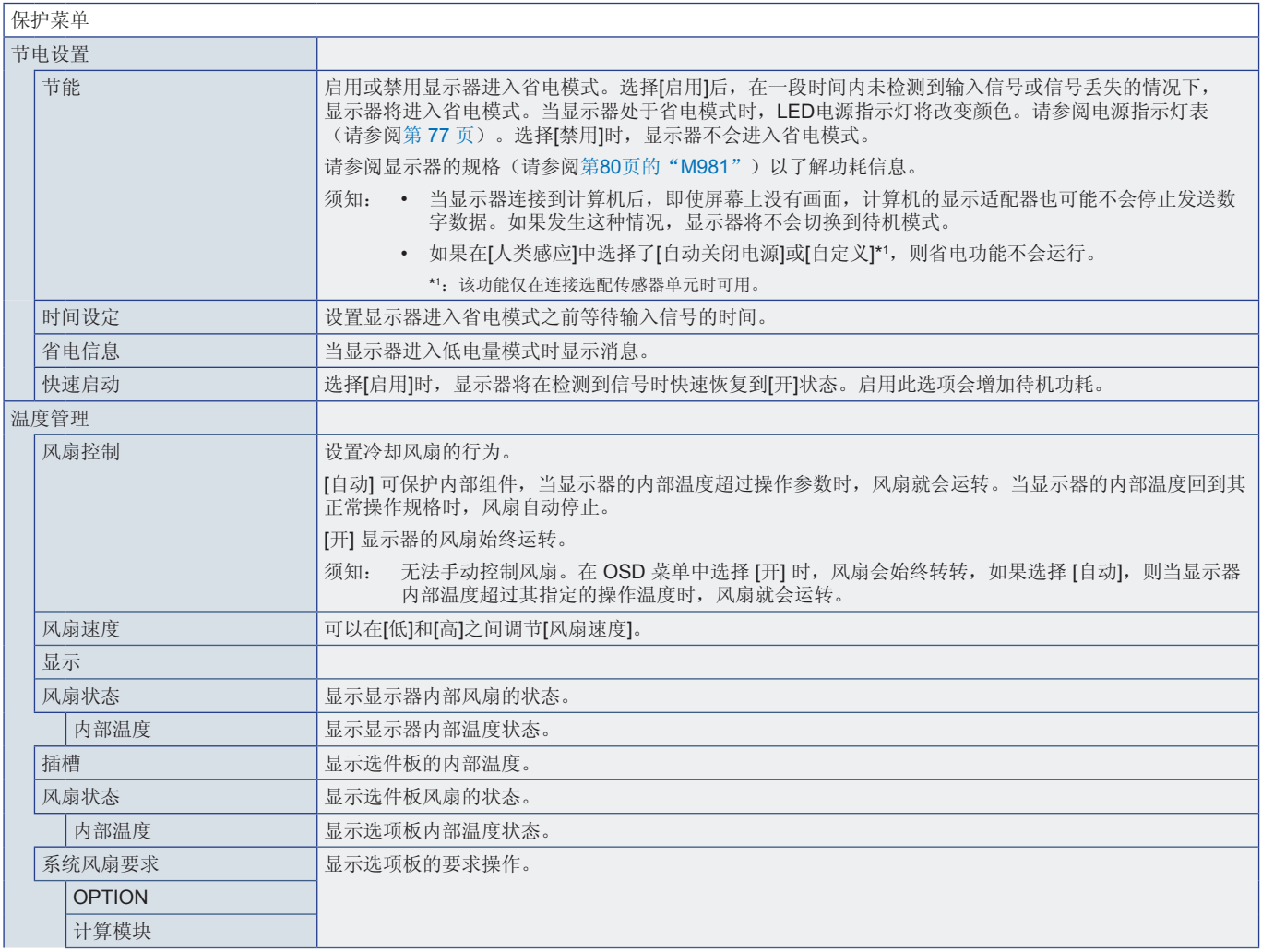

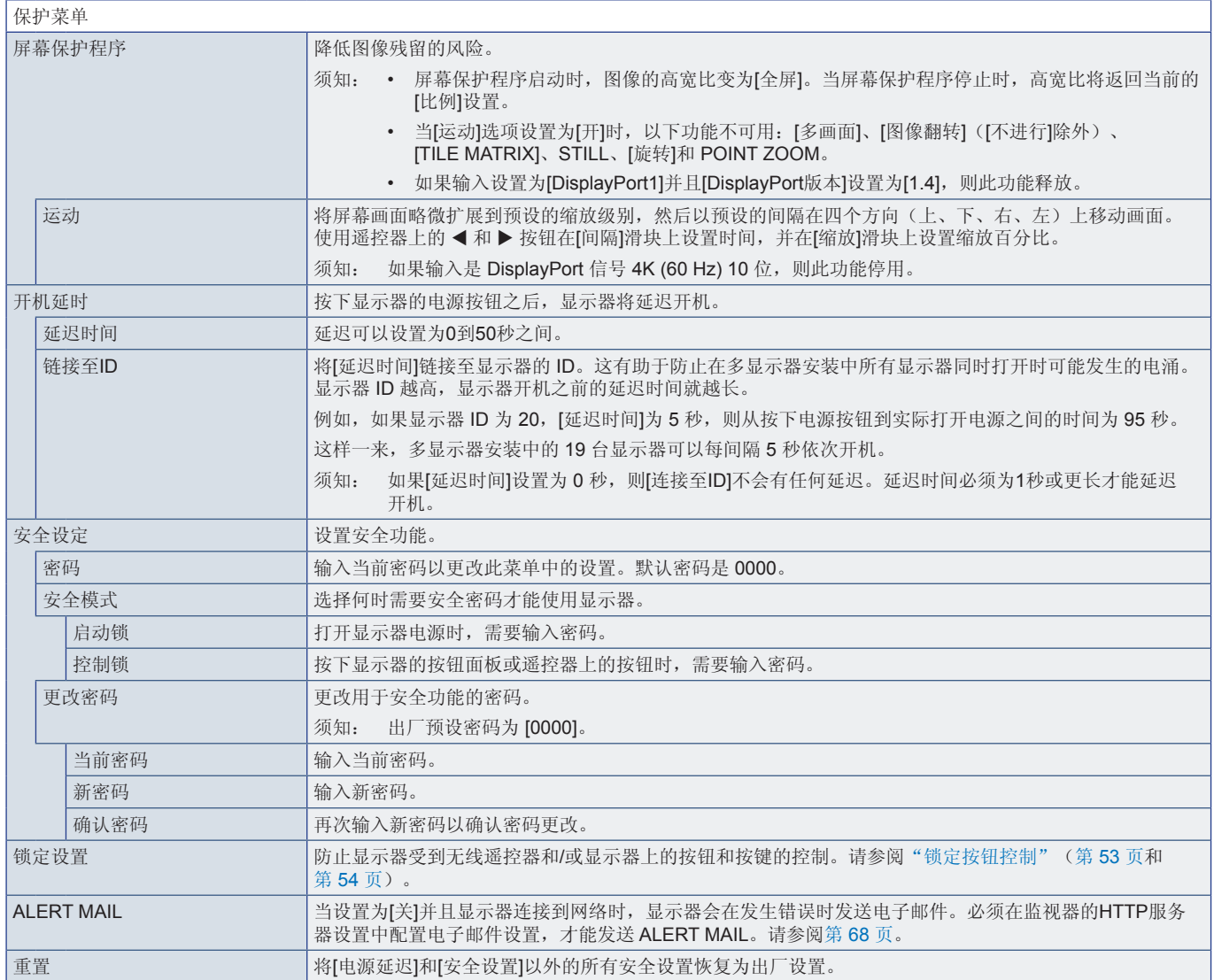

<span id="page-105-0"></span>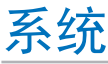

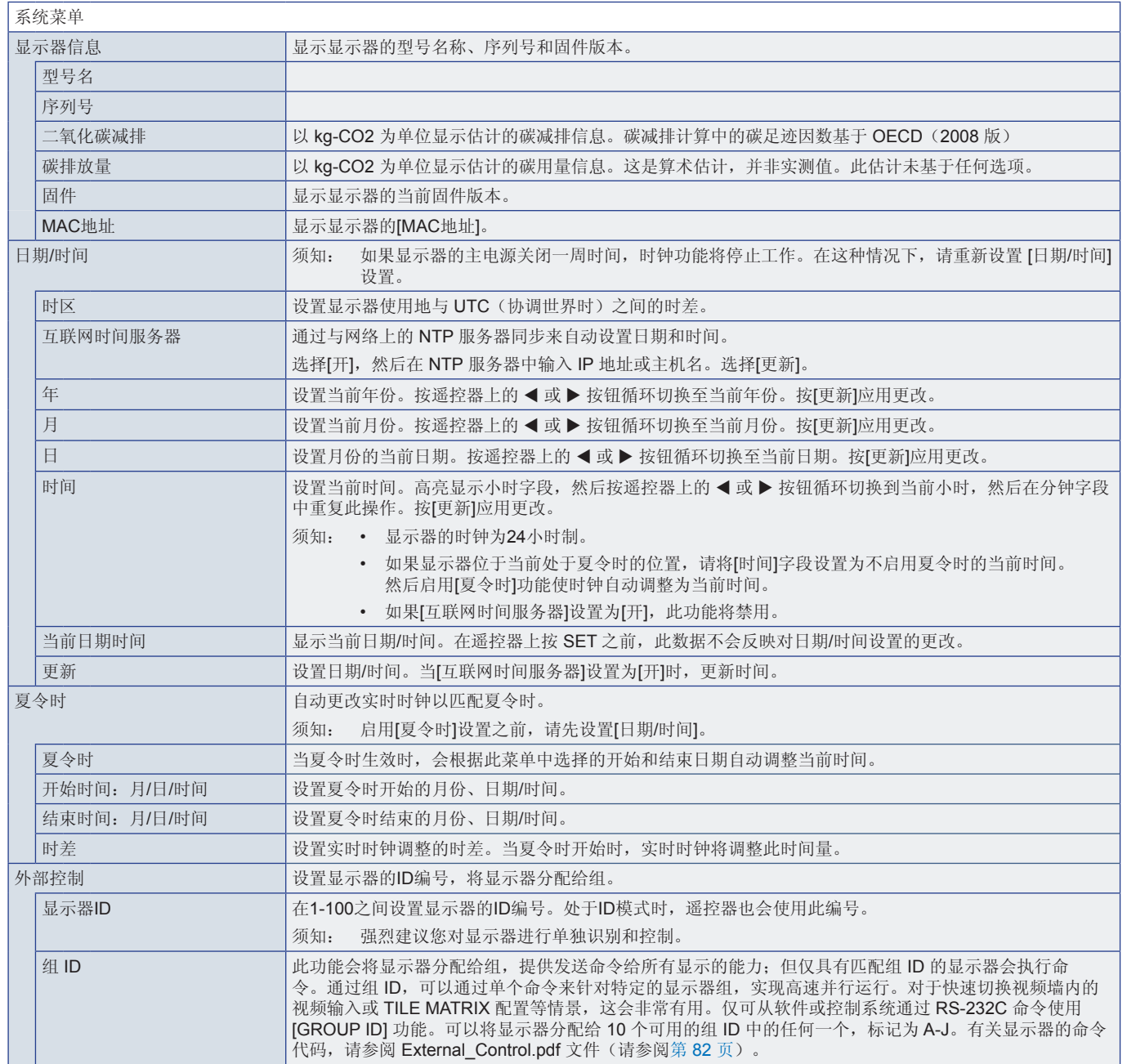

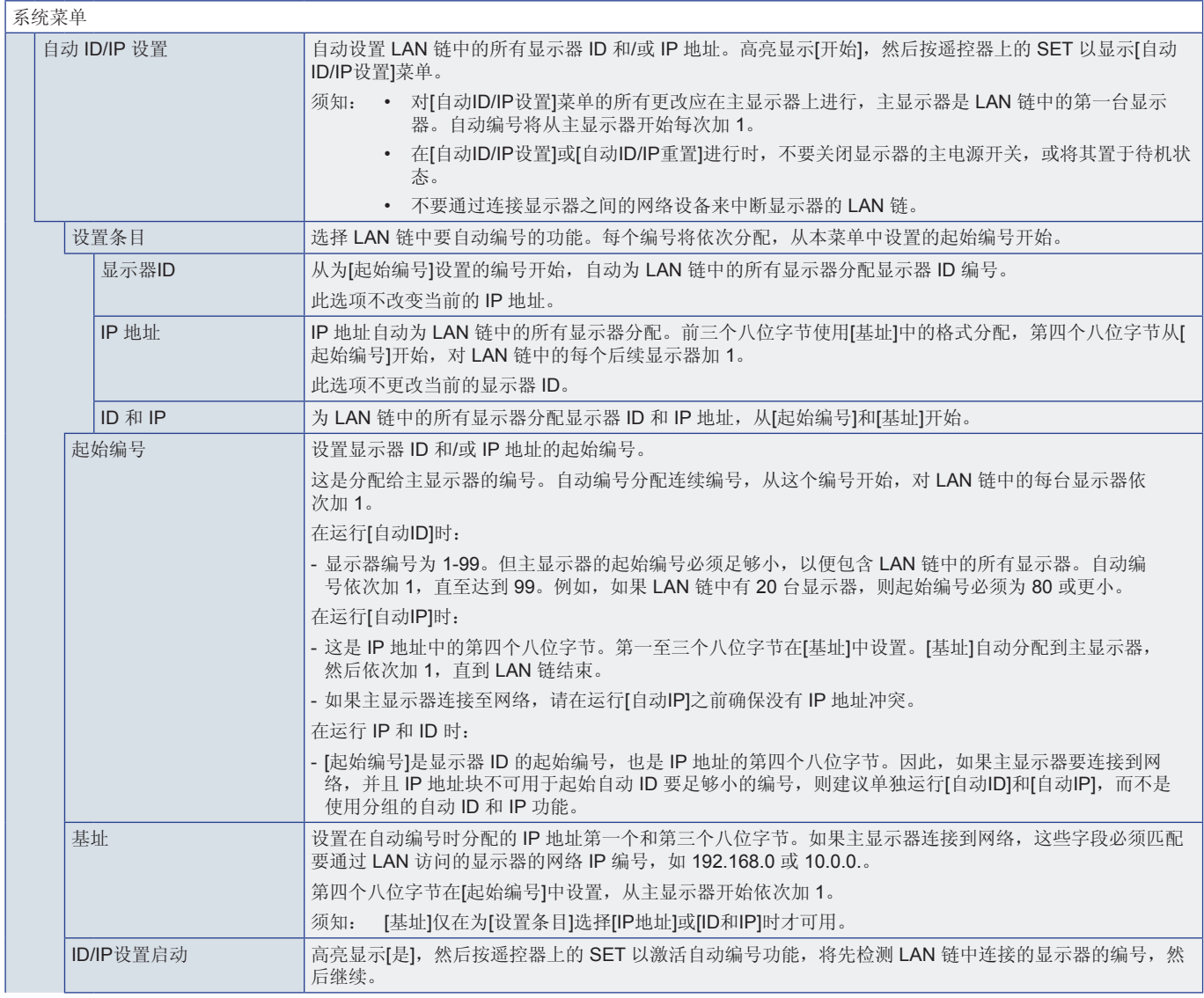

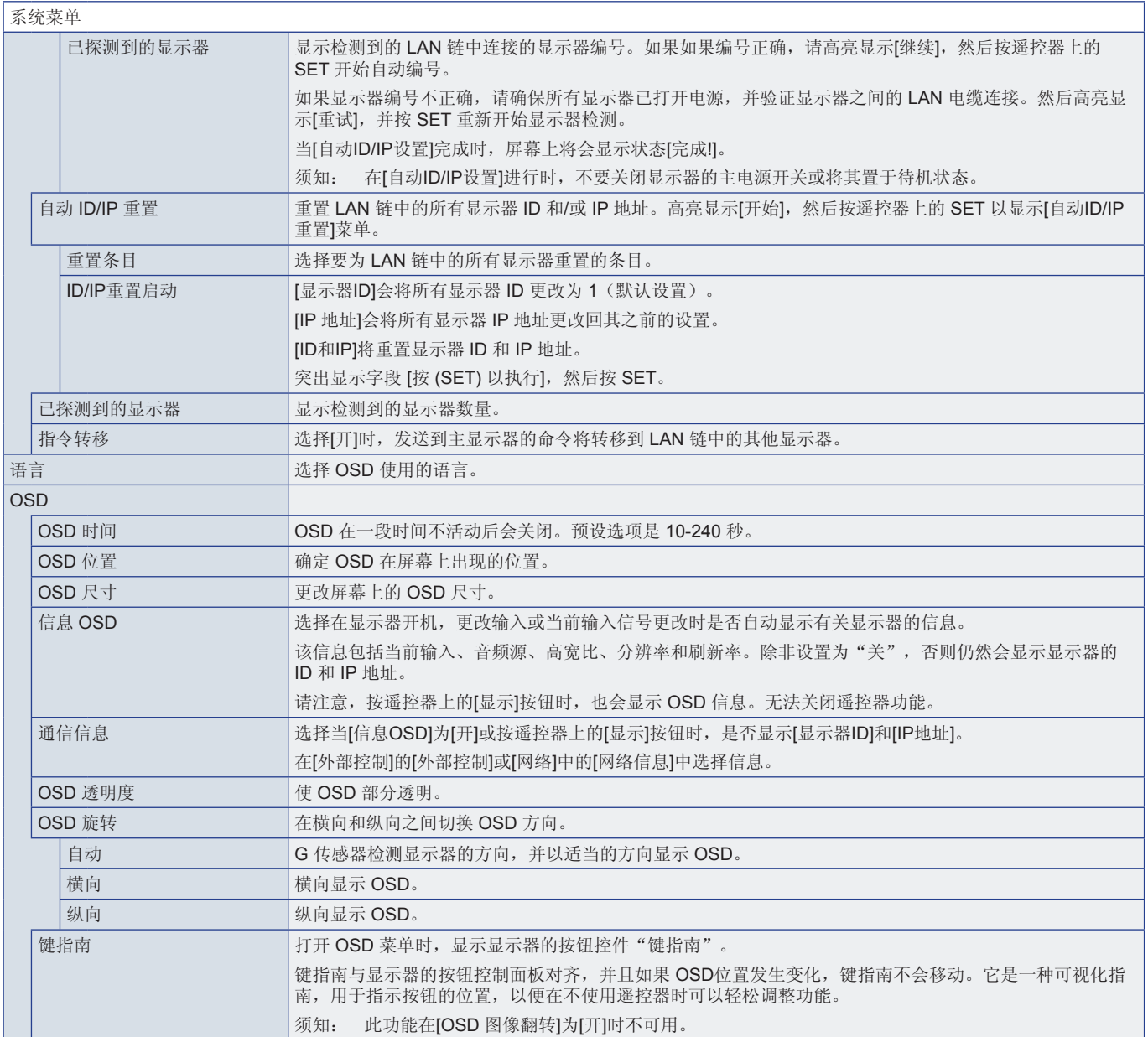
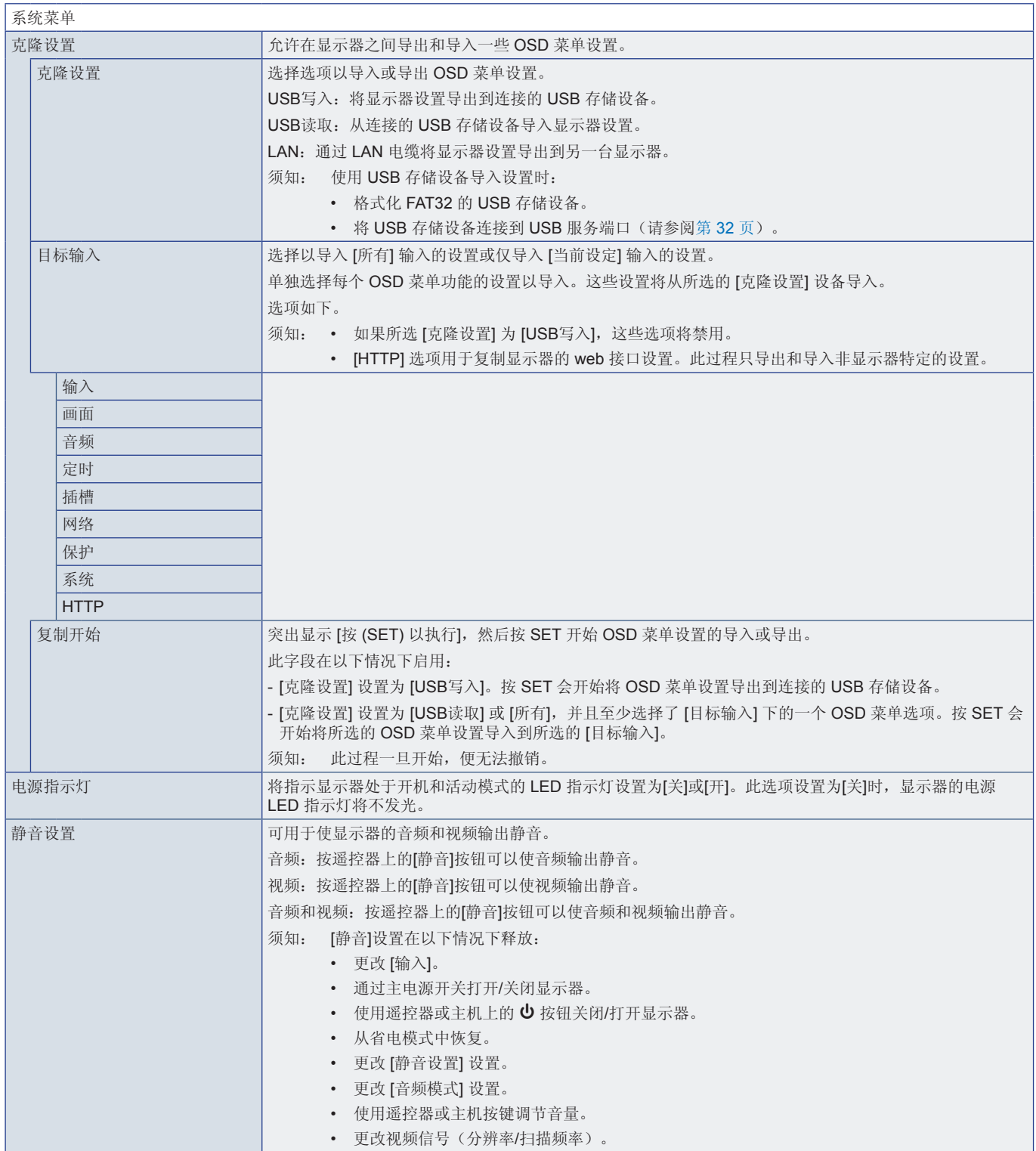

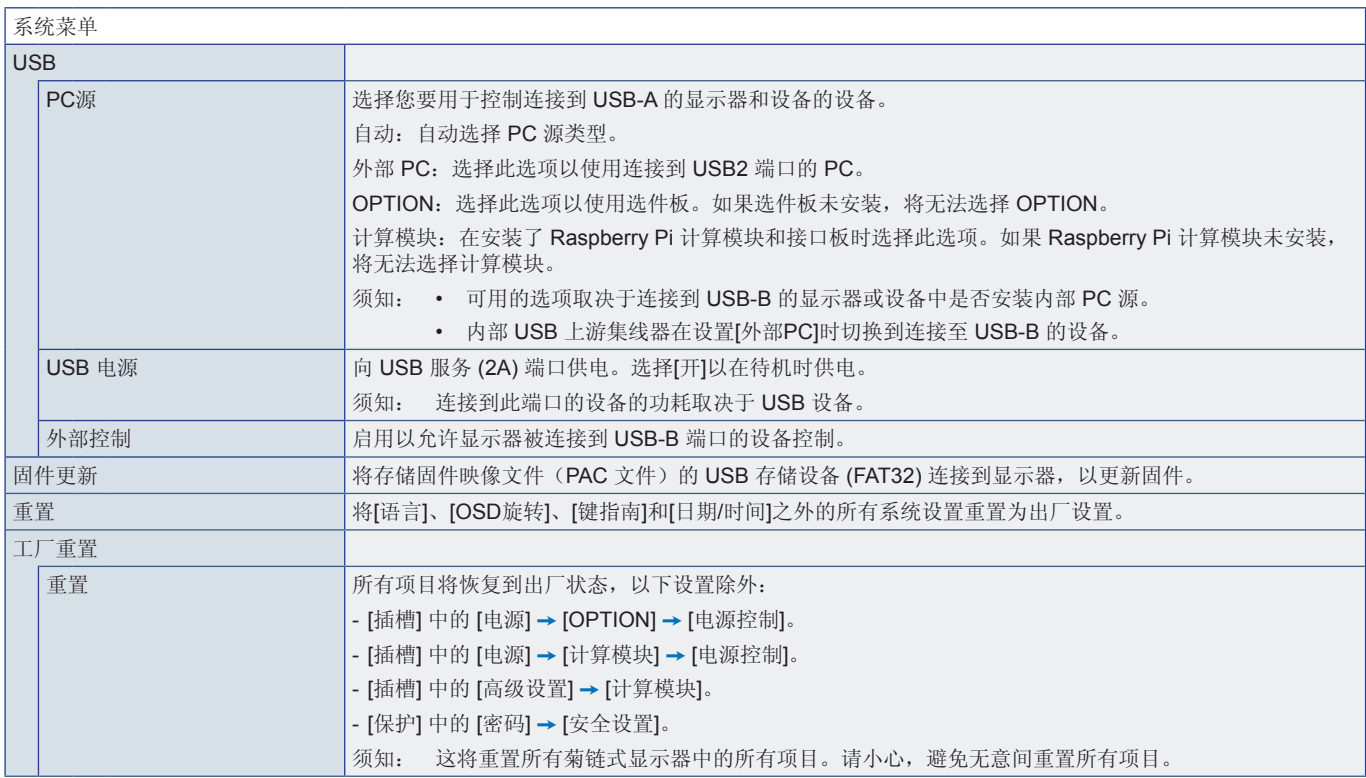

## 本章包括:

- > 第108页的"NEC[旧产品废弃处理"](#page-111-0)
- > 第108[页的"节省能源"](#page-111-1)
- → 第108页的"WEEE标记([European Directive 2012/19/EU](#page-111-2)和修正条款)"

我们积极致力于环境保护,将资源回收视为公司最优先的事项,努力减小对环境的影响。我们致力于开发对环境无害 的产品,一直在帮助 ISO(国际标准化组织)和 TCO(瑞典贸易联盟)等机构制定最新的独立标准,并遵循这些标 准。

# <span id="page-111-0"></span>**NEC**旧产品废弃处理

资源回收旨在通过重复利用、升级、改造或回收材料促进环境保护。指定的资源回收站点确保正确处理和安全处置对环境有害的 组件。为确保我们产品的最佳回收,我们提供各种回收程序,并说明了如何以环保方式处理使用寿命结束的产品。

如需关于产品废弃的信息以及与特定国家(地区)相关的回收机构的信息,请访问我们的网站:

https://www.sharpnecdisplays.eu/p/greenvision/en/greenvision.xhtml(欧洲)

https://www.sharp-nec-displays.com/jp/(日本)

https://www.sharpnecdisplays.us/(美国)。

保护人员信息: 显示器上可能会保存个人识别信息, 如 IP 地址。在搬运或处置显示器之前, 请执行工厂重置功能清除此数据。

## <span id="page-111-1"></span>节省能源

本显示器拥有高级节能功能。当有 Display Power Management (显示器能源管理)信号发送到显示器时,就会激活节能模式。 显示器会进入节能模式。

更多信息,请访问:

https://www.sharpnecdisplays.us/(美国)

https://www.sharpnecdisplays.eu/p/hq/en/home.xhtml (欧洲)

https://www.sharp-nec-displays.com/global/index.html(全球)

### <span id="page-111-2"></span>**WEEE**标记(**European Directive 2012/19/EU**和修正条款)

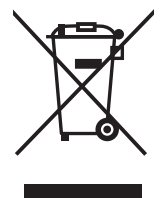

### 废弃旧产品:在欧盟地区

根据欧盟法规的要求,各成员国必须将用过的带有左边标志的电器和电子产品与一般家庭垃圾分开处理。其中包 括显示器和电气附件,如信号线和电源线。当您要废弃这些产品时,请遵照当地有关部门的指令进行,或询问您 所购买产品的商店,或者遵照现行的法规或协议执行(若适用)。电气和电子产品上的标志可能仅适用于目前的 欧盟成员国。

欧盟以外的地区 如果您希望在欧盟以外地区处理用过的电气和电子产品,请与当地有关部门联系,询问正确的处理方式。

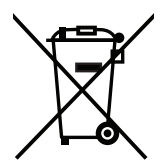

在欧盟:带十字叉的带轮垃圾桶表示不可将废旧电池投入一般家庭垃圾中! 废旧电池设有单独的收集系统,按法规进行妥善处理和再利用。

根据**EU directive 2006/66/EC**指令和修正条款,不可不当废弃电池。应由当地服务商分类收集。

### 产品中有害物质的名称及含量

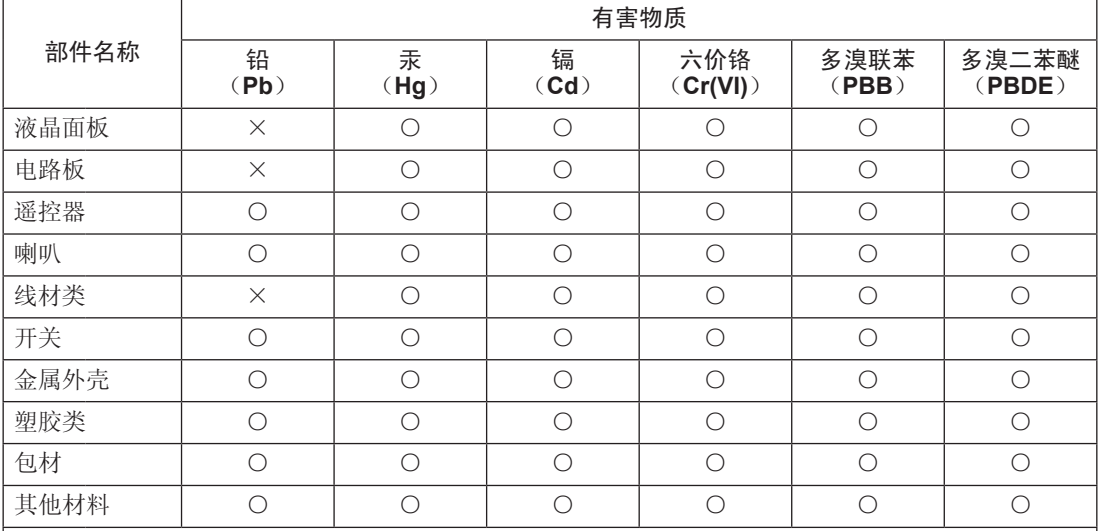

本表格依据 SJ/T 11364 的规定编制。

○ :表示该有害物质在该部件所有均质材料中的含量均在 GB/T 26572 规定的限量要求以下。

× :表示该有害物质至少在该部件的某一均质材料中的含量超出 GB/T 26572 规定的限量要求。

环保使用期限 :

本标志中的年数, 是根据 SJ/T 11364《电子电气产品有害物质限制使用标识要求》, 适用于在  $40<sub>i</sub>$ 中华人民共和国(除台湾、香港和澳门外)生产或进口的电子电气产品的"环保使用期限"。

在遵守使用说明书中记载的有关本产品安全和使用上的注意事项,且没有其他

法律、规定的免责事由的情况下,在从生产日开始的上述年限内,产品中的有害物质不会发生外泄或 突变,使用该产品不会对环境造成严重污染或对使用者人身、财产造成严重损害。

"环保使用期限"不是安全使用期限。尤其不同于基于电气性能安全、电磁安全等因素而被限定的使 用期限。

产品在适当地使用后予以废弃时,希望依照有关电子电气产品的回收或再利用的法律或规定进行处理。

注)该年限为"环保使用期限",不是产品的质量保证期限。附属品和产品一同包装的,产品和附属品 的环保使用期限可能不同。

当产品无任何外接电源相连时处于零能耗状态